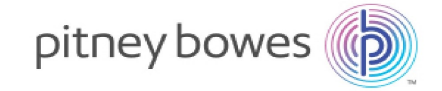

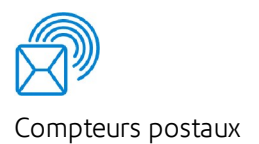

# mailstation2MC

## Système postal numérique

## Guide d'utilisation

Édition française canadienne SV62325 Révision B Juillet 2016

© Pitney Bowes Inc., 2016.

Tous droits réservés. Ce guide ne peut pas être reproduit, en tout ou en partie, ni enregistré dans un système d'archivage de quelque type que ce soit, ni transmis par quelque moyen que ce soit, électroniquement ou mécaniquement, sans l'autorisation écrite expresse de Pitney Bowes.

L'utilisation des informations présentées dans ce guide, par leur destinataire ou par d'autres personnes, à des fins autres que la formation des utilisateurs d'équipements Pitney Bowes peut constituer une violation des droits de propriété intellectuelle appartenant à Pitney Bowes ou à d'autres sociétés. Pitney Bowes décline toute responsabilité quant à ce type d'utilisation.

Nous avons déployé tous les efforts possibles pour veiller à la précision et à la pertinence de l'information que contient ce guide. Toutefois, nous ne pouvons pas assumer la responsabilité des erreurs qu'il peut comprendre ou des éléments qui ont pu être omis durant la rédaction ni de la mauvaise utilisation ou de la mauvaise application de nos produits.

Sauf par document dûment signé par un représentant officiel de Pitney Bowes, aucune licence, explicite ou implicite, en vertu d'un brevet, droit d'auteur ou autre droit de propriété intellectuelle de Pitney Bowes ou d'un tiers n'est accordée en fournissant cette information.

Le guide d'utilisation du mailstation2 est conçu pour aider au fonctionnement quotidien du système. Utilisez-le en tant qu'ouvrage de référence, car il comprend des procédures d'exploitation du système.

## Historique des versions

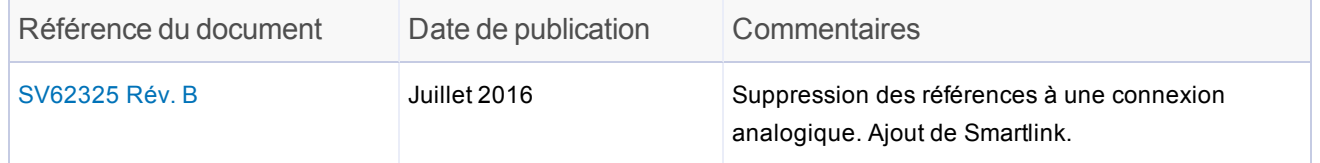

## <span id="page-3-0"></span>Liste de coordonnées de Pitney Bowes

### Description de l'appareil

Nom du produit : Système postal numérique mailstation2(MC)

Numéro de modèle : Reportez-vous à l'étiquette à l'arrière ou sous l'appareil

Si vous devez communiquer avec le service de soutien à la clientèle, reportez-vous à la section *[Renseignements](#page-145-0) que vous devez fournir au service de soutien à la clientèle* avant de passer l'appel.

### Ressources

Pour obtenir du soutien technique en ligne : allez à *[http://www.pitneybowes.com/ca/fr](http://www.pitneybowes.ca/)* et cliquez sur SOUTIEN, puis Compteurs et affranchissement, mailstation2 et sélectionnez un lien de la section appropriée.

Questions d'ordre général : 1 800 672-6937

Les représentants du service à la clientèle peuvent être joints du lundi au vendredi, de 8 h à 20 h (heure normale de l'Est).

Pour obtenir des renseignements liés au compte : allez à *[http://www.pitneybowes.com/ca/fr](http://www.pitneybowes.ca/)* et cliquez sur Mon compte.

Téléphone : 1 800 672-6937

### Service d'approvisionnement

Pour commander ou examiner des fournitures en ligne, allez à *[http://www.pitneybowes.com/ca/fr](http://www.pitneybowes.ca/)* et cliquez sur ENCRES ET FOURNITURES.

Téléphone : 1 800 672-6937

### Postes Canada

*[www.postescanada.ca](http://www.canadapost.ca/)*

## Table des matières

Liste de [coordonnées](#page-3-0) de Pitney Bowes [iv](#page-3-0)

### 1 - [Sécurité](#page-8-0)

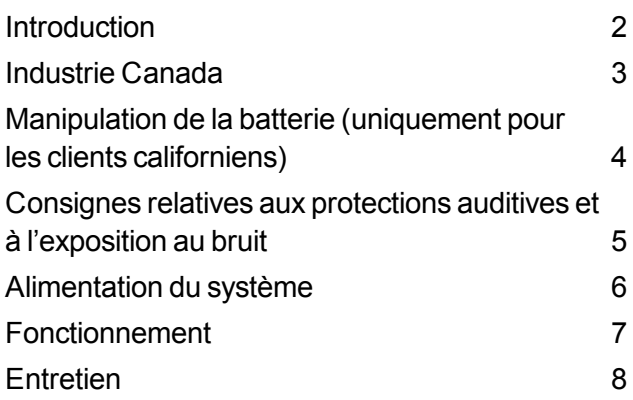

### 2 - Pour [commencer](#page-16-0)

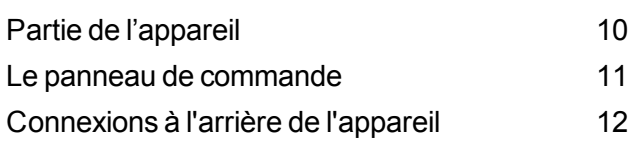

### 3 - Ce qui peut être [imprimé](#page-20-0) sur des pièces de [courrier](#page-20-0)

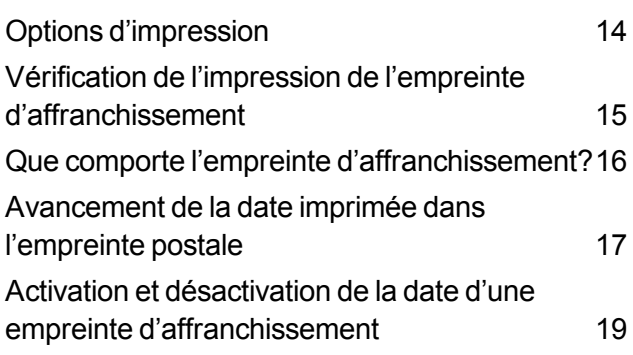

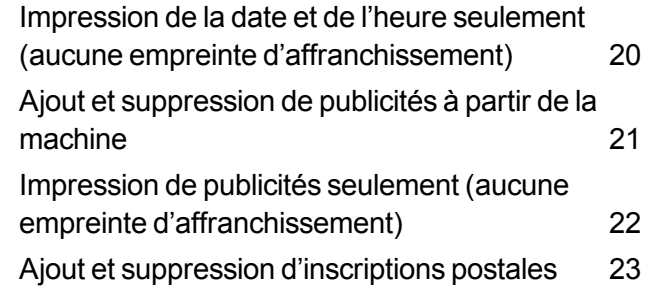

### 4 - [Traitement](#page-31-0) de courrier

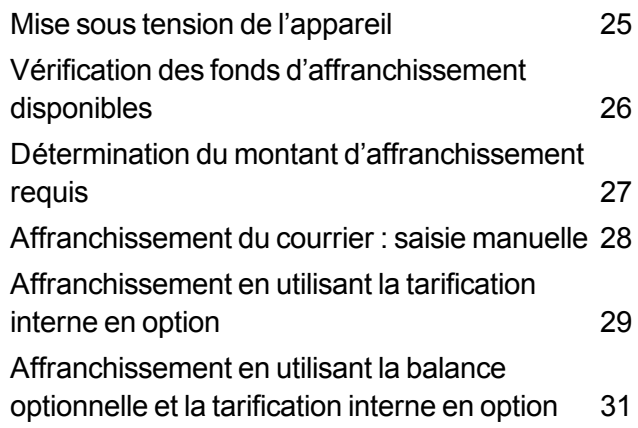

### 5 - [Utilisation](#page-39-0) de la fonction du [nombre](#page-39-0) de pièces d'un lot

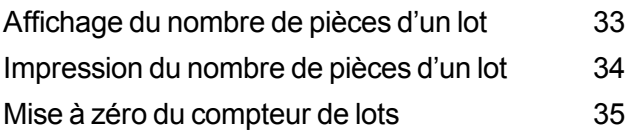

### 6 - [Comptabilité](#page-43-0)

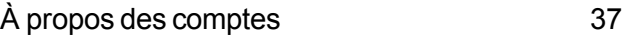

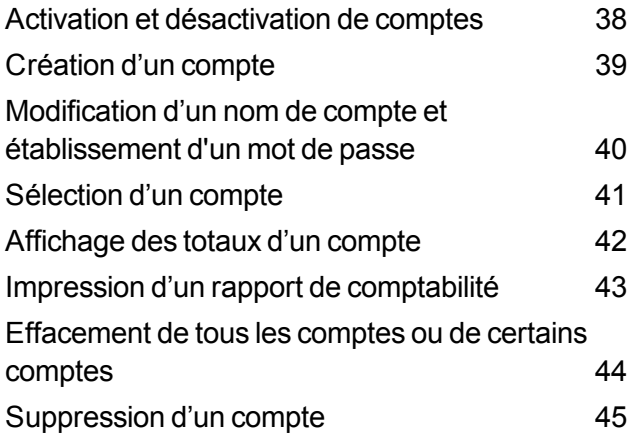

### 7 - [Rapports](#page-53-0)

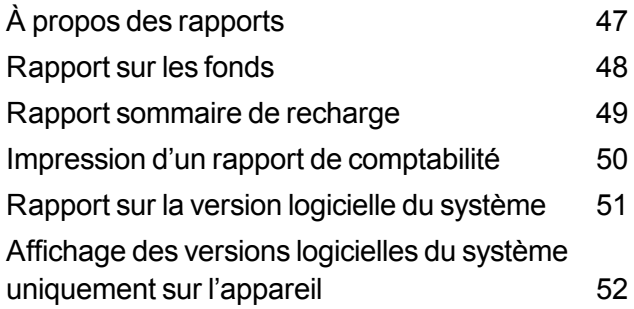

### 8 - [Configuration](#page-60-0) de votre système [postal](#page-60-0)

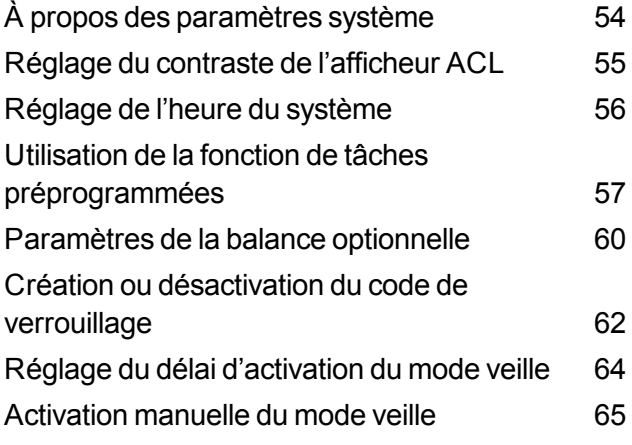

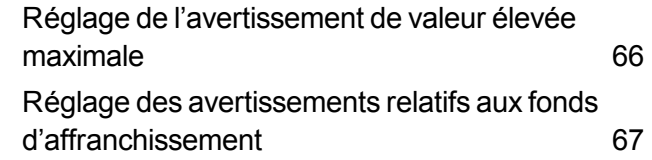

### 9 - Mots de passe et [fonctions](#page-75-0) du [compteur](#page-75-0)

À propos des mots de passe et des [fonctions](#page-76-0) du [compteur](#page-76-0) [69](#page-76-0)

### 10 - [Connexion](#page-78-0) au Centre de [données](#page-78-0)

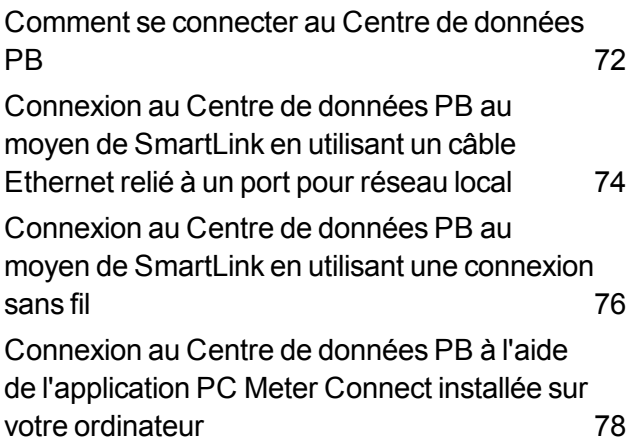

### 11 - [Utilisation](#page-86-0) de PC Meter **[Connect](#page-86-0)**

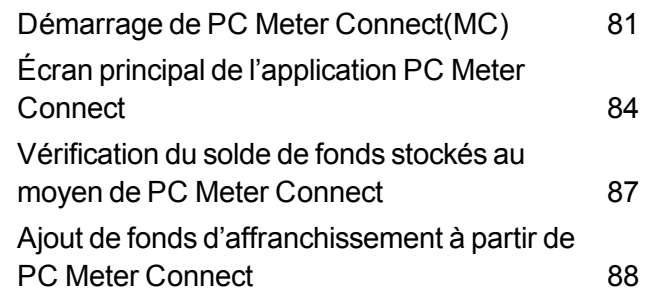

## Table des matières

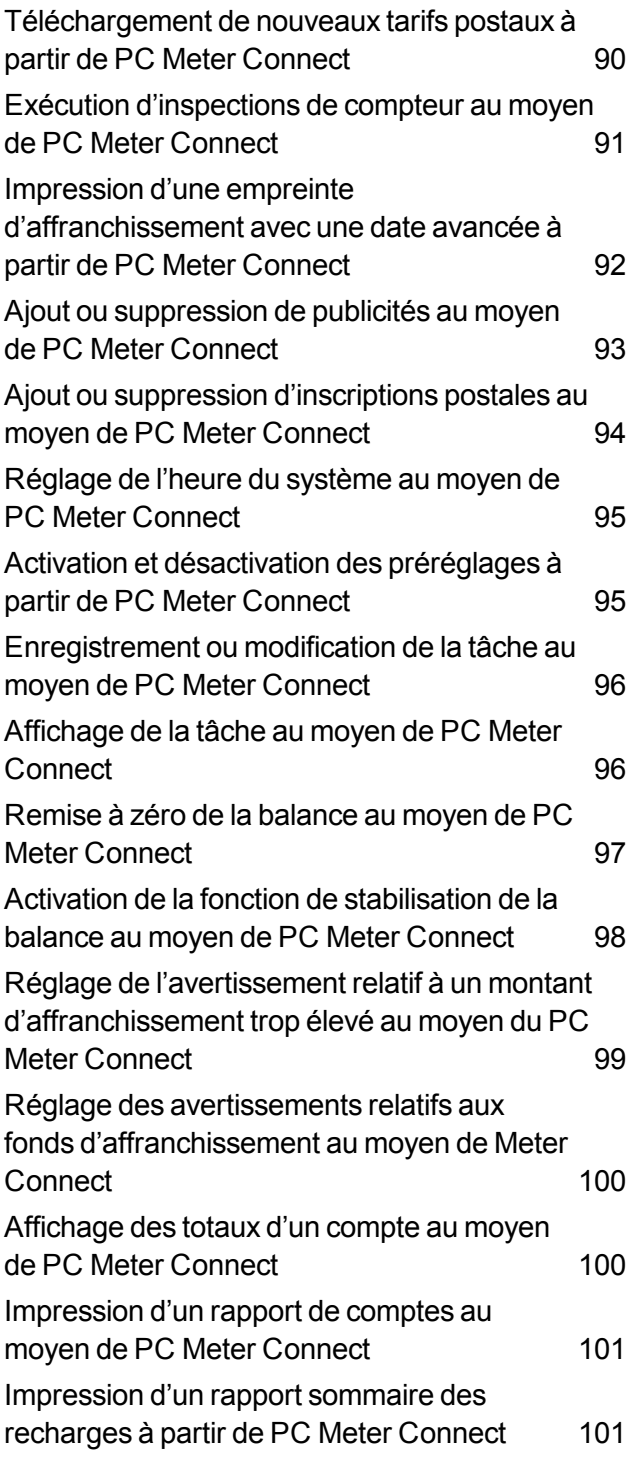

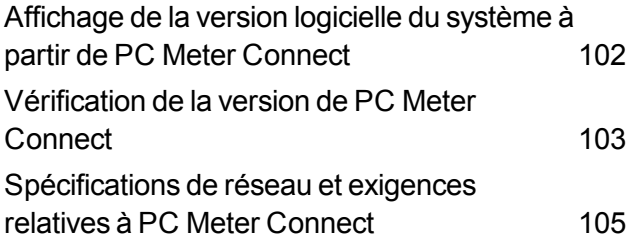

### 12 - Ajout de [fonds](#page-117-0) [d'affranchissement](#page-117-0)

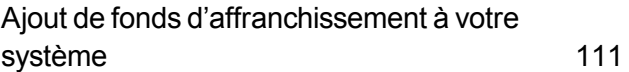

### 13 - Mises à jour et [inspections](#page-120-0) du [compteur](#page-120-0)

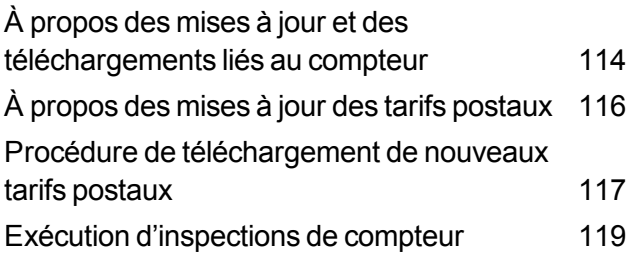

### 14 - [Entretien](#page-127-0)

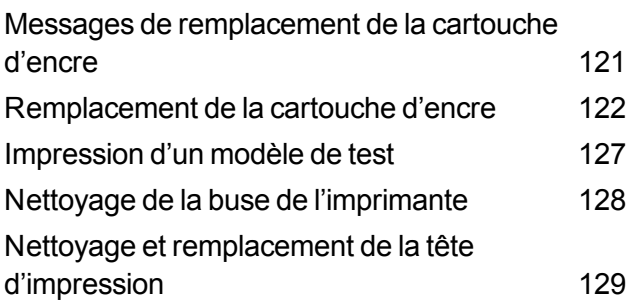

[Remplacement](#page-141-0) du plateau de récupération de [l'encre](#page-141-0) [134](#page-141-0)

### 15 - [Dépannage](#page-143-0)

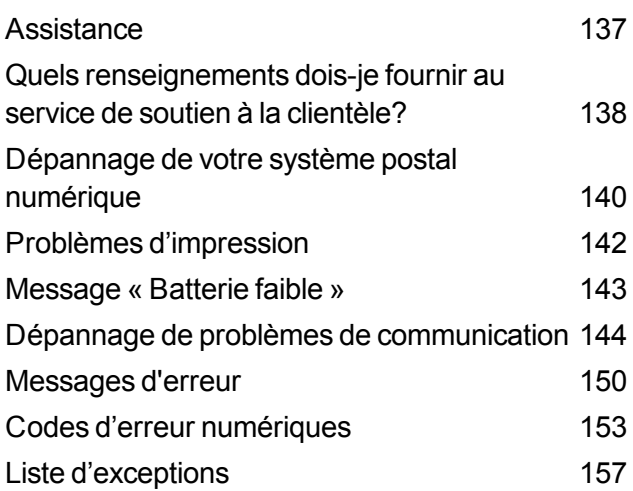

## <span id="page-8-0"></span>1 - Sécurité

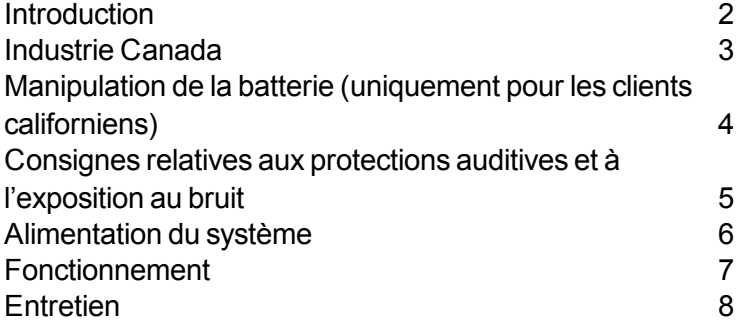

## <span id="page-9-0"></span>Introduction

Familiarisez-vous avec les procédures et méthodes adéquates avant d'installer, de faire fonctionner ou de réparer le système afin d'éviter de vous blesser ou d'endommager l'équipement.

### <span id="page-10-0"></span>Industrie Canada

Ce produit est conforme aux spécifications techniques applicables d'Industrie Canada. Le numéro IES (indice d'équivalence de la sonnerie) constitue une indication du nombre maximal d'appareils pouvant être connectés à une interface téléphonique. Le numéro IES de cet équipement terminal est 1.0. Le matériel terminal relié à une interface peut être constitué de toute combinaison d'appareils pour autant que la somme des IES de tous les appareils ne soit pas supérieure à cinq.

L'abréviation « IC » avant le numéro d'enregistrement signifie que l'enregistrement a été effectué conformément à la déclaration de conformité qui indique que les spécifications techniques d'Industrie Canada ont été respectées. Elle n'indique pas qu'Industrie Canada a approuvé l'équipement.

## <span id="page-11-0"></span>Manipulation de la batterie (uniquement pour les clients californiens)

La batterie utilisée dans ce produit contient du perchlorate. L'État de Californie impose que les produits contenant du perchlorate soient accompagnés de la notice suivante :

Produit contenant du perchlorate - Des conditions de manipulation spéciales peuvent s'appliquer. Pour obtenir de plus amples renseignements, veuillez consulter le site Web suivant : *[www.disc.ca.gov.hazardouswaste/perchlorate](http://www.disc.ca.gov.hazardouswaste/perchlorate)*.

## <span id="page-12-0"></span>Consignes relatives aux protections auditives et à l'exposition au bruit

Une protection auditive est nécessaire si l'exposition au bruit dépasse les normes OSHA. En matière de protection auditive, de nombreux facteurs doivent être pris en compte dans chaque aire de travail. Des facteurs tels que le bruit de fond, la durée d'exposition au bruit ou les antécédents de perte auditive de chaque employé peuvent avoir une influence sur les exigences. Analysez votre zone de travail particulière pour assurer que les pratiques sécuritaires sont suivies.

### Normes OSHA

Lorsque le niveau de bruit moyen pondéré dans le temps est de 85 dBA pendant une période de travail de 8 heures, une protection auditive doit être mise à disposition des employés et son usage est recommandé. (La norme pour l'Union européenne est de 80 dBA)

Un niveau de bruit moyen pondéré dans le temps de 90 dBA pendant une période de travail de 8 heures rend obligatoire l'usage d'une protection auditive. (La norme pour l'Union européenne est de 85 dBA)

REMARQUE : Les juridictions locales peuvent appliquer des réglementations plus contraignantes. Reportezvous aux réglementations locales pour connaître les normes et les exigences en vigueur dans votre région.

## <span id="page-13-0"></span>Alimentation du système

- Branchez le cordon d'alimentation fourni sur une prise de courant correctement mise à la terre, située à proximité de la machine et facilement accessible Une mauvaise mise à la terre de la machine risque de provoquer des blessures et/ou un incendie.
- La prise murale à laquelle le cordon d'alimentation est branché constitue le moyen principal de couper l'alimentation secteur de la machine pour les opérations de verrouillage et d'étiquetage.
- **EVITEZ** de poser un adaptateur sur le cordon d'alimentation ou sur la prise.
- <sup>l</sup> *ÉVITEZ* de retirer la tige de mise à terre du cordon d'alimentation.
- La machine doit être branchée sur une ligne d'alimentation secteur (CA) dédiée.
- <sup>l</sup> *Ne faites PAS* passer le cordon d'alimentation sur des bords saillants et ne le coincez pas derrière du mobilier.
- Assurez-vous que le cordon d'alimentation n'est pas trop tendu et qu'il n'est pas coincé entre le matériel, les cloisons ou le mobilier.
- Assurez-vous que la prise murale sur laquelle l'imprimante est branchée est facilement accessible.
- Assurez-vous que le cordon d'alimentation n'est pas trop tendu et qu'il n'est pas coincé entre le matériel, les cloisons ou le mobilier.
- Pour les modules d'entrée et de sortie : l'alimentation est assurée à partir du châssis. Utilisez les connecteurs de courant alternatif fournis avec les modules pour alimenter le système. Ne connectez pas de périphériques externes au système d'insertion.

### <span id="page-14-0"></span>Fonctionnement

- Seul du personnel formé est habilité à utiliser cet équipement. La formation doit porter sur l'utilisation en conditions normales ainsi que dans des situations d'urgence.
- L'entretien de cette machine ne doit être effectué que par du personnel formé et agréé. Avant toute procédure d'entretien, débranchez la source d'alimentation électrique.
- Le personnel travaillant sur cet appareil ou à proximité doit connaître l'emplacement et le mode d'utilisation des dispositifs d'arrêt appropriés.
- Ne faites jamais fonctionner la machine en l'absence d'un ou plusieurs capots de protection.
- Cet équipement ne doit servir qu'à l'usage pour lequel il a été construit. Lisez ce manuel pour connaître l'usage approprié de cet équipement.
- Les caractéristiques de sécurité de cet équipement ne doivent en aucun cas être modifiées. Des inspections de routine et des mesures de maintenance préventive doivent être effectuées selon les calendriers appropriés afin de veiller à ce que les systèmes de protection et de sécurité soient actifs et fonctionnent correctement.
- Pour éliminer le risque d'enchevêtrement dans certaines zones de cette machine, veillez à maintenir les vêtements amples, les cheveux longs et les cravates éloignés des pièces mobiles. Pensez à porter des vêtements ajustés, à attacher vos cheveux et à ôter tous vos bijoux.
- Avant de mettre l'appareil sous tension, vérifiez que : personne ne se trouve à proximité, qu'aucune tâche de maintenance n'est en cours d'exécution sur la machine, que toutes les protections sont en place et que l'appareil ne comporte pas de débris, bourrage ou corps étranger.
- Lorsque vous ouvrez les capots, attendez l'arrêt complet de toutes les parties mobiles avant de placer les mains à proximité du circuit du papier.
- Lorsque vous retirez les supports coincés, procédez avec délicatesse afin d'éviter de vous blesser ou d'endommager l'équipement.
- · Il est indispensable que les membres du personnel appliquent des méthodes de travail sûres et respectent toutes les réglementations et exigences légales en matière de sécurité lorsqu'ils font fonctionner ce produit.

<sup>l</sup> **Les mentions AVERTISSEMENT et ATTENTION apparaissent dans ce texte pour signaler des dangers précis susceptibles de provoquer des blessures. Pitney Bowes décline toute responsabilité en cas de dommage matériel ou de blessure corporelle résultant d'une négligence dans la mise en œuvre de ces précautions, le non-respect ou une absence de supervision de base des méthodes de manipulation, d'utilisation, d'entretien ou de réparation même si elles ne sont pas expressément décrites dans les présentes instructions.**

### <span id="page-15-0"></span>Entretien

- Lorsque vous formez des opérateurs sur cet équipement, il est important de leur expliquer les précautions de sécurité et de les y sensibiliser.
- <sup>l</sup> Seul un personnel d'entretien aux qualifications documentées est autorisé à entretenir cet équipement conformément aux exigences nationales.
- Seule la maintenance relative à la configuration, telle qu'elle est décrite dans le présent guide, doit être effectuée par les opérateurs. Toute opération d'entretien nécessitant le retrait des capots de protection doit être exclusivement effectuée par un membre qualifié du personnel d'entretien.
- Veillez à toujours employer l'outil approprié. Un outil de configuration intégré vous permet de traiter du papier de différents formats au moyen de l'inséreuse.
- Utilisez uniquement les encres d'impression et des produits de nettoyage approuvés par Pitney Bowes.
- Pour éviter tout risque de surchauffe, ne condamnez pas les orifices d'aération.
- Ne stockez pas de fluides inflammables dans cette machine.
- Ne placez aucun récipient rempli de liquide, comme une tasse de café ou un verre de soda, sur l'appareil.
- N'utilisez pas de produits de nettoyage inflammables sur cette machine.
- N'utilisez pas de bombe aérosol. Il est conseillé d'utiliser un aspirateur pour retirer la poussière et les débris du circuit du papier de l'appareil. Si vous devez utiliser de l'air comprimé, veillez à éteindre le système avant de commencer le nettoyage. Assurez-vous que l'air comprimé ne contient pas trop d'huile ni d'eau.
- Ne vaporisez pas de liquide sur la surface ou à l'intérieur d'une partie quelconque de l'appareil. Appliquez la solution de nettoyage à l'aide d'un chiffon.

## <span id="page-16-0"></span>2 - Pour commencer

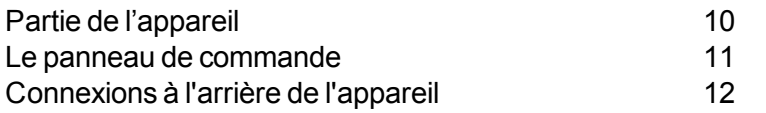

## <span id="page-17-0"></span>Partie de l'appareil

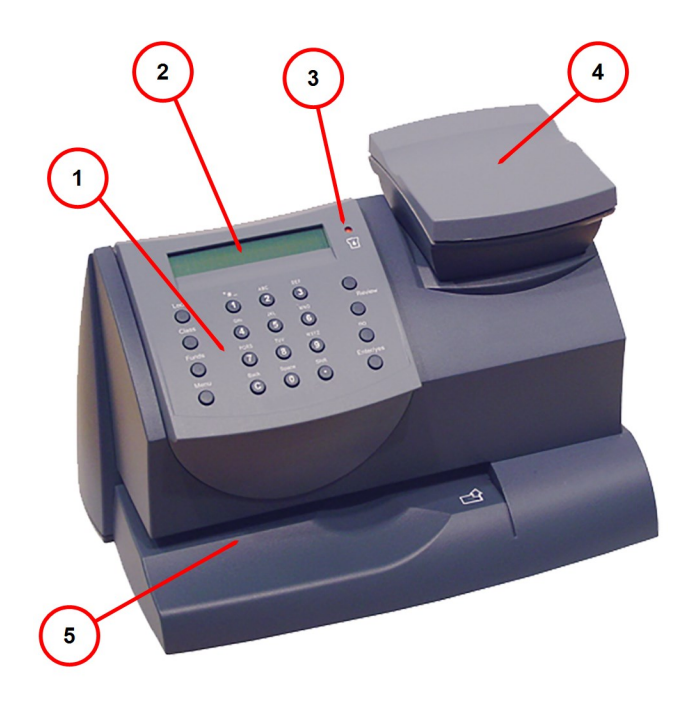

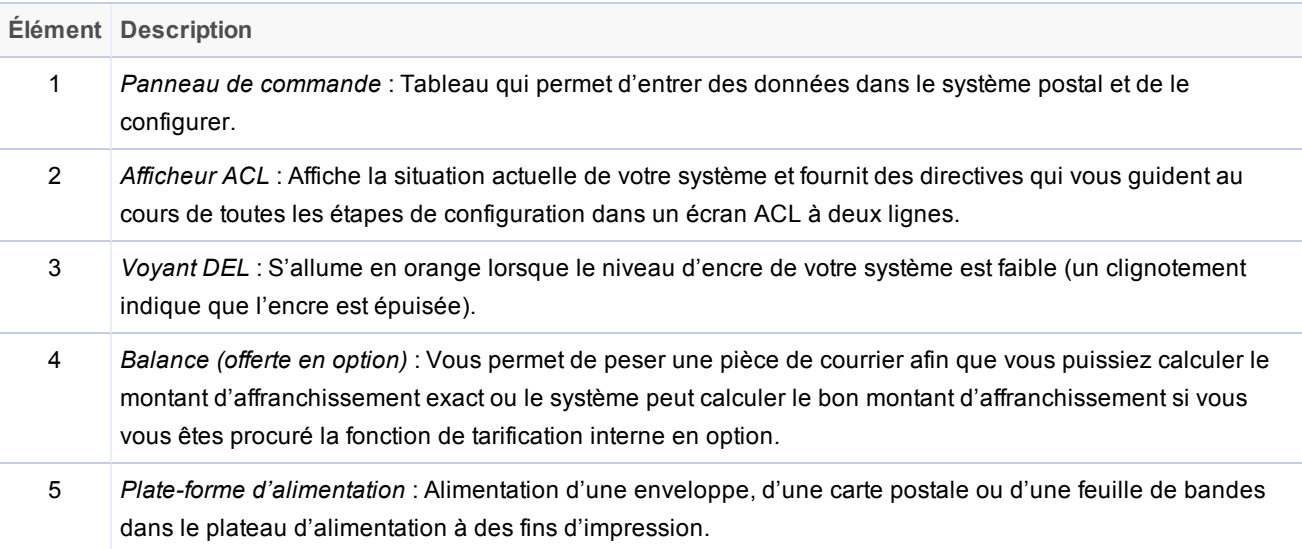

**Partie de l'appareil**

## <span id="page-18-0"></span>Le panneau de commande

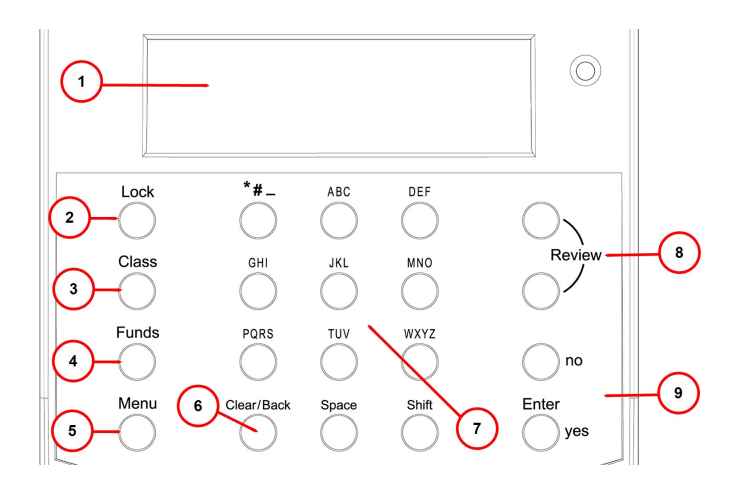

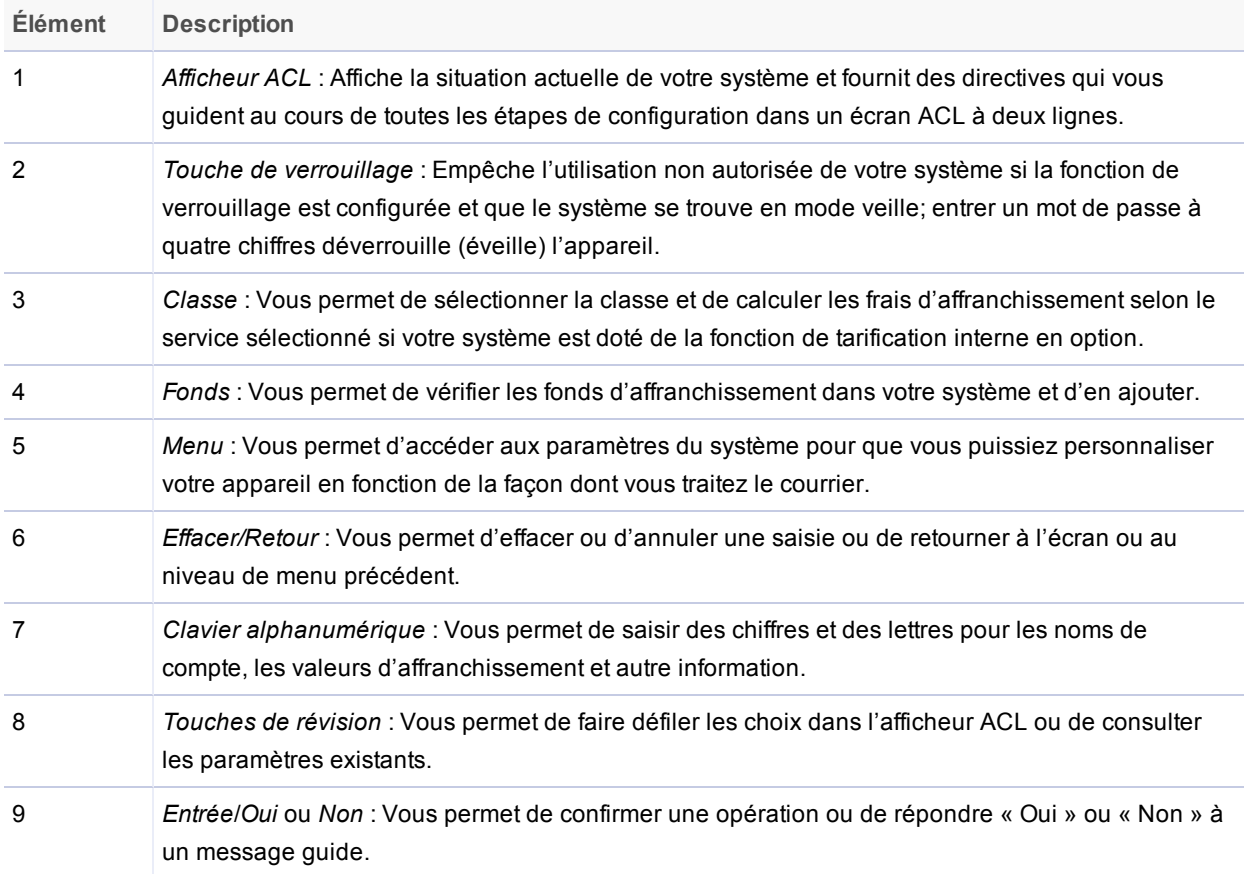

#### **Touches du panneau de commande**

## <span id="page-19-0"></span>Connexions à l'arrière de l'appareil

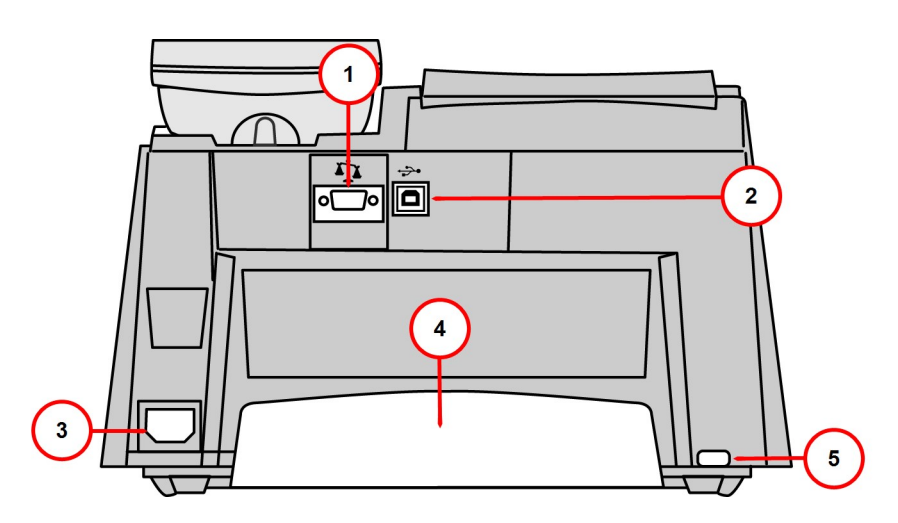

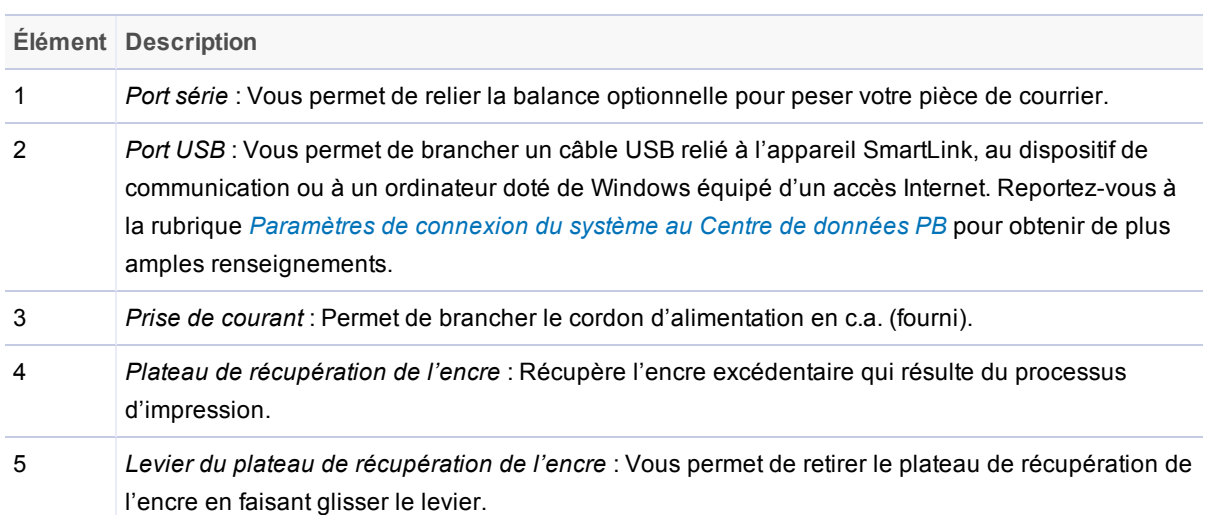

## <span id="page-20-0"></span>3 - Ce qui peut être imprimé sur des pièces de courrier

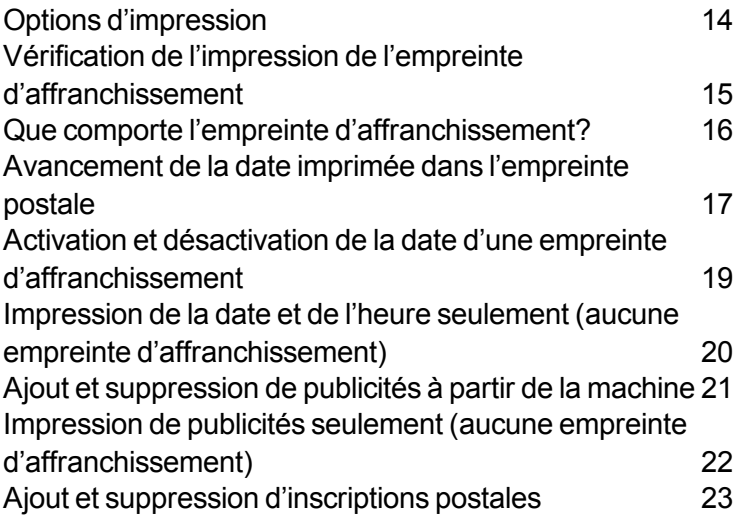

## <span id="page-21-0"></span>Options d'impression

Vous pouvez imprimer les éléments suivants sur votre pièce de courrier :

- Une empreinte d'affranchissement normale, aussi appelée vignette postale, comprend les éléments suivants :
	- <sup>o</sup> Date et heure actuelles
	- <sup>o</sup> Code à barres 2D Datamatrix
	- <sup>o</sup> Code postal de l'appareil
	- <sup>o</sup> Numéro de série du compteur
	- <sup>o</sup> Montant d'affranchissement
- <sup>l</sup> *Empreinte [d'affranchissement](#page-24-0) avec une date avancée*
- <sup>l</sup> *Empreinte [d'affranchissement](#page-26-0) sans date*
- <sup>l</sup> *Empreinte d'affranchissement avec frais d'affranchissement de 0 \$*
- <sup>l</sup> *Publicité [optionnelle](#page-28-0)*
- <sup>l</sup> *Inscription postale [optionnelle](#page-30-0)*
- <sup>l</sup> *Indication postale [optionnelle](#page-30-0)*

Pour obtenir de plus amples renseignements au sujet de l'impression d'une empreinte d'affranchissement normale, reportez-vous à la section *Détermination des frais [d'affranchissement](#page-34-0) [requis](#page-34-0)*.

Pour obtenir de plus amples renseignements au sujet des emplacements de l'empreinte d'affranchissement et les éléments optionnels, reportez-vous à la section *Que comporte [l'empreinte](#page-23-0) [d'affranchissement?](#page-23-0)*.

## <span id="page-22-0"></span>Vérification de l'impression de l'empreinte d'affranchissement

Vous pouvez vérifier l'impression de l'empreinte d'affranchissement en imprimant une empreinte d'affranchissement avec des frais d'affranchissement de 0 \$.

Pour imprimer une empreinte d'affranchissement avec des frais d'affranchissement de 0 \$, appuyez sur **Zéro** dans l'écran d'accueil, ensuite sur **Entrée/oui**, puis glissez une enveloppe ou une feuille de bandes dans l'appareil.

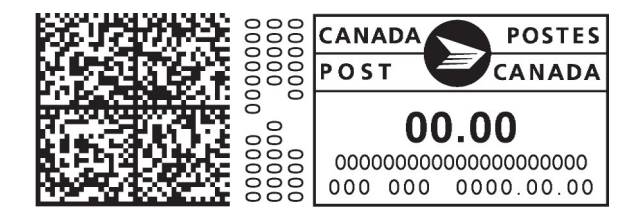

## <span id="page-23-0"></span>Que comporte l'empreinte d'affranchissement?

L'emplacement des éléments de l'empreinte d'affranchissement sur une pièce de courrier ou une feuille de bandes est montré ici.

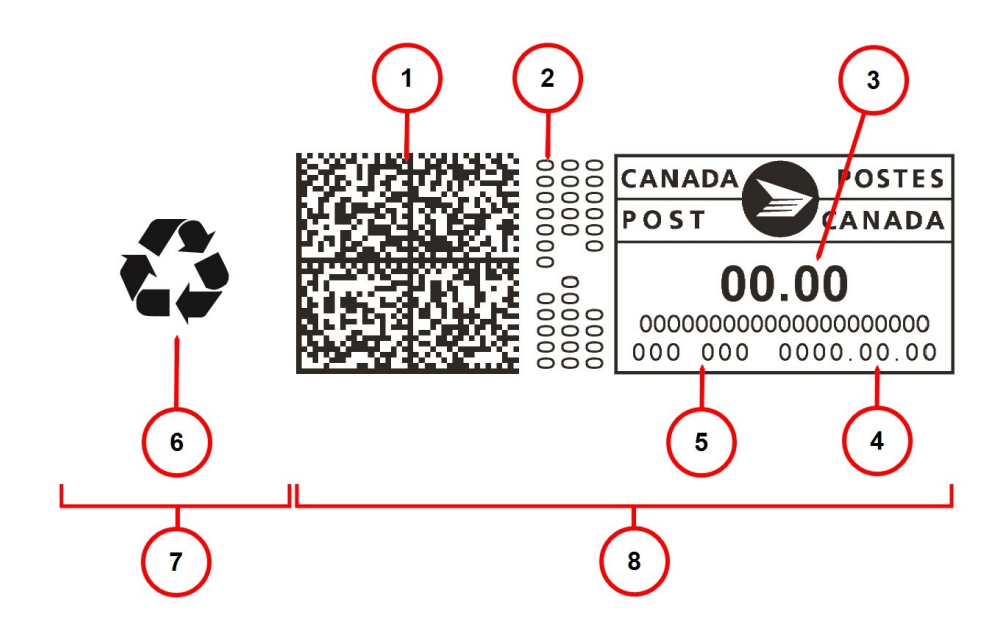

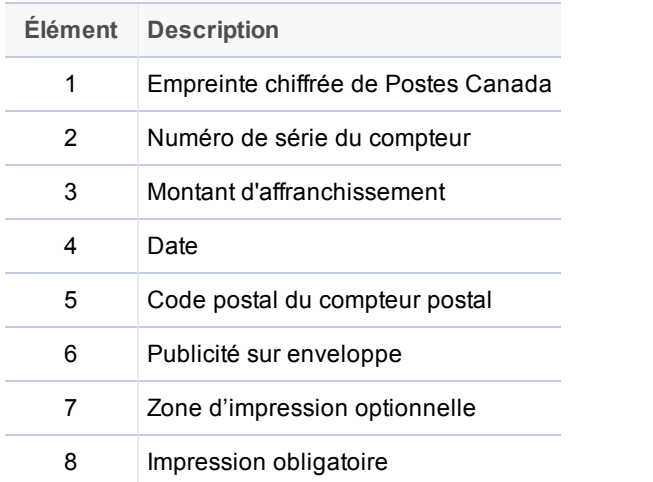

## <span id="page-24-0"></span>Avancement de la date imprimée dans l'empreinte postale

Vous pouvez avancer la date figurant dans l'empreinte d'affranchissement si vous souhaitez préparer vos pièces de courrier à envoyer à une date ultérieure après les heures ouvrables.

**REMARQUE** : Par défaut, le système avance automatiquement la date imprimée dans l'empreinte (ainsi que la date interne du compteur) à minuit.

### Fonctions d'avancement de date

- Vous pouvez avancer la date de jusqu'à 30 jours à partir de la date du jour.
- Changer la date imprimée ne change pas la date interne de l'appareil.
- Vous pouvez toujours remettre la date imprimée à la date du jour.
- <sup>l</sup> Vous ne pouvez pas changer la date à une date antérieure à la date interne de l'appareil (afin de faire imprimer une date antérieure sur le courrier).
- Les données de comptabilité sont affichées à la date à laquelle la pièce de courrier est traitée (en fonction de l'horloge/du calendrier interne du système postal), *et non en fonction de la date figurant dans l'empreinte*.

### Avancement manuel de la date

- 1. Appuyez sur **Menu**.
- 2. Utilisez les touches **Révision** pour faire défiler jusqu'à « Modifier les réglages de la date et de l'heure? », puis appuyez sur **Entrée/oui**.
- 3. Utilisez les touches **Révision** pour faire défiler jusqu'à « Modifier la date imprimée? », puis appuyez sur **Entrée/oui**.
- 4. Utilisez les touches de révision pour sélectionner une date. Un message de confirmation apparaît et l'écran principal s'affiche.
- 5. Pour remettre la date à la date du jour, répétez les étapes 1 à 4 et sélectionnez la date du jour.

Si vous utilisez PC Meter Connect, reportez-vous à la rubrique *[Avancement](#page-99-0) de la date avec PC Meter [Connect](#page-99-0)*.

## <span id="page-26-0"></span>Activation et désactivation de la date d'une empreinte d'affranchissement

La date fait partie de l'impression de l'empreinte d'affranchissement de la plupart des envois, mais pour certaines catégories de courrier, vous pourriez vouloir la désactiver. Appelez ou visitez votre bureau de poste local pour obtenir de plus amples renseignements.

- 1. Appuyez sur **Menu**.
- 2. Utilisez les touches **Révision** pour faire défiler jusqu'à « Modifier les réglages de la date et de l'heure? », puis appuyez sur **Entrée/oui**.
	- <sup>o</sup> **Désactivation de l'impression de la date** : utilisez les touches **Révision** pour faire défiler jusqu'à **Désactivation de l'impression de la date**, puis appuyez sur **Entrée/oui**. Un message de confirmation apparaît et l'écran principal affiche des tirets au lieu de la date.
	- <sup>o</sup> *Activation de l'impression de la date* : utilisez les touches **Révision** pour faire défiler jusqu'à **Activation de l'impression de la date**, puis appuyez sur **Entrée/oui**. Un message de confirmation apparaît et l'écran principal affiche la date.

## <span id="page-27-0"></span>Impression de la date et de l'heure seulement (aucune empreinte d'affranchissement)

Vous pourriez vouloir utiliser cette fonction pour imprimer des empreintes de date et d'heure sur le courrier reçu ou des documents de nature délicate.

- 1. Appuyez sur **Menu**.
- 2. Utilisez les touches **Révision** pour faire défiler jusqu'à « Modifier le type d'empreinte d'affranchissement? », puis appuyez sur **Entrée/oui**.
	- <sup>o</sup> *Activer l'impression de la date et de l'heure seulement* : utilisez les touches **Révision** pour faire défiler jusqu'à **Impression de la date et de l'heure seulement**, puis appuyez sur **Entrée/oui**. Un message de confirmation s'affiche. L'écran principal affiche uniquement la date et l'heure.
	- <sup>o</sup> *Désactiver l'impression de la date et de l'heure seulement* : utilisez les touches **Révision** pour faire défiler jusqu'à **Impression de l'affranchissement normal**, puis appuyez sur **Entrée/oui**. Un message de confirmation apparaît et l'écran principal affiche l'empreinte d'affranchissement avec la date.

## <span id="page-28-0"></span>Ajout et suppression de publicités à partir de la machine

- 1. Appuyez sur **Menu**.
- 2. Utilisez les touches **Révision** pour faire défiler jusqu'à « Modifier la publicité? », puis appuyez sur **Entrée/oui**.
	- <sup>o</sup> *Ajout d'une publicité* : utilisez les touches **Révision** pour faire défiler jusqu'à la publicité que vous voulez ajouter, puis appuyez sur **Entrée/oui**. Un message de confirmation apparaît et l'écran principal affiche la publicité.
	- <sup>o</sup> *Suppression d'une publicité* : utilisez les touches **Révision** pour faire défiler jusqu'à **Aucune**, puis appuyez sur **Entrée/oui**. Un message de confirmation apparaît et l'écran principal s'affiche.

Si vous utilisez PC Meter Connect, reportez-vous à la rubrique *Ajout et [suppression](#page-100-0) de publicités à partir de [PC Meter](#page-100-0) Connect*.

### Achat d'autres publicités sur enveloppe pour votre machine

Votre machine offre six publicités sur enveloppe intégrées. Pour ajouter une autre publicité sur enveloppe, consultez la *Liste de [contacts](#page-3-0) de Pitney Bowes*. Des publicités toutes faites peuvent être achetées et téléchargées directement dans le système. Vous pouvez également travailler avec Pitney Bowes pour créer des publicités personnalisées.

## <span id="page-29-0"></span>Impression de publicités seulement (aucune empreinte d'affranchissement)

### 1. Appuyez sur **Menu**.

- 2. Utilisez les touches **Révision** pour faire défiler jusqu'à « Modifier le type d'empreinte d'affranchissement? », puis appuyez sur **Entrée/oui**.
	- <sup>o</sup> *Activer l'impression de publicité seulement* : utilisez les touches **Révision** pour faire défiler jusqu'à **Impression de publicité seulement**, puis appuyez sur **Entrée/oui**. Si vous avez sélectionné une publicité pour votre empreinte d'affranchissement normale, c'est celle qui est utilisée; autrement, le système vous invite à sélectionner une publicité. Une fois qu'elle est sélectionnée, l'écran principal s'affiche avec la publicité seulement (échantillon ici).
	- <sup>o</sup> *Désactiver l'impression de la publicité seulement* : utilisez les touches **Révision** pour faire défiler jusqu'à **Impression de l'affranchissement normal**, puis appuyez sur **Entrée/oui**. L'écran principal normal s'affiche.

## <span id="page-30-0"></span>Ajout et suppression d'inscriptions postales

#### **IMPORTANT** :

L'inscription postale imprimée sur l'empreinte d'affranchissement est associée à un paramètre distinct de la classe postale choisie lors de la tarification de votre pièce de courrier. La tarification de votre pièce de courrier est une étape de la procédure de traitement du courrier. L'inscription et la classe devraient correspondre pour votre pièce de courrier. Si toutefois vous modifiez l'un de ces éléments à partir de votre système postal, cela ne modifiera PAS automatiquement l'autre élément. Si vous changez l'inscription, assurez-vous qu'elle correspond à la classe sélectionnée lors du traitement du courrier. Reportez-vous à la rubrique *[Traitement](#page-31-0) du courrier* de ce guide.

- 1. Appuyez sur **Menu**.
- 2. Utilisez les touches **Révision** pour faire défiler jusqu'à « Modifier l'inscription? », puis appuyez sur **Entrée/oui**.
	- <sup>o</sup> *Ajout d'une inscription postale* : utilisez les touches **Révision** pour faire défiler jusqu'à l'inscription que vous voulez ajouter, puis appuyez sur **Entrée/oui**. Un message de confirmation apparaît et l'écran principal affiche l'inscription.
	- <sup>o</sup> *Suppression d'une inscription postale* : utilisez les touches **Révision** pour faire défiler jusqu'à **Aucune**, puis appuyez sur **Entrée/oui**. Un message de confirmation apparaît et l'écran principal s'affiche sans inscription.

Si vous utilisez PC Meter Connect, reportez-vous à la rubrique *Ajout ou suppression [d'inscriptions](#page-101-0) postales à partir de [PC Meter](#page-101-0) Connect*.

### Achat d'autres inscriptions postales pour votre machine

Votre machine offre deux inscriptions postales intégrées. Pour obtenir une autre inscription, communiquez avec Pitney Bowes (voir la *Liste de [contacts](#page-3-0) de Pitney Bowes*). Des inscriptions toutes faites peuvent être achetées et téléchargées directement dans la machine.

## <span id="page-31-0"></span>4 - Traitement de courrier

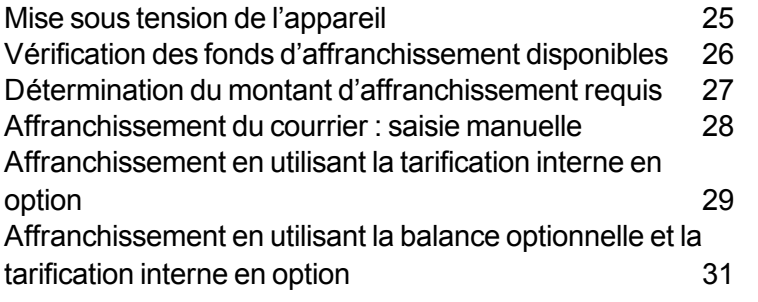

## <span id="page-32-0"></span>Mise sous tension de l'appareil

Lorsque vous mettez votre système sous tension, l'écran d'accueil apparaît dans l'affichage de fonctionnement. Si votre système a été configuré de manière à demander un code de verrouillage ou un mot de passe, vous serez invité à l'entrer.

Un écran d'accueil typique est montré ci-dessous (comprenant la balance optionnelle reliée et la fonction de tarification interne en option).

## <span id="page-33-0"></span>Vérification des fonds d'affranchissement disponibles

- 1. Appuyez sur **Fonds**. Le solde de fonds disponibles dans l'appareil s'affiche.
- 2. Utilisez les touches **Révision** pour faire défiler jusqu'à ce que « Vérif. mont. dispon. pour télécharg.? » s'affiche à l'écran, puis appuyez sur **Entrée/oui**.
- 3. Le compteur se relie au le Centre de données PB (par composition ou connexion) afin de vérifier le solde du compte Télé-recharge et affiche le solde disponible à télécharger. Si vous devez acheter des fonds d'affranchissement supplémentaires, reportez-vous à la rubrique *Ajout de [fonds](#page-118-0) à votre [système](#page-118-0)*.
- 4. Appuyez sur **Effacer/Retour** pour retourner à l'écran principal.

Si vous utilisez le logiciel PC Meter Connect, consultez *Vérification des fonds [d'affranchissement](#page-94-0) [disponibles](#page-94-0) au moyen de PC Meter Connect*.

## <span id="page-34-0"></span>Détermination du montant d'affranchissement requis

Le montant d'affranchissement requis pour une pièce de courrier est basé sur les réglementations de Postes Canada et varie en fonction des facteurs suivants :

- Classe postale (vitesse de livraison de la pièce de courrier)
- Poids
- Forme (pour certains formats de lettre et tous les colis)

#### **Calcul manuel du montant d'affranchissement**

S'il vous faut calculer un montant d'affranchissement de façon manuelle, veuillez communiquer avec votre bureau de poste local ou visiter le site www.postescanada.com pour connaître les tarifs et frais les plus récents. Les tarifs, frais et facteurs ci-dessus vous permettront de déterminer la montant d'affranchissement exact à entrer dans la machine. Reportez-vous à la rubrique *Saisie [manuelle](#page-35-0) du montant [d'affranchissement](#page-35-0)*.

#### **Utilisation de la tarification interne en option pour calculer le montant d'affranchissement**

Si vous avez acheté la fonction de tarification interne en option, le système peut calculer les montants d'affranchissement des pièces de courrier en fonction de leur poids. Reportez-vous à la rubrique « Utilisation de la tarification interne en option pour calculer le montant d'affranchissement ».

### **Utilisation de la balance optionnelle et de la tarification interne en option pour calculer le montant d'affranchissement**

Si vous avez acheté la balance optionnelle et la tarification interne en option, le système peut calculer le montant d'affranchissement requis pour la pièce de courrier. Reportez-vous à la rubrique *[Utilisation](#page-38-0) de la balance optionnelle et de la tarification interne en option pour calculer le montant [d'affranchissement](#page-38-0)*.

### **Utilisation du mode de maintien du poids**

Si la taille de la pièce de courrier recouvre l'afficheur de l'appareil, vous pouvez utiliser le mode de maintien du poids pour déterminer le montant d'affranchissement. Lorsque vous utilisez ce mode, l'appareil conserve le poids en mémoire jusqu'à ce que vous ayez sélectionné une classe et que le procédé de tarification soit terminé. Reportez-vous à la rubrique *Utilisation du mode de maintien du poids pour déterminer le montant d'affranchissement*.

## <span id="page-35-0"></span>Affranchissement du courrier : saisie manuelle

- 1. Saisissez le montant d'affranchissement à l'aide des touches numériques et appuyez sur **Entrée/Oui** (vous n'avez pas à entrer le signe décimal).
- 2. Faites glisser l'enveloppe (ou la feuille de bandes si la pièce de courrier est trop grande pour l'appareil) dans la plate-forme d'alimentation. Le système imprime l'empreinte numérique et émet un signal lorsque vous pouvez enlever la pièce de courrier.

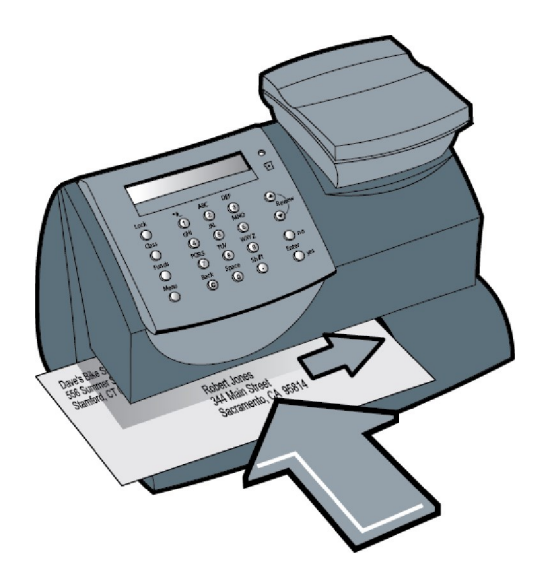
## Affranchissement en utilisant la tarification interne en option

Utilisez cette méthode lorsque :

- vous connaissez déjà le poids d'une pièce de courrier et vous n'utilisez pas la balance optionnelle;
- vous utilisez la balance optionnelle et le poids de la pièce de courrier dépasse la limite de poids de la balance (0,91 kg ou 2,27 kg [2 lb ou 5 lb] selon le modèle).
- 1. Appuyez sur **Menu**.
- 2. Utilisez les touches Révision pour faire défiler jusqu'à « Entrer un poids? », puis appuyez sur **Entrée/oui**.
- 3. Saisissez les livres et appuyez sur **Entrée/oui**.
- 4. Saisissez les onces et appuyez sur **Entrée/oui**.

**REMARQUE 1** : Si aucune classe n'est affichée lorsque vous placez la pièce de courrier sur la plateforme d'alimentation, vous devez faire défiler l'écran et sélectionner la classe. Si vous n'êtes pas sûr de la classe, communiquez avec votre bureau de poste local ou visitez www.postescanada.ca. Si vous ne précisez pas une classe, le système en sélectionnera une en fonction du poids de la pièce de courrier.

5. L'écran affiche la classe et le montant d'affranchissement final.

6. Faites glisser l'enveloppe (ou la feuille de bandes si la pièce de courrier est trop grande pour l'appareil) dans la plate-forme d'alimentation. Le système imprime l'empreinte numérique et émet un signal lorsque vous pouvez enlever la pièce de courrier.

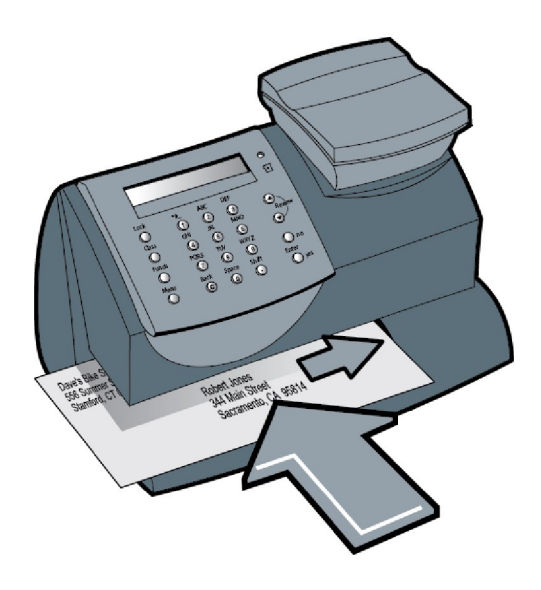

### Affranchissement en utilisant la balance optionnelle et la tarification interne en option

Utilisez cette méthode lorsque vous vous servez de la balance optionnelle et de la tarification interne en option.

1. Déposez la pièce de courrier sur la balance. Le poids de la pièce de courrier s'affiche à l'écran.

**REMARQUE :** Si aucune classe n'est affichée lorsque vous placez la pièce de courrier sur la plate-forme d'alimentation, vous devez sélectionner la classe. Si vous ne connaissez pas la classe, communiquez avec le bureau de poste de votre localité. Si vous ne précisez pas une classe, le système en sélectionnera une en fonction du poids de la pièce de courrier.

- 2. L'écran affiche la classe et le montant d'affranchissement final.
- 3. Faites glisser l'enveloppe (ou la feuille de bandes si la pièce de courrier est trop grande pour l'appareil) dans la plate-forme d'alimentation. Le système imprime l'empreinte numérique et émet un signal lorsque vous pouvez enlever la pièce de courrier.

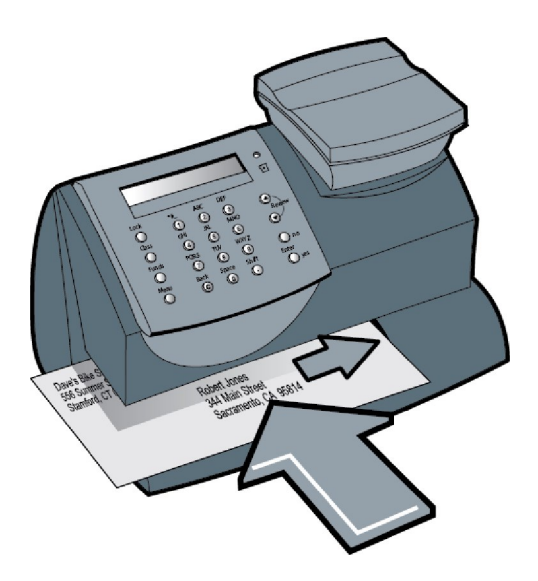

# 5 - Utilisation de la fonction du nombre de pièces d'un lot

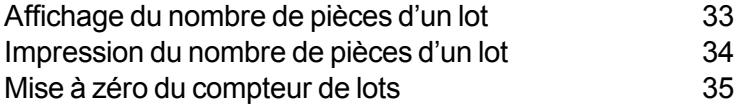

#### <span id="page-40-0"></span>Affichage du nombre de pièces d'un lot

Votre système est équipé d'une fonction de suivi des lots de courrier. Vous pouvez utiliser cette fonction pour suivre la quantité de pièces de courrier sortantes traitées par jour, par semaine, par mois, etc. Le système stocke l'information relative aux fonds d'affranchissement utilisés et au nombre de pièces traitées dans un « registre de lots ».

Pour afficher le nombre de pièces d'un lot, suivez les étapes suivantes :

- 1. Appuyez sur **Fonds**.
- 2. Utilisez les touches Révision pour faire défiler jusqu'à ce que vous en voyiez un semblable à celui montré ici.
- 3. Appuyez sur **Effacer/Retour** pour retourner à l'écran principal.
- 4. Pour imprimer le nombre de pièces d'un lot, reportez-vous à la rubrique *[Impression](#page-41-0) du nombre de [pièces](#page-41-0) d'un lot*. Pour effacer le nombre de pièces d'un lot, reportez-vous à la section *[Effacement](#page-42-0) du [nombre](#page-42-0) de pièces d'un lot*

#### <span id="page-41-0"></span>Impression du nombre de pièces d'un lot

- 1. Appuyez sur **Menu**.
- 2. Utilisez les touches **Révision** pour faire défiler jusqu'à « Sélectionner un rapport? », puis appuyez sur **Entrée/oui**.
- 3. Utilisez les touches **Révision** pour faire défiler jusqu'à « Imprimer rapport sur les fonds? », puis appuyez sur **Entrée/oui**. Lorsque le compteur vous indique de le faire, insérez une enveloppe ou une feuille de bandes dans la plate-forme d'alimentation Le nombre de pièces et la valeur du lot sont imprimés (voir l'échantillon ci-dessous).
- 4. Lorsque le système vous invite à rester dans l'écran de rapports, appuyez sur **Non** pour retourner à l'écran principal.

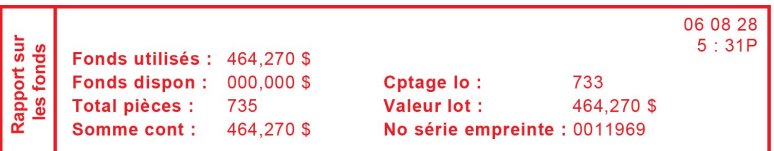

**Description des champs du Rapport sur les fonds**

*Utilisé* : Montant total des fonds d'affranchissement utilisés par le système.

*Disponible* : Montant des fonds disponibles dans le système.

*Total pièces* : Nombre total de pièces de courrier affranchies au moyen du système.

*Somme contr.* : Total de toutes les recharges de fonds d'affranchissement du système, qui équivaut à la somme des fonds utilisés et des fonds disponibles. Il s'agit d'une exigence postale qui vérifie la comptabilisation des fonds dans le système.

*Cptage lot* : Nombre de pièces de courrier affranchies depuis le dernier effacement du nombre de pièces du lot.

*Valeur lot* : Montant des fonds d'affranchissement utilisés depuis le dernier effacement de la valeur du lot.

*N<sup>o</sup> série empreinte* : Numéro de série de ce compteur (habituellement le numéro du compteur).

#### <span id="page-42-0"></span>Mise à zéro du compteur de lots

**IMPORTANT** : Assurez-vous de bien vouloir mettre à zéro le compteur de lots; il est impossible de rétablir les données une fois que vous l'aurez fait.

- 1. Appuyez sur **Fonds**.
- 2. Utilisez les touches **Révision** pour faire défiler jusqu'à « Réinitialiser l'affranchissement et les pièces du lot? », puis appuyez sur **Entrée/oui**.
- 3. Appuyez sur **Entrée/oui** pour confirmer que vous voulez effacer les valeurs. Les valeurs sont remises à zéro.
- 4. Appuyez sur **Effacer/Retour** pour retourner à l'écran principal.

# <span id="page-43-0"></span>6 - Comptabilité

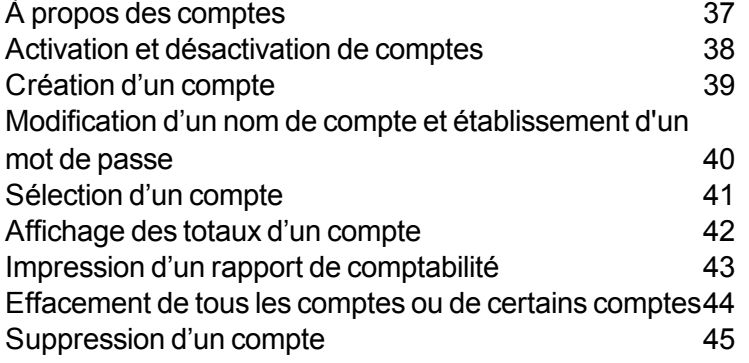

# <span id="page-44-0"></span>À propos des comptes

La fonction de comptabilité optionnelle du système postal permet d'effectuer le suivi des frais d'affranchissement par catégories. Ces catégories peuvent représenter n'importe quel élément pertinent pour votre entreprise, comme des services, personnes, établissements, projets, etc. Le suivi des dépenses d'affranchissement par catégories permet de gérer les frais et de les budgéter plus efficacement.

#### **La fonction de comptabilité standard permet de stocker les renseignements suivants relativement à chaque compte :**

 $\bullet$  Option de comptabilité standard – 5 comptes

Il s'agit de l'option de base qui vous permet de suivre les fonds d'affranchissement de cinq comptes.

 $\bullet$  Option de comptabilité standard – 10 comptes

Cette option vous permet de suivre les fonds d'affranchissement de dix comptes.

#### **Votre système stocke les renseignements suivants pour chaque compte :**

- Un nom de compte pouvant comporter jusqu'à 14 caractères alphanumériques.
- Un numéro de compte;
- Le total des pièces il s'agit du nombre total de pièces de courrier facturées à un compte depuis la dernière remise à zéro
- La valeur totale il s'agit de la somme d'affranchissement totale facturée à un compte depuis la dernière remise à zéro
- Un mot de passe de compte (en option).

#### <span id="page-45-0"></span>Activation et désactivation de comptes

#### 1. Appuyez sur **Menu**.

<sup>o</sup> *Activation de la comptabilité* : sélectionnez « Activer la comptabilité? », puis appuyez sur **Entrée/oui**. Suivez les directives affichées à l'écran pour *créer un [compte](#page-46-0)* (si vous utilisez cette fonction pour la première fois) ou pour *[sélectionner](#page-48-0) un compte*.

**REMARQUE 1** : L'option « Activer la comptabilité? » s'affichera uniquement si vous avez commandé et téléchargé la fonction de comptabilité en option. Sinon, communiquez avec votre représentant pour l'acheter, puis téléchargez-la en vous connectant au Centre de données.

**REMARQUE 2** : Il n'y aura pas de suivi des affranchissements par compte lorsque cette fonction est désactivée.

- <sup>o</sup> *Désactivation de la comptabilité* : faites défilez jusqu'à « Utiliser fonctions de comptabilité? », puis appuyez sur **Entrée/oui**. Utilisez les touches **Révision** pour faire défiler jusqu'à « Désactiver la comptabilité? », puis appuyez sur **Entrée/oui**. Un message de confirmation s'affiche. Appuyez sur **Entrée/oui** pour continuer.
- 2. Suivez les directives affichées à l'écran pour ajouter un autre compte si vous activez la comptabilité ou appuyez sur **Effacer/Retour** pour retourner à l'écran principal.

**REMARQUE** : Une fois que la fonction de comptabilité est activée, vous devez sélectionner un compte avant de pouvoir affranchir le courrier. De plus, si vous avez attribué un mot de passe de quatre chiffres au compte, vous devez l'entrer avant de continuer.

### <span id="page-46-0"></span>Création d'un compte

Créer un compte pour suivre les fonds d'affranchissement.

- 1. Appuyez sur **Menu**.
- 2. Utilisez les touches **Révision** pour faire défiler jusqu'à « Utiliser fonctions de comptabilité? », puis appuyez sur **Entrée/oui**.
- 3. Utilisez les touches **Révision** pour faire défiler jusqu'à « Créer un compte? », puis appuyez sur **Entrée/oui**.
- 4. Saisissez le nom de ce compte. Il peut compter jusqu'à 14 caractères alphanumériques; appuyez sur **Entrée/oui**. Pour accéder aux caractères alphabétiques, il suffit de tapoter la touche numérique appropriée jusqu'à l'affichage du caractère désiré.
- 5. Vous pouvez attribuer un mot de passe de quatre chiffres à ce compte. Appuyez sur **Entrée/oui**. Saisissez le mot de passe de nouveau pour confirmer.
- 6. Suivez les directives affichées à l'écran pour ajouter un autre compte ou pour rester dans le menu Comptabilité. Suivez les directives affichées à l'écran pour retourner à l'écran principal.

## <span id="page-47-0"></span>Modification d'un nom de compte et établissement d'un mot de passe

Pour modifier le nom et le mot de passe d'un compte, suivez les étapes suivantes :

- 1. Appuyez sur **Menu**.
- 2. Utilisez les touches **Révision** pour faire défiler jusqu'à « Utiliser fonctions de comptabilité? », puis appuyez sur **Entrée/oui**.
- 3. Utilisez les touches **Révision** pour faire défiler jusqu'à « Modifier un compte existant? », puis appuyez sur **Entrée/oui**.
- 4. Utilisez les touches **Révision** pour faire défiler jusqu'au compte que vous voulez modifier, puis appuyez sur **Entrée/oui**.

**REMARQUE** : Si vous avez attribué un mot de passe à ce compte, le système vous invitera à l'entrer. Saisissez le mot de passe de quatre chiffres, puis appuyez sur **Entrée/oui**.

Selon la configuration du compte, vous pouvez effectuer l'une des actions suivantes :

- <sup>o</sup> *Modifier le nom d'un compte* : suivez les directives affichées à l'écran pour modifier le nom.
- <sup>o</sup> *Attribuer un mot de passe à un compte* (si aucun n'a encore été assigné) : suivez les directives affichées à l'écran pour attribuer un mot de passe de quatre chiffres au compte. Entrez le mot de passe de nouveau pour le confirmer.
- <sup>o</sup> *Modifier le mot de passe d'un compte* : suivez les directives affichées à l'écran pour modifier un mot de passe.
- <sup>o</sup> *Supprimer le mot de passe d'un compte* : suivez les directives affichées à l'écran pour supprimer un mot de passe.
- 5. Suivez les directives affichées à l'écran pour modifier un autre compte ou pour retourner au menu Comptabilité. Suivez les directives affichées à l'écran pour retourner à l'écran principal.

#### <span id="page-48-0"></span>Sélection d'un compte

Pour modifier le nom et le mot de passe d'un compte, suivez les étapes suivantes :

- 1. Appuyez sur **Menu**.
- 2. Faites défiler jusqu'à « Modification d'un compte?", puis appuyez sur **Entrée/oui**.
- 3. Utilisez les touches **Révision** pour faire défiler jusqu'au compte que vous désirez modifier, puis appuyez sur **Entrée/oui**.

**REMARQUE** : Si vous avez attribué un mot de passe à ce compte, le système vous invitera à l'entrer. Saisissez le mot de passe de quatre chiffres, puis appuyez sur **Entrée/oui**.

**REMARQUE** : Reportez-vous à la rubrique *À propos des mots de passe et des fonctions du [compteur](#page-76-0)* pour obtenir des renseignements au sujet des effets sur les fonctions du système lorsque vous y accédez en entrant le code de verrouillage par rapport au mot de passe de compte.

### <span id="page-49-0"></span>Affichage des totaux d'un compte

- 1. Appuyez sur **Menu**.
- 2. Utilisez les touches **Révision** pour faire défiler jusqu'à « Utiliser fonctions de comptabilité? », puis appuyez sur **Entrée/oui**.
- 3. Utilisez les touches **Révision** pour faire défiler jusqu'à « Afficher des pièces et des fonds d'un compte? », puis appuyez sur **Entrée/oui**.
- 4. Utilisez les touches **Révision** pour faire défiler jusqu'au compte que vous désirez. Les fonds d'affranchissement et le nombre de pièces pour ce compte sont affichés.
- 5. Appuyez sur Effacer/Retour pour retourner au menu Comptabilité. Suivez les directives affichées à l'écran pour retourner à l'écran principal.

Si vous utilisez le logiciel PC Meter Connect, reportez-vous à la rubrique *[Affichage](#page-107-0) des totaux d'un compte à partir de PC Meter [Connect](#page-107-0)*.

#### <span id="page-50-0"></span>Impression d'un rapport de comptabilité

Pour imprimer un rapport de compte, suivez les étapes suivantes :

- 1. Appuyez sur **Menu**.
- 2. Utilisez les touches **Révision** pour faire défiler jusqu'à « Utiliser fonctions de comptabilité? », puis appuyez sur **Entrée/oui**.
- 3. Utilisez les touches **Révision** pour faire défiler jusqu'à « Imprimer un rapport de comptabilité? », puis appuyez sur **Entrée/oui**.
- 4. Choisissez d'imprimer un rapport de compte unique ou de comptes multiples, puis appuyez sur **Entrée/oui**.

Selon la configuration du compte, vous pouvez effectuer l'une des actions suivantes :

*Impression d'un rapport de compte unique* : utilisez les touches **Révision** pour faire défiler jusqu'au compte que vous voulez, puis appuyez sur **Entrée/oui**. Lorsque le compteur vous indique de le faire, insérez une enveloppe ou une feuille de bandes.

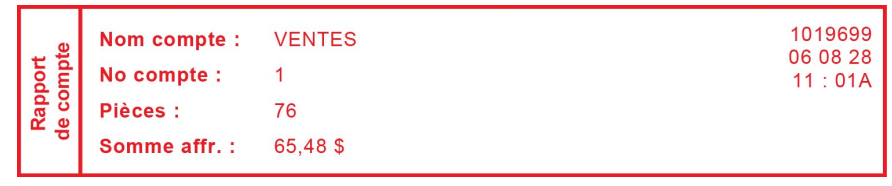

#### **Rapport de compte unique**

*Impression d'un rapport de comptes multiples* : tous les comptes seront imprimés. Insérez une enveloppe ou une feuille de bandes.

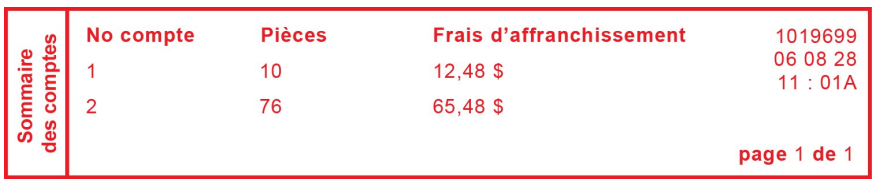

**Rapports de comptes multiples**

#### <span id="page-51-0"></span>Effacement de tous les comptes ou de certains comptes

Cette fonction vous permet d'effacer les totaux d'affranchissement d'un compte au besoin (p. ex. à la fin d'un exercice financier).

**IMPORTANT** : Soyez sûr de votre décision d'effacer les données d'un compte. Vous ne pourrez pas récupérer les données supprimées. Nous vous recommandons de d'abord imprimer un rapport comptable (voir la rubrique précédente) avant la suppression.

- 1. Appuyez sur **Menu**.
- 2. Utilisez les touches **Révision** pour faire défiler jusqu'à « Utiliser fonctions de comptabilité? », puis appuyez sur **Entrée/oui**.
- 3. Utilisez les touches **Révision** pour faire défiler jusqu'à « Mise à zéro de la valeur et des pièces? », puis appuyez sur **Entrée/oui**.
- 4. Sélectionnez un compte ou tous les comptes à effacer, puis appuyez sur **Entrée/oui**.
	- <sup>o</sup> *Effacement des données de tous les comptes* : confirmez que vous voulez effacer toutes les données lorsque le système vous demande de le faire.

**REMARQUE** : Si vous avez attribué un mot de passe à un de ces comptes, vous ne pourrez pas effacer tous les comptes en utilisant cette option.

<sup>o</sup> *Effacement des données d'un seul compte* : utilisez les touches **Révision** pour faire défiler jusqu'au compte duquel vous voulez effacer les données, puis sur **Entrée/oui**. Confirmez que vous voulez effacer le compte lorsque le système vous demande de le faire.

**REMARQUE** : Si vous avez attribué un mot de passe à ce compte, le système vous invitera à l'entrer. Saisissez le mot de passe de quatre chiffres, puis appuyez sur **Entrée/oui**.

5. Suivez les directives affichées à l'écran pour effacer les données d'un autre compte ou pour retourner au menu Comptabilité. Suivez les directives affichées à l'écran pour retourner à l'écran principal.

## <span id="page-52-0"></span>Suppression d'un compte

Vous pouvez supprimer un compte au besoin (p. ex. à la fin d'un exercice financier).

**IMPORTANT** : Soyez sûr de votre décision de supprimer un compte. Vous ne pourrez pas récupérer les données supprimées. Nous vous recommandons de d'abord imprimer un rapport comptable (voir la rubrique précédente) avant la suppression.

- 1. Appuyez sur **Menu**.
- 2. Utilisez les touches **Révision** pour faire défiler jusqu'à « Utiliser fonctions de comptabilité? », puis appuyez sur **Entrée/oui**.
- 3. Utilisez les touches **Révision** pour faire défiler jusqu'à « Supprimer un compte? », puis appuyez sur **Entrée/oui**.
- 4. Utilisez les touches **Révision** pour faire défiler jusqu'au compte que vous voulez supprimer, puis appuyez sur **Entrée/oui**.

**REMARQUE** : Si vous avez attribué un mot de passe à ce compte, le système vous invitera à l'entrer. Saisissez le mot de passe de quatre chiffres, puis appuyez sur **Entrée/oui**.

- 5. Confirmez que vous voulez supprimer le compte lorsque le système vous demande de le faire.
- 6. Suivez les directives affichées à l'écran pour supprimer un autre compte ou pour retourner au menu Comptabilité. Suivez les directives affichées à l'écran pour retourner à l'écran principal.

# 7 - Rapports

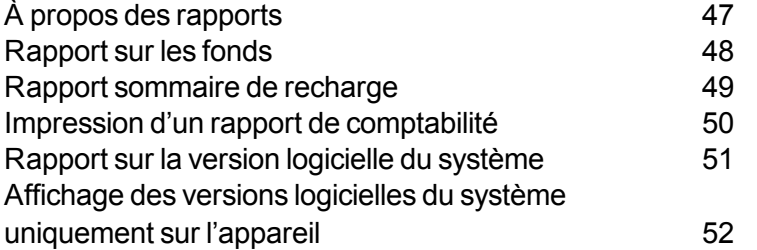

# <span id="page-54-0"></span>À propos des rapports

Votre système postal vous permet d'imprimer des rapports sur la consommation des fonds d'affranchissement, les recharges, les rapports de comptabilité et d'autres données utiles. Votre système imprime les rapports sur une enveloppe ou une feuille de bandes.

Pour obtenir de plus amples renseignements au sujet de l'impression d'un rapport sur les fonds, reportez-vous à la rubrique *[Rapport](#page-55-0) sur les fonds*.

Pour obtenir de plus amples renseignements au sujet de l'impression d'un rapport sur la recharge de fonds, reportez-vous à la rubrique *Rapport sur la [recharge](#page-56-0) de fonds*.

Pour obtenir de plus amples renseignements sur l'impression de rapports de comptabilité, reportez-vous à la rubrique *Impression d'un rapport de [comptabilité](#page-57-0)*.

#### <span id="page-55-0"></span>Rapport sur les fonds

Un rapport sur les fonds d'affranchissement vous permet d'obtenir un relevé des fonds d'affranchissement utilisés et des fonds disponibles dans le système.

- 1. Appuyez sur **Menu**.
- 2. Utilisez les touches **Révision** pour faire défiler jusqu'à « Sélectionner un rapport? », puis appuyez sur **Entrée/oui**.
- 3. Utilisez les touches **Révision** pour faire défiler jusqu'à « Imprimer un rapport sur les fonds? », puis appuyez sur **Entrée/oui**.
- 4. Lorsque le système vous le demande, insérez une feuille de bandes ou une enveloppe dans l'appareil.
- 5. Le système imprime le rapport (voir échantillon ci-dessous) et affiche le menu des rapports. Suivez les directives affichées à l'écran pour retourner à l'écran principal.

```
06 08 28
sur
                                                                                        5:31Pfonds
       Fonds utilisés : 464,270 $
lapport
       Fonds dispon: 000,000 $
                                               Cotage lo:
                                                                        733
       Total pièces : 735<br>Somme cont : 464,270 $
  <u>les</u>
                                                                        464,270 $
                                               Valeur lot :
                                               No série empreinte : 0011969
```
**Description**

*Utilisés* : le total de tous les frais d'affranchissement utilisés dans le compteur.

*Fonds dispon.* : montant des fonds disponibles dans le système.

*Totales pièces* : nombre total de pièces de courrier affranchies au moyen du système.

*Somme contr.* : total de toutes les recharges de fonds d'affranchissement du système, équivalant à la somme des fonds utilisés et des fonds disponibles.

*Cptage lot* : nombre de pièces de courrier affranchies depuis le dernier effacement du nombre de pièces du lot.

*Valeur lot* : montant des fonds d'affranchissement utilisés depuis le dernier effacement de la valeur du lot

*N<sup>o</sup> série empreinte* : numéro de série de ce compteur (habituellement le numéro du compteur).

*No de compte* : numéro de compte de votre système Télé-rechargeᴹᴰ.

#### <span id="page-56-0"></span>Rapport sommaire de recharge

- 1. Appuyez sur **Menu**.
- 2. Utilisez les touches **Révision** pour faire défiler jusqu'à « Sélectionner un rapport? », puis appuyez sur **Entrée/oui**.
- 3. Utilisez les touches **Révision** pour faire défiler jusqu'à « Imprimer sommaire de recharge? », puis appuyez sur **Entrée/oui**.
- 4. Lorsque le système vous le demande, insérez une feuille de bandes ou une enveloppe dans l'appareil.
- 5. Le système imprime le rapport (voir échantillon ci-dessous) et affiche le menu des rapports. Suivez les directives affichées à l'écran pour retourner à l'écran principal.

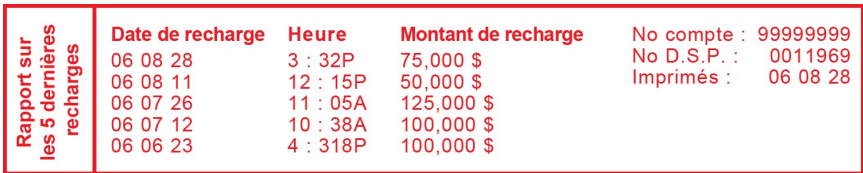

**Description**

*Date de recharge* : date de la recharge.

*Heure* : heure de la recharge.

*Montant de recharge* : montant de la recharge.

*No de compte* : numéro de compte de votre système Télé-rechargeᴹᴰ.

*N<sup>o</sup> de compteur* : numéro de série de ce compteur (habituellement le numéro du compteur).

*Imprimé* : date à laquelle le rapport a été imprimé.

Si vous avez le logiciel PC Meter Connect, reportez-vous à la rubrique *[Impression](#page-108-0) d'un rapport sommaire de [recharges](#page-108-0) à partir de PC Meter Connect*.

#### <span id="page-57-0"></span>Impression d'un rapport de comptabilité

Pour imprimer un rapport de compte, suivez les étapes suivantes :

- 1. Appuyez sur **Menu**.
- 2. Utilisez les touches **Révision** pour faire défiler jusqu'à « Utiliser fonctions de comptabilité? », puis appuyez sur **Entrée/oui**.
- 3. Utilisez les touches **Révision** pour faire défiler jusqu'à « Imprimer un rapport de comptabilité? », puis appuyez sur **Entrée/oui**.
- 4. Choisissez d'imprimer un rapport de compte unique ou de comptes multiples, puis appuyez sur **Entrée/oui**.

Selon la configuration du compte, vous pouvez effectuer l'une des actions suivantes :

*Impression d'un rapport de compte unique* : utilisez les touches **Révision** pour faire défiler jusqu'au compte que vous voulez, puis appuyez sur **Entrée/oui**. Lorsque le compteur vous indique de le faire, insérez une enveloppe ou une feuille de bandes.

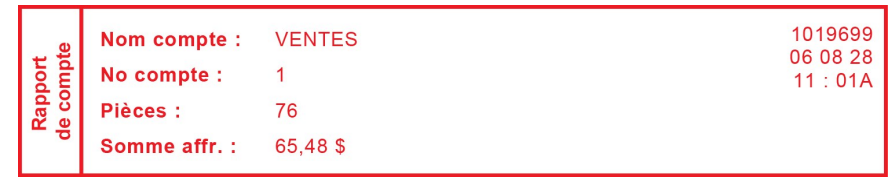

#### **Rapport de compte unique**

*Impression d'un rapport de comptes multiples* : tous les comptes seront imprimés. Insérez une enveloppe ou une feuille de bandes.

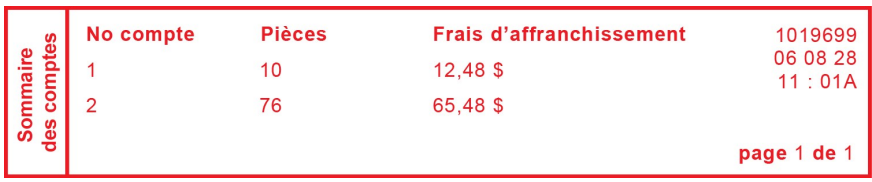

**Rapports de comptes multiples**

## <span id="page-58-0"></span>Rapport sur la version logicielle du système

Ce rapport fournit de l'information au sujet de votre système.

- 1. Appuyez sur **Menu**.
- 2. Utilisez les touches **Révision** pour faire défiler jusqu'à « Sélectionner un rapport? », puis appuyez sur **Entrée/oui**.
- 3. Utilisez les touches **Révision** pour faire défiler jusqu'à « Imprimer un rapport sur la version logicielle? », puis appuyez sur **Entrée/oui**.
- 4. Lorsque le système vous le demande, insérez une feuille de bandes ou une enveloppe dans l'appareil.
- 5. Le système imprime le rapport et affiche le menu des rapports. Suivez les directives affichées à l'écran pour retourner à l'écran principal.

Si vous utilisez le logiciel PC Meter Connect, reportez-vous à la rubrique *[Impression](#page-109-0) d'un rapport de la version [logicielle](#page-109-0) du système au moyen de PC Meter Connect*.

## <span id="page-59-0"></span>Affichage des versions logicielles du système uniquement sur l'appareil

Ce rapport fournit de l'information au sujet de votre système uniquement à l'écran de l'appareil; elle n'est pas imprimée.

- 1. Appuyez sur **Menu**.
- 2. Utilisez les touches **Révision** pour faire défiler jusqu'à « Sélectionner un rapport? », puis appuyez sur **Entrée/oui**.
- 3. Utilisez les touches **Révision** pour faire défiler jusqu'à « Affichage du rapport de la version logicielle? », puis appuyez sur **Entrée/oui**.
- 4. Utilisez les touches **Révision** pour faire défiler les écrans d'information.
- 5. Appuyez sur **Effacer/Retour** pour retourner au menu de rapports. Suivez les directives affichées à l'écran pour retourner à l'écran principal.

# 8 - Configuration de votre système postal

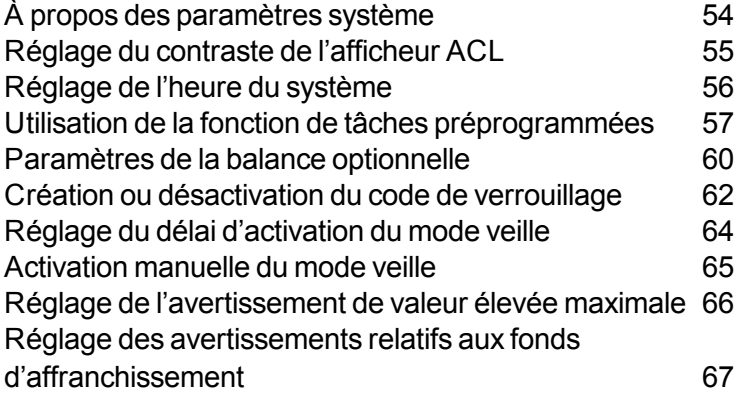

# <span id="page-61-0"></span>À propos des paramètres système

Vous utilisez des paramètres système pour personnaliser votre appareil afin de l'adapter à la façon dont vous traitez votre courrier. Vous pouvez également ajouter des éléments de sécurité aux fonctions qui sont de nature délicate pour votre entreprise. Les paramètres système comprennent ce qui suit :

- Réglage du contraste de l'afficheur
- Réglage de l'heure du système
- Utilisation de la fonction de préréglages
- Établissement/désactivation du code de verrouillage
- Réglage du délai d'activation du mode veille
- Activation manuelle du mode veille
- Paramètres de la balance optionnelle
- Réglage de l'avertissement de valeur élevée maximale
- Réglage de l'avertissement de solde bas

## <span id="page-62-0"></span>Réglage du contraste de l'afficheur ACL

Pour régler le contraste de l'afficheur ACL, suivez les étapes suivantes :

- 1. Appuyez sur **Menu**.
- 2. Utilisez les touches **Révision** pour faire défiler jusqu'à « Modifier la configuration? », puis appuyez sur **Entrée/oui**.
- 3. Utilisez les touches **Révision** pour faire défiler jusqu'à « Modifier le contraste de l'afficheur? », puis appuyez sur **Entrée/oui**.
- 4. Utilisez les touches **Révision** pour sélectionner le contraste, puis appuyez sur **Entrée/oui.**
- 5. Appuyez sur **Effacer/Retour** pour retourner à l'écran principal.

### <span id="page-63-0"></span>Réglage de l'heure du système

**REMARQUE** : Vous pouvez remonter l'heure jusqu'au début de la journée en cours et vous pouvez l'avancer jusqu'à 24 heures (soit la journée suivante).

- 1. Appuyez sur **Menu**.
- 2. Utilisez les touches **Révision** pour faire défiler jusqu'à « Modifier les réglages de la date et de l'heure? », puis appuyez sur **Entrée/oui**.
- 3. Utilisez les touches **Révision** pour faire défiler jusqu'à « Modifier l'heure », puis appuyez sur **Entrée/oui**.
- 4. Utilisez les touches **Révision** pour avancer ou reculer l'heure affichée. Un message de confirmation apparaît et l'écran principal s'affiche.

Si vous utilisez le logiciel PC Meter Connect, reportez-vous à la section *[Réglage](#page-102-0) de l'heure du système au moyen de PC Meter [Connect](#page-102-0)*.

## <span id="page-64-0"></span>Utilisation de la fonction de tâches préprogrammées

#### Qu'est-ce qu'une tâche préprogrammée?

Un préréglage est un ensemble de paramètres courants stocké dans le système qui comporte des valeurs prédéfinies comme la classe de courrier, le montant d'affranchissement ou tout autre service spécial. Les valeurs de préréglage apparaissent à l'écran à la mise sous tension du système ou à son éveil du mode veille.

L'utilisation d'un préréglage fait gagner du temps puisqu'il comporte généralement les paramètres associés aux valeurs d'affranchissement les plus couramment utilisées pour votre domicile ou votre bureau pour que vous n'ayez pas à les entrer de nouveau chaque fois que vous traitez du courrier.

#### **Inclusion de la classe de Postes Canada dans le préréglage**

Lorsque vous configurez le préréglage, assurez-vous de comprendre la classe de Postes Canada. Cette fonction assure que toute modification apportée aux tarifs de Postes Canada sera automatiquement mise à jour lors du téléchargement des nouveaux tarifs dans votre système postal.

#### **IMPORTANT** :

- Vous ne pouvez pas supprimer le préréglage, mais vous pouvez redéfinir de nouvelles valeurs en fonction de la condition actuelle de votre appareil.
- $\cdot$  À la date d'entrée en vigueur d'un changement de tarif, vérifiez la valeur des montants d'affranchissement associés au préréglage pour vous assurer qu'elle est conforme aux nouveaux tarifs.

#### Activation ou désactivation de la fonction de préréglages

- 1. Appuyez sur **Menu**.
- 2. Utilisez les touches **Révision** pour faire défiler jusqu'à « Modifier la configuration », puis appuyez sur **Entrée/oui**.
- 3. Utilisez les touches **Révision** pour faire défiler jusqu'à « Utiliser la configuration du préréglage? », puis appuyez sur **Entrée/oui**.
	- <sup>o</sup> *Activation d'un préréglage* : Appuyez sur **Entrée/oui** à l'invite « Activer le préréglage? ». Un message de confirmation s'affiche. Vous pouvez afficher les valeurs du préréglage si vous le désirez. Lorsque vous avez terminé, appuyez deux fois sur **Effacer/Retour** et suivez les messages guides pour retourner à l'écran principal.
	- <sup>o</sup> *Désactivation d'un préréglage* : utilisez les touches **Révision** pour faire défiler jusqu'à « Désactiver le préréglage? », puis appuyez sur **Entrée/oui**. Un message de confirmation s'affiche. Appuyez sur **Non** pour retourner à l'écran principal
- 4. Si vous avez activé la fonction de préréglage, l'écran principal reflète les paramètres du préréglage. Si vous avez désactivé la fonction de préréglage, l'écran principal normal s'affiche.

Si vous utilisez le logiciel PC Meter Connect, reportez-vous à la rubrique *Activation et [désactivation](#page-102-1) des [préréglages](#page-102-1) à partir de PC Meter Connect*.

#### Affichage du préréglage

- 1. Appuyez sur **Menu**.
- 2. Utilisez les touches **Révision** pour faire défiler jusqu'à « Modifier la configuration », puis appuyez sur **Entrée/oui**.
- 3. Utilisez les touches **Révision** pour faire défiler jusqu'à « Utiliser la configuration du préréglage? », puis appuyez sur **Entrée/oui**.
- 4. À l'invite « Afficher le préréglage enregistré », appuyez sur **Entrée/oui**.
- 5. Faites défiler les valeurs par défaut liées à la classe, à la publicité, à l'inscription, à la date, etc.
- 6. Lorsque vous avez terminé, appuyez deux fois sur **Effacer/Retour** pour retourner à l'écran principal.

Si vous utilisez le logiciel PC Meter Connect, reportez-vous à la section *[Affichage](#page-103-0) de la tâche au moyen de PC Meter [Connect](#page-103-0)*.

#### Enregistrement ou modification du préréglage

1. Déterminez les valeurs pour le *[préréglage](#page-64-0)* lié à votre système (classe de courrier, montant d'affranchissement ou tout service spécial).

**REMARQUE** : Si aucune classe n'est sélectionnée, un montant d'affranchissement peut être enregistré comme préréglage. Une fois que la classe est sélectionnée, vous ne pouvez pas enregistrer un montant d'affranchissement.

- 2. Appuyez sur **Menu**.
- 3. Utilisez les touches **Révision** pour faire défiler jusqu'à « Modifier la configuration », puis appuyez sur **Entrée/oui**.
- 4. Utilisez les touches **Révision** pour faire défiler jusqu'à « Utiliser la configuration du préréglage? », puis appuyez sur **Entrée/oui**.
- 5. Utilisez les touches **Révision** pour faire défiler jusqu'à « Enregistrer le nouveau préréglage? », puis appuyez sur **Entrée/oui**. Vous pouvez examiner les paramètres du nouveau préréglage ou les enregistrer. Sélectionnez l'option appropriée.
- 6. Lorsque le système vous le demande, appuyez sur **Entrée/oui** pour confirmer les valeurs du nouveau préréglage.
- 7. Lorsque vous avez terminé, suivez les directives pour retourner à l'écran principal.

Si vous utilisez le logiciel PC Meter Connect, reportez-vous à la rubrique *[Enregistrement](#page-103-1) ou modification des [préréglages](#page-103-1) à partir de PC Meter Connect*.

#### <span id="page-67-0"></span>Paramètres de la balance optionnelle

#### Remise à zéro de la balance

Vous pouvez remettre la balance à zéro pour réduire le risque d'une impression accidentelle d'un montant d'affranchissement erroné.

- 1. Appuyez sur **Menu**.
- 2. Utilisez les touches **Révision** pour faire défiler jusqu'à « Mise à zéro de la balance? », puis appuyez sur **Entrée/oui**. Le poids dans l'afficheur revient à 0 lb, 0 oz.

Si vous utilisez le logiciel PC Meter Connect, reportez-vous à la rubrique *Mise à zéro de la [balance](#page-104-0) à partir de PC Meter [Connect.](#page-104-0)*

#### Réglage du mode de maintien du poids

Pour utiliser le mode de maintien du poids, vous devez l'activer dans votre système.

- 1. Appuyez sur **Menu**.
- 2. Utilisez les touches **Révision** pour faire défiler jusqu'à « Modifier la configuration », puis appuyez sur **Entrée/oui**.
- 3. Utilisez les touches **Révision** pour faire défiler jusqu'à « Utiliser conf. code verr.? », puis appuyez sur **Entrée/oui**.
- 4. Suivez les directives pour activer ou désactiver la fonction. Un message de confirmation apparaît et l'écran principal s'affiche.

Si vous utilisez le logiciel PC Meter Connect, reportez-vous à la rubrique *Réglage du mode de [maintien](#page-105-0) du poids à partir de PC Meter [Connect](#page-105-0)*.

#### Affichage du poids en unités impériales.

Le poids peut être affiché en unités impériales (onces et livres) au besoin. Cette option est utile lorsque vous utilisez la fonction de tarification interne et pesez une pièce de courrier destinée à un pays dont les tarifs sont fondés sur des unités impériales.

- 1. Déposez la pièce de courrier sur la balance.
- 2. Utilisez les touches **Révision** pour faire défiler jusqu'à « Poids métrique xx g ». Le poids sur la balance est affiché en grammes ou en kilogrammes.
- 3. Appuyez sur **Effacer/retour** pour retourner à l'écran principal.

#### <span id="page-69-0"></span>Création ou désactivation du code de verrouillage

Le code de verrouillage prévient l'utilisation non autorisée du système postal lorsque l'appareil est éveillé après avoir été en mode de veille ou lorsqu'il est mis sous tension.

- 1. Appuyez sur **Menu**.
- 2. Utilisez les touches **Révision** pour faire défiler jusqu'à « Modifier la configuration », puis appuyez sur **Entrée/oui**.
- 3. Utilisez les touches **Révision** pour faire défiler jusqu'à « Utiliser conf. code verr.? », puis appuyez sur **Entrée/oui**. Si vous avez configuré un code de verrouillage, le système vous demandera de le saisir maintenant. Saisissez le mot de passe de quatre chiffres, puis appuyez sur **Entrée/oui**.
- 4. Utilisez les touches Révision pour faire défiler jusqu'à :
	- <sup>o</sup> *Activer le code de verrouillage* : Appuyez sur **Entrée/oui** à l'invite « Configurer un code de verrouillage? ». Entrez un code à quatre chiffres, puis appuyez sur Entrée/oui. Entrez le même code de nouveau pour le valider. Un message de confirmation s'affiche. Cette option oblige l'utilisateur à saisir le code de verrouillage lorsque l'appareil est mis sous tension ou une fois qu'il a éveillé le système après qu'il a été mis en mode veille en appuyant sur **Verrouiller**.
	- <sup>o</sup> *Modifier le code de verrouillage* : Appuyez sur **Entrée/oui** à l'invite « Modifier le code de verrouillage? ». Saisissez un nouveau code de quatre chiffres, puis appuyez sur **Entrée/oui**. Entrez le même code de nouveau pour le valider. Un message de confirmation s'affiche.
	- <sup>o</sup> *Activation de la fonction de verrouillage lorsque l'appareil est en mode veille* : Appuyez sur **Entrée/oui** à l'invite « Changer param pour "verr. à veille"? ». Lorsque le message « Verrouiller à veille » s'affiche, sélectionner **Oui** oblige l'utilisateur à saisir le code de verrouillage lorsque l'appareil est éveillé après qu'il est passé en mode veille en raison du délai d'activation.
	- <sup>o</sup> *Désactiver le code de verrouillage* : Appuyez sur **Entrée/oui** à l'invite « Désactiver le code de verrouillage? ». Un message de confirmation s'affiche.

5. Lorsque le système vous invite à demeurer dans le mode de configuration, appuyez sur **Non** pour retourner à l'écran principal.

**REMARQUE** : Si vous avez défini un mot de passe de compte lors de l'utilisation de la *[fonctionnalité](#page-43-0) de [comptabilité](#page-43-0) en option*, vous pouvez saisir le mot de passe de compte au lieu du code de verrouillage pour accéder au système. L'utilisation du mot de passe de compte ne vous permet cependant pas d'accéder à certaines fonctions du menu comme celles de recharge de fonds, de modification de comptes et de configuration et de comptabilité.

Reportez-vous à la rubrique *Mots de passe et fonctions du [compteur](#page-76-0)* pour comparer les droits d'accès associés à l'utilisation d'un mot de passe de compte ou du code de verrouillage.

### <span id="page-71-0"></span>Réglage du délai d'activation du mode veille

Vous pouvez régler le délai d'attente du système avant qu'il active le mode de veille. Lorsque le système est en mode veille, l'afficheur est vide (à l'exception de l'heure dans le coin inférieur droit) et vous ne pouvez pas traiter le courrier. Pour éveiller l'appareil, vous n'avez qu'à appuyer sur n'importe quelle touche du tableau de commande.

**REMARQUE** : Si vous avez activé l'option de code de verrouillage, vous devez saisir le code de verrouillage pour éveiller le système.

- 1. Appuyez sur **Menu**.
- 2. Utilisez les touches **Révision** pour faire défiler jusqu'à « Modifier la configuration », puis appuyez sur **Entrée/oui**.
- 3. Utilisez les touches **Révision** pour faire défiler jusqu'à « Modifier le délai pour l'activation du mode veille? », puis appuyez sur **Entrée/oui**.
- 4. Saisissez le temps (en minutes, de 1 à 20) que le système doit être inactif avant l'activation du mode veille, puis appuyez sur **Entrée/oui**. Un message de confirmation s'affiche.
- 5. Lorsque le système vous invite à rester dans l'écran de configuration, appuyez sur **Non** pour retourner à l'écran principal.
### Activation manuelle du mode veille

Vous pouvez activer le mode veille en tout temps. Lorsque le système est en mode veille, l'afficheur est vide (à l'exception de l'heure dans le coin inférieur droit) et vous ne pouvez pas traiter le courrier. Pour éveiller l'appareil, vous n'avez qu'à appuyer sur n'importe quelle touche du tableau de commande.

- 1. Appuyez sur **Verrouiller**.
- 2. À l'invite du système à activer le mode veille, appuyez sur **Entrée/oui**. Le système passe en mode veille.
- 3. Appuyez sur n'importe quelle touche du panneau de commande pour éveiller le système.

**REMARQUE** : Si vous avez activé l'option de code de verrouillage, vous devez saisir le code de verrouillage pour éveiller le système. Le système affiche le montant de fonds disponibles avant de revenir à l'écran principal.

### Réglage de l'avertissement de valeur élevée maximale

Vous pouvez régler le système pour qu'il affiche un message lorsque vous entrez un montant d'affranchissement à la main qui est plus élevé que le montant précisé. Cette fonction permet d'éviter que vous entriez accidentellement un montant d'affranchissement plus élevé que celui que vous voulez entrer.

**REMARQUE** : Cet avertissement ne paraît pas pour les montants d'affranchissement déterminés par la fonction de tarification interne. Pour obtenir de plus amples renseignements sur l'utilisation de la fonction de tarification interne, reportez-vous à la rubrique « Affranchissement en utilisant la tarification interne en option ».

- 1. Appuyez sur **Menu**.
- 2. Utilisez les touches **Révision** pour faire défiler jusqu'à « Modifier la configuration », puis appuyez sur **Entrée/oui**.
- 3. Utilisez les touches **Révision** pour faire défiler jusqu'à « Changer l'avertissement de valeur élevée? », puis appuyez sur **Entrée/oui**.
- 4. Entrez la valeur en dollars et en cents que vous voulez que le système utilise pour afficher un message d'avertissement vous indiquant que vous entrez une valeur égale ou supérieure au montant de valeur élevée. N'entrez pas de signe décimal; le compteur sait que les deux derniers chiffres représentent les cents. Appuyez sur **Entrée/oui** après avoir entré le montant. Un message de confirmation s'affiche.
- 5. Lorsque le système vous invite à rester dans l'écran de configuration, appuyez sur **Non** pour retourner à l'écran principal.

Si vous utilisez le logiciel PC Meter Connect, reportez-vous à la rubrique *Réglage de [l'avertissement](#page-106-0) de valeur élevée [maximale](#page-106-0) à partir de PC Meter Connect*.

## Réglage des avertissements relatifs aux fonds d'affranchissement

Vous pouvez régler le système pour qu'il affiche un message d'avertissement si les fonds d'affranchissement passent sous une certaine valeur. Cet avertissement vous rappelle d'ajouter des fonds à votre système. Pour obtenir de plus amples renseignements au sujet d'ajout de fonds d'affranchissement, reportez-vous à la section *Ajouter des fonds à votre [système](#page-118-0)*.

- 1. Appuyez sur **Menu**.
- 2. Utilisez les touches **Révision** pour faire défiler jusqu'à « Modifier la configuration », puis appuyez sur **Entrée/oui**.
- 3. Utilisez les touches **Révision** pour faire défiler jusqu'à « Modifier l'avertissement de solde bas? », puis appuyez sur **Entrée/oui**.
- 4. Entrez le montant en dollars entiers seulement auquel vous voulez que le système affiche un message vous avertissant que le solde de fonds est bas, puis appuyez sur **Entrée/oui**.
- 5. Lorsque le système vous invite à rester dans l'écran de configuration, appuyez sur **Non** pour retourner à l'écran principal.

Si vous avez le logiciel PC Meter Connect, consultez *Réglage des [avertissements](#page-107-0) relatifs aux fonds [d'affranchissement](#page-107-0) au moyen de PC Meter Connect*.

# 9 - Mots de passe et fonctions du compteur

À propos des mots de passe et des [fonctions](#page-76-0) du [compteur](#page-76-0) [69](#page-76-0)

# <span id="page-76-0"></span>À propos des mots de passe et des fonctions du compteur

Vous pouvez définir des mots de passe afin de prévenir l'accès non autorisé au système ou à des comptes particuliers. Cette rubrique explique les effets sur les fonctions du système lorsqu'un type ou les deux types de mots de passe sont utilisés.

**REMARQUE** : Pour obtenir de plus amples renseignements de la création d'un mot de passe pour le mailstation2, aussi appelé un code de verrouillage, reportez-vous à la rubrique *Création ou [désactivation](#page-69-0) le code de [verrouillage](#page-69-0)*. Pour obtenir de plus amples renseignements de la création d'un mot de passe pour un compte, reportez-vous à la section *[Création](#page-46-0) d'un compte*.

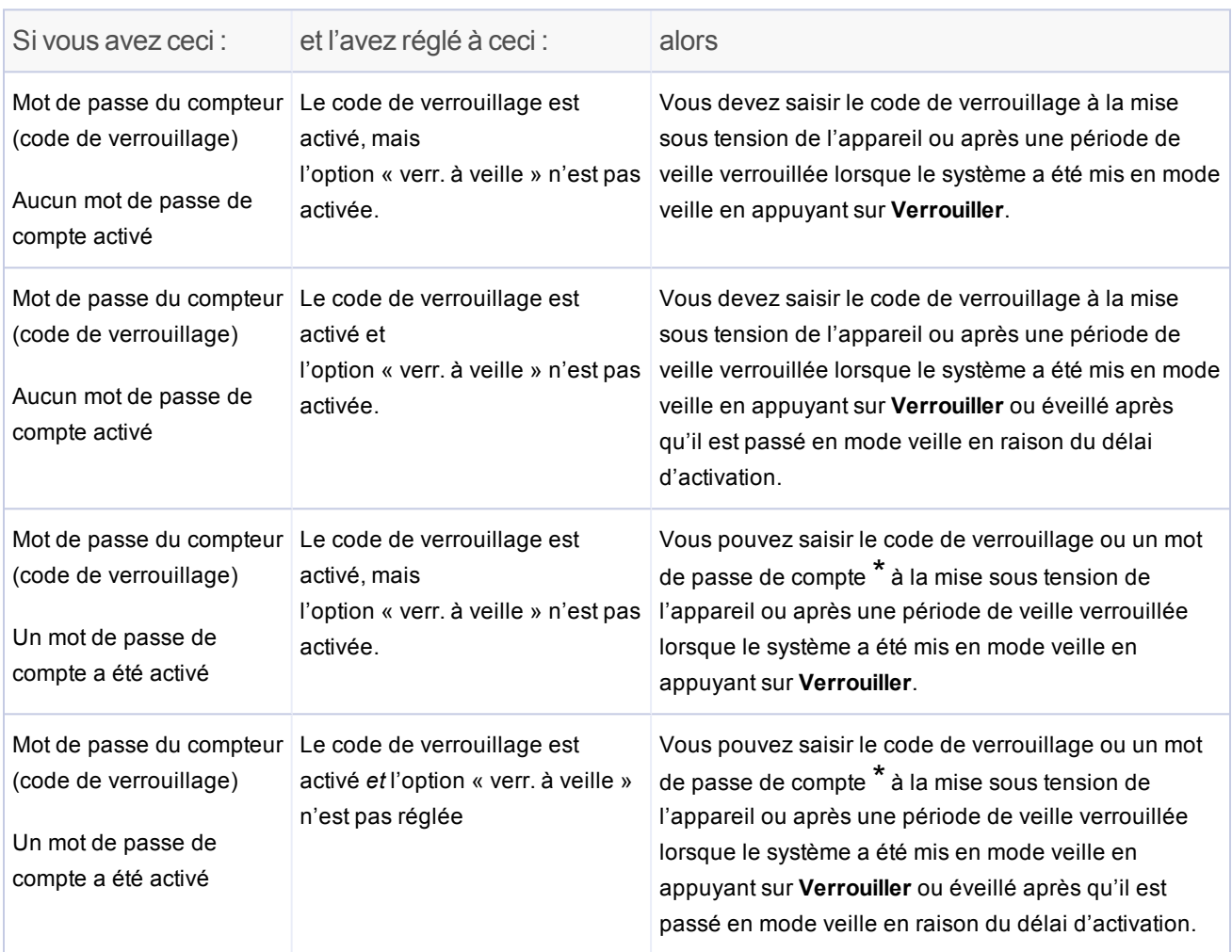

\*Restrictions relatives aux mots de passe de compte : Si vous saisissez un mot de passe pour accéder au système, les limites suivantes sont imposées :

- Le compte pour lequel vous avez saisi un mot de passe devient le compte sélectionné pour imprimer l'affranchissement et vous n'aurez pas besoin d'entrer le mot de passe à ce moment-là.
- Les éléments du menu Modification d'un compte, Utiliser les fonctions de comptabilité et Modifier la configuration ne sont pas disponibles. La recharge de l'affranchissement n'est pas disponible.
- Si vous voulez accéder à tous les éléments du menu et à la fonction Recharge affranchissement, appuyez sur **Verrouiller** pour faire passer l'appareil en mode veille, puis sur n'importe quelle touche pour éveiller le système, et entrez le code de verrouillage.

# 10 - Connexion au Centre de données

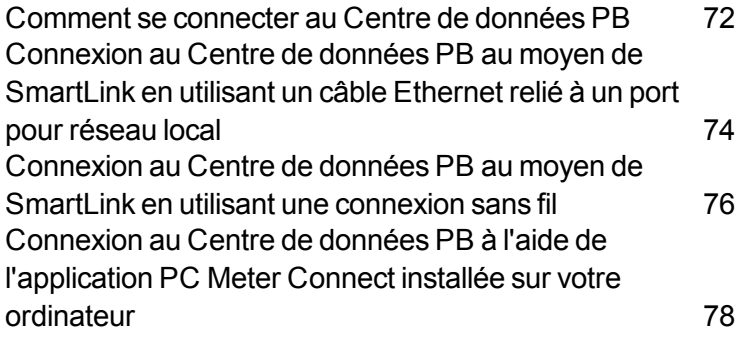

### <span id="page-79-0"></span>Comment se connecter au Centre de données PB

Afin de télécharger des fonds d'affranchissement dans le compteur et d'effectuer des mises à jour (mises à jour de tarifs postaux, inspections et mises à jour du système) sur votre appareil, votre système doit entrer en communication avec le Centre de données Pitney Bowes.

La connexion au Centre de données Pitney Bowes peut se faire au moyen d'une des méthodes suivantes : **SmartLink**, ou **PC Meter Connect**

### Deux façons de se connecter à l'aide de SmartLink

- 1. *[Connexion](#page-81-0) à l'aide de l'appareil SmartLink au moyen d'un câble relié à un port pour réseau local*.
- 2. *[Connexion](#page-83-0) à l'aide de l'appareil SmartLink au moyen d'une connexion sans fil*.

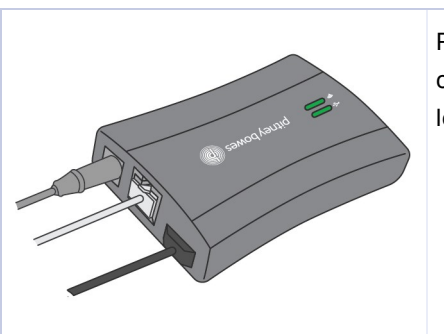

Pour ces méthodes, le système doit être connecté à SmartLink. La communication entre le système et le Centre de données PB passe par le l'appareil SmartLink pour les deux méthodes.

Lorsque vous reliez votre compteur au Centre de données Pitney Bowes, vous avez accès à tous les avantages de SmartLink, notamment ce qui suit :

- Mises à jour automatiques des tarifs de Postes Canada et mises à jour logicielles
- Avis de faible niveau d'encre et de fonds et commande d'encre simplifiée
- Diagnostics à distance, soutien et avis de correction d'erreurs
- Conseils sur mesure relatifs à l'utilisation du compteur et des fonds d'affranchissement
- Ajout de fonds d'affranchissement à votre compteur depuis votre ordinateur

### Connexion directe par l'intermédiaire de votre ordinateur à partir de PC Meter Connect

1. *[Connexion](#page-85-0) à l'aide de PC Meter Connect au moyen d'un câble USB branché sur votre ordinateur*

Cette méthode relie directement l'appareil à un ordinateur sur lequel le logiciel PC Meter Connect est installé. Aucun matériel additionnel, tel que SmartLink ou le dispositif de communication, n'est utilisé.

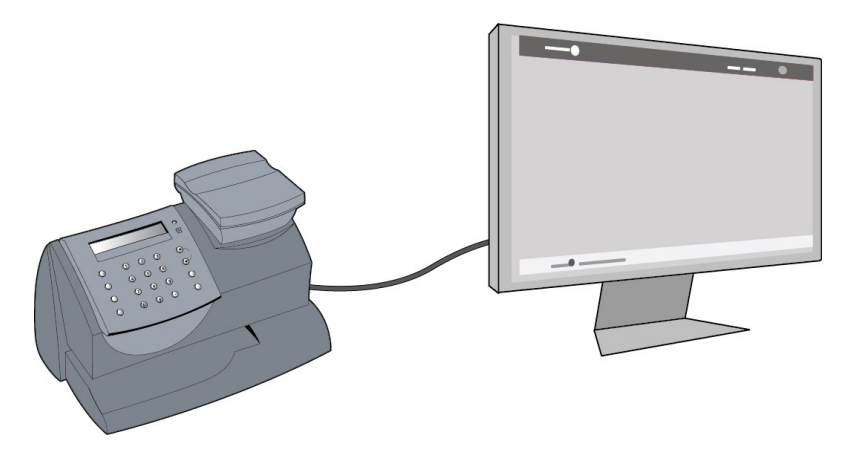

### <span id="page-81-0"></span>Connexion au Centre de données PB au moyen de SmartLink en utilisant un câble Ethernet relié à un port pour réseau local

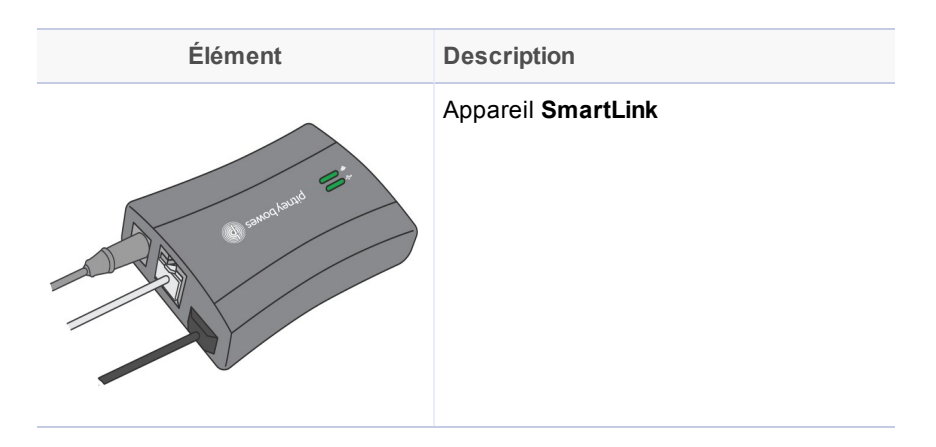

La connexion du système postal numérique à Internet se fait par l'entremise de l'appareil SmartLink au moyen d'un câble Ethernet. L'installation prend environ 10 minutes.

**Lorsque vous reliez votre compteur au service commercial infonuagique de Pitney Bowes au moyen de l'appareil SmartLink, vous avez accès à tous les avantages de SmartLink, notamment ce qui suit :**

- Mises à jour automatiques des tarifs de Postes Canada et mises à jour logicielles
- Avis de faible niveau d'encre et de fonds et processus de commande simplifiée
- Diagnostics à distance, soutien et avis de correction d'erreurs
- Conseils sur mesure relatifs à l'utilisation du compteur et des fonds d'affranchissement
- Ajout de fonds d'affranchissement à votre compteur depuis votre ordinateur

### Les connexions entre le système postal numérique et l'appareil SmartLink

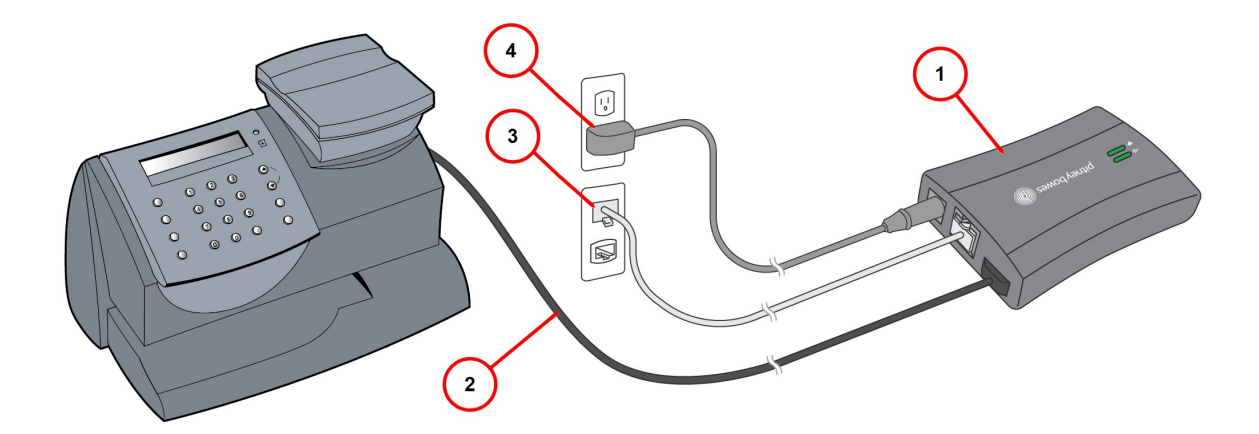

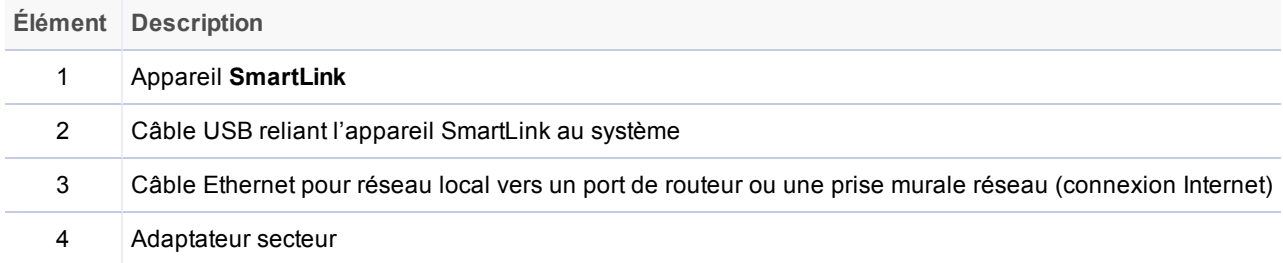

Pour obtenir de plus amples renseignements et instructions sur la configuration de ce type de système, reportez-vous à la rubrique *Instructions de [configuration](https://setup.smartlink.pitneybowes.com/connection) SmartLink* disponible dans notre site Web.

### <span id="page-83-0"></span>Connexion au Centre de données PB au moyen de SmartLink en utilisant une connexion sans fil

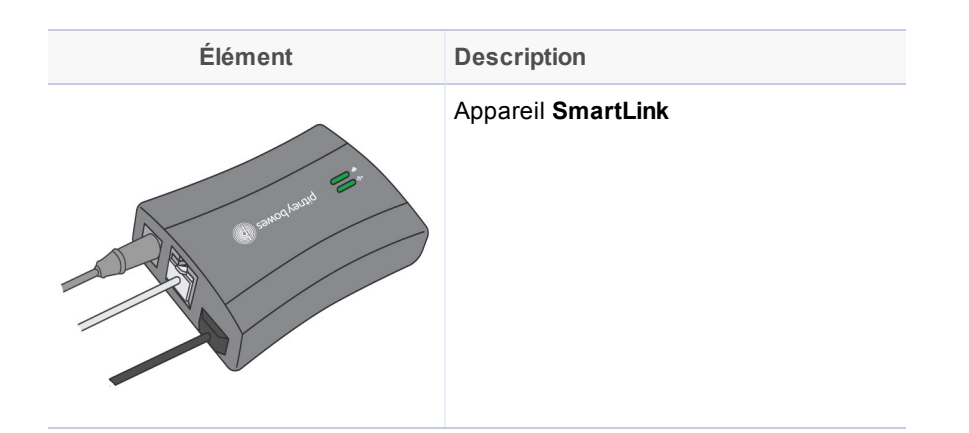

La connexion du système à Internet se fait par l'entremise de l'appareil SmartLink au moyen d'une connexion sans fil qui utilise la technologie « Blink-Up ».

- L'installation sans fil utilise la « technologie Blink-up »
- L'installation prend environ 15 minutes
- Vous aurez besoin d'un accès à un réseau sans fil.

**Lorsque vous reliez votre compteur au service commercial infonuagique de Pitney Bowes au moyen de l'appareil SmartLink, vous avez accès à tous les avantages de SmartLink, notamment ce qui suit :**

- Installation qui prend environ 10 minutes
- Nécessite un accès à un réseau Internet
- Mises à jour automatiques des tarifs de Postes Canada et mises à jour logicielles
- Avis de faible niveau d'encre et de fonds et processus de commande simplifiée
- Diagnostics à distance, soutien et avis de correction d'erreurs
- Conseils sur mesure relatifs à l'utilisation du compteur et des fonds d'affranchissement
- Ajout de fonds d'affranchissement à votre compteur depuis votre ordinateur

### Les connexions entre le système postal numérique et l'appareil SmartLink

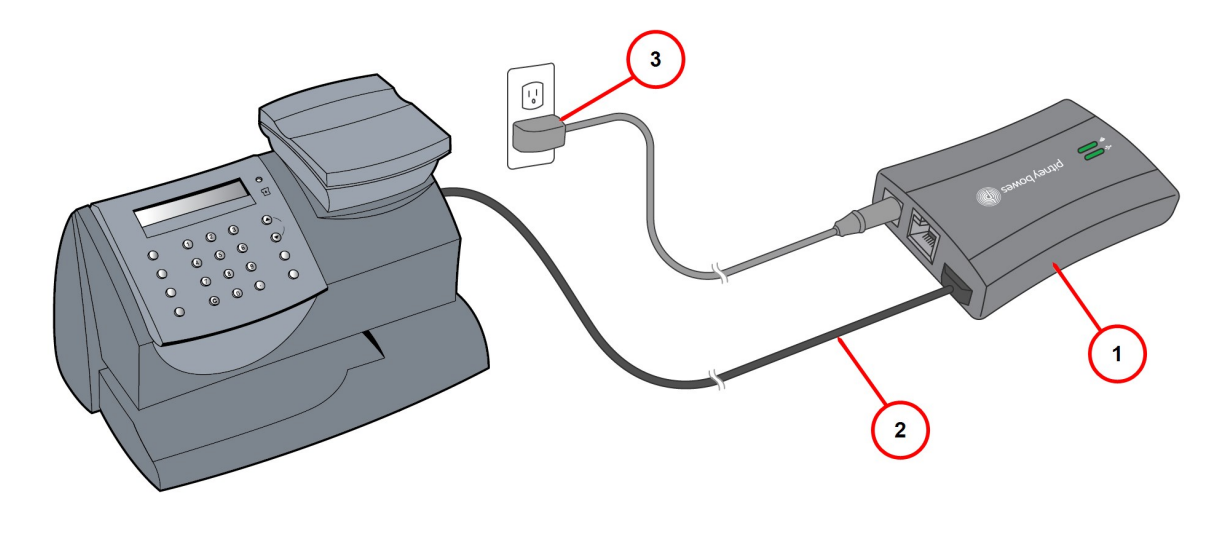

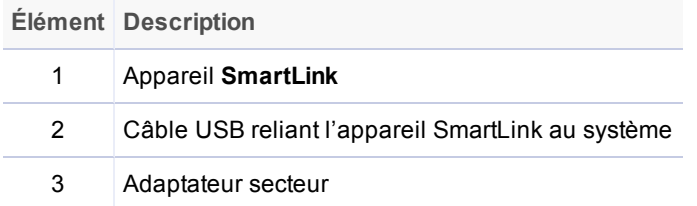

Pour obtenir de plus amples renseignements et instructions sur la configuration de ce type de système, reportez-vous à la rubrique *Instructions de [configuration](https://setup.smartlink.pitneybowes.com/connection) SmartLink* disponible dans notre site Web.

### <span id="page-85-0"></span>Connexion au Centre de données PB à l'aide de l'application PC Meter Connect installée sur votre ordinateur

L'application bureautique PC Meter Connect(MC) est un logiciel sur OP qui vous permet d'employer la connexion Internet haute vitesse de votre ordinateur pour relier votre système postal au Centre de données PB. Pour utiliser l'application, branchez une extrémité du câble USB fourni sur un port USB libre d'un ordinateur qui exécute PC Meter Connect.

À partir de votre ordinateur, PC Meter Connect vous permet :

- d'ajouter des fonds d'affranchissement;
- d'effectuer des inspections de Postes Canada;
- d'obtenir des mises à jour des tarifs postaux.

Si en outre vous utilisez PC Meter Connect(MC) lors de l'installation initiale de votre système postal, l'application vous guidera tout au long du processus de configuration.

**REMARQUE :** Aucun matériel additionnel, tel que SmartLink ou le dispositif de communication, n'est utilisé.

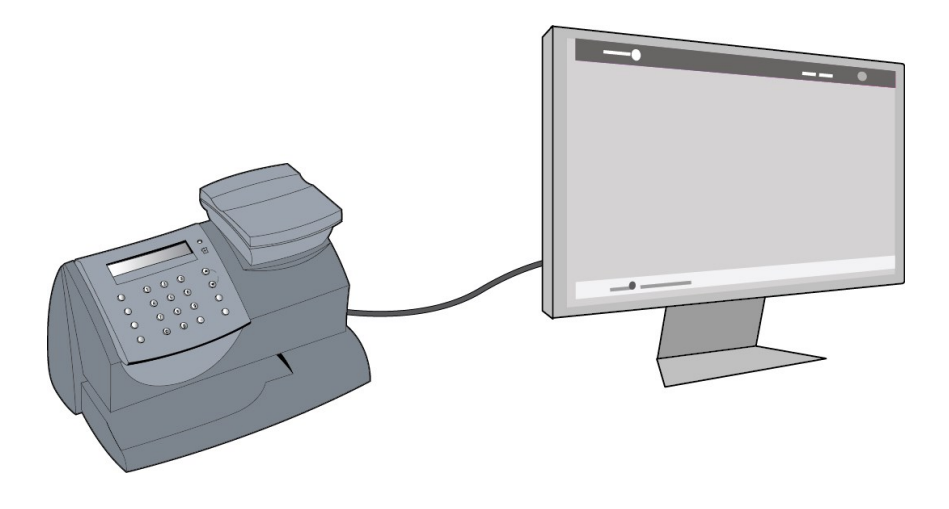

Pour obtenir de plus amples renseignements sur la configuration initiale de votre système à l'aide de PC Meter Connect, reportez-vous à la rubrique *[Comment](http://support.pitneybowes.com/SearchArticles/VFP05_KnowledgeWithSidebarHowTo?id=kA180000000CiwnCAC&popup=false;&lang=en_US) installer PC Meter Connect*.

# 11 - Utilisation de PC Meter Connect

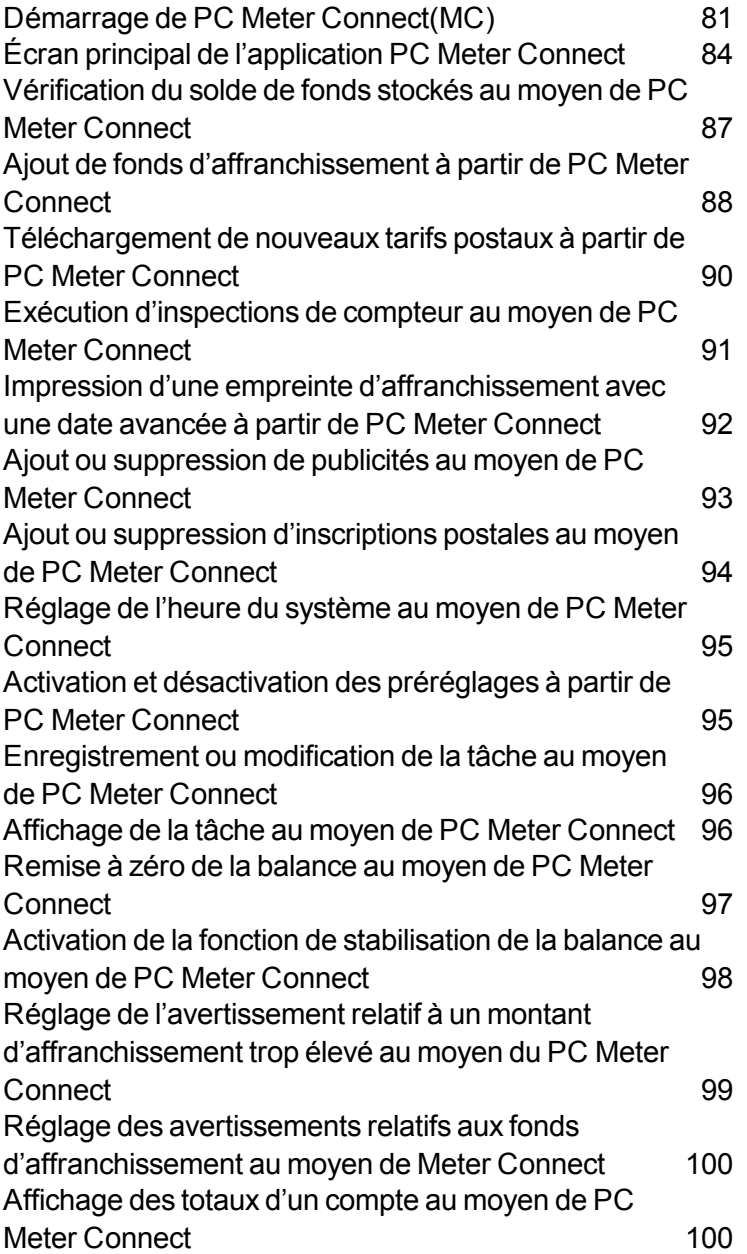

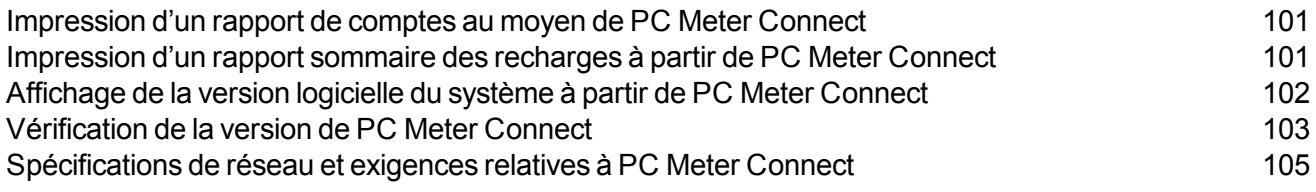

## <span id="page-88-0"></span>Démarrage de PC Meter Connect(MC)

Pour ouvrir la fenêtre principale de PC Meter Connect(MC), double cliquez sur le l'icône du bureau ou de la zone de notification.

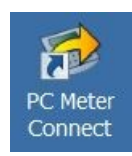

**Icône sur le bureau**

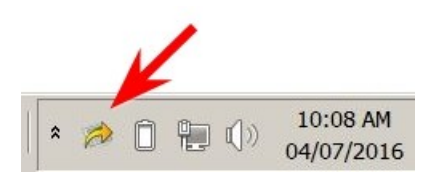

**Icône dans la zone de notification**

PC Meter Connect entre en communication avec le Centre de données PB et affiche le montant d'affranchissement dans votre système, le solde de votre compte Télé-recharge, votre solde Purchase Power et toute mise à jour nécessaire.

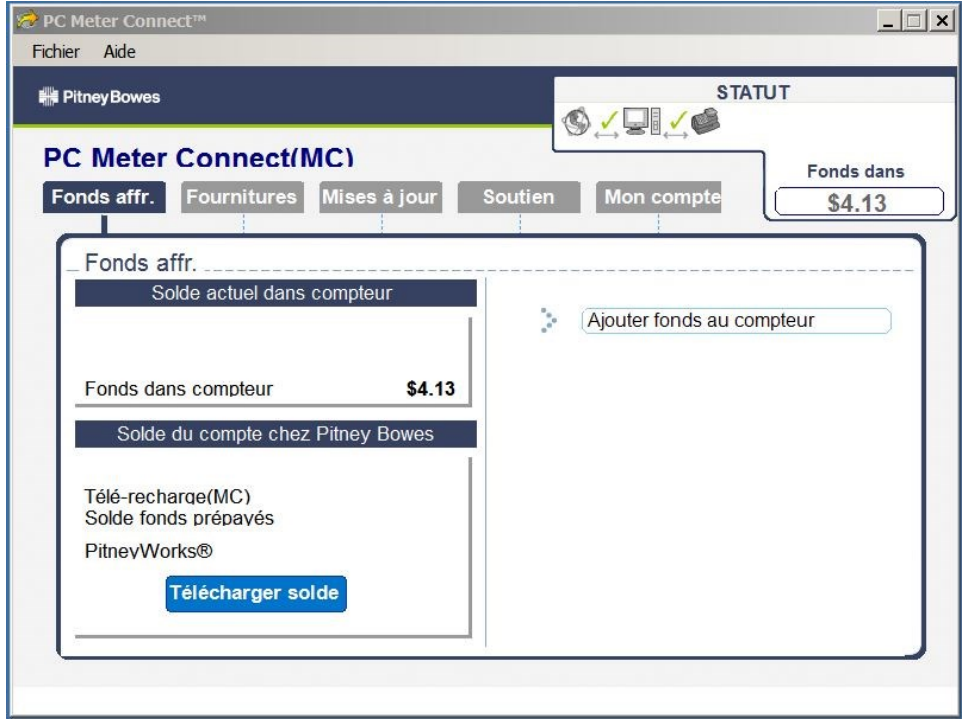

#### **Écran principal de PC Meter Connect**

Si vous débranchez votre système de l'ordinateur, le message suivant est affiché dans la zone de notification. Le « X » rouge continue d'être affiché.

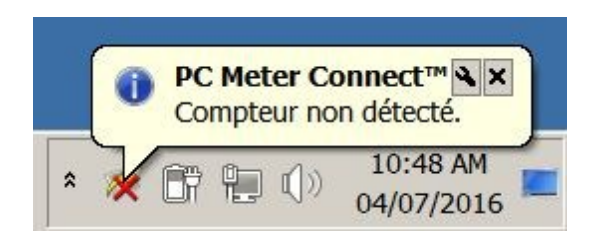

**Message « Compteur non connecté »**

Le message suivant s'affiche dans la zone de notification lorsque vous branchez votre système à l'ordinateur après l'avoir débranché. Le « x » rouge disparaît.

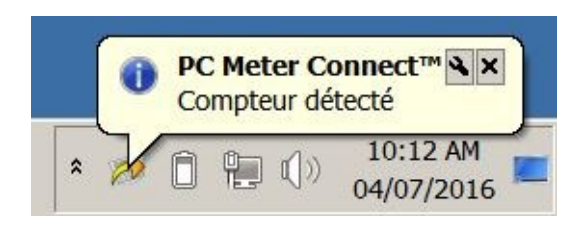

**Message « Compteur détecté »**

## <span id="page-91-0"></span>Écran principal de l'application PC Meter Connect

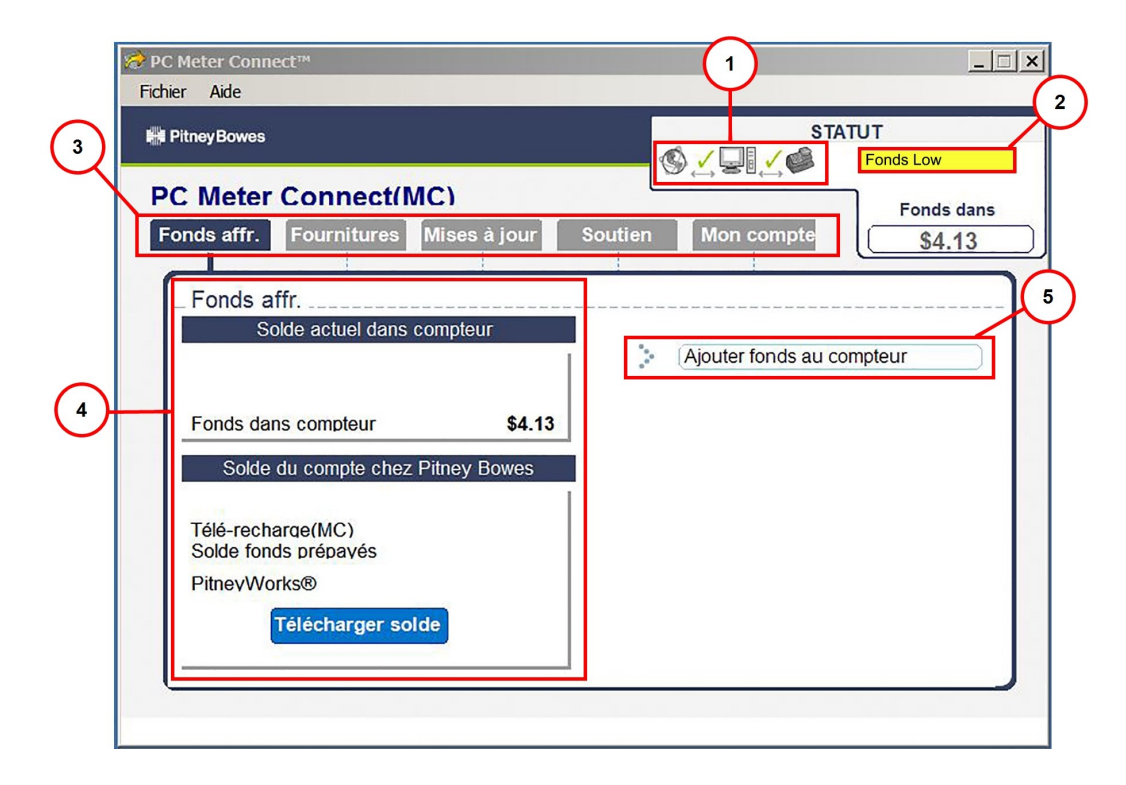

**Écran principal de PC Meter Connect**

1. **Statut de connexion** – Ces icônes indiquent si votre PC peut communiquer avec Internet et, par conséquent, avec votre machine postale.

Un crochet vert  $\checkmark$  indique une bonne connexion et un X rouge ( $\chi$ ) indique que la connexion ne peut pas être établie.

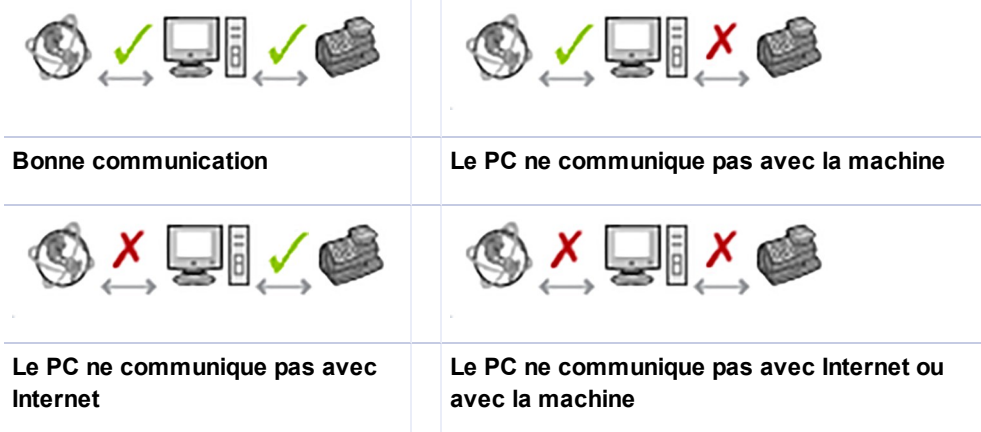

- 2. **Messages du compteur** Cette section affiche des messages sur la situation relative au compteur (p. ex., « Solde bas ») pour vous aider à exploiter votre système de façon optimale.
- 3. **Onglets de fonction** Cette section permet d'accéder aux fonctions du logiciel.
	- a. *Fonds affr.* : Cet onglet affiche le montant d'affranchissement dans votre système et le solde de vos comptes Télé-recharge et Purchase Power. Il permet également d'ajouter des fonds d'affranchissement à votre compteur. Reportez-vous à la rubrique *Ajout de [fonds](#page-95-0) [d'affranchissement](#page-95-0) à partir de PC Meter Connect*.
	- b. *Fournitures* Cet onglet permet de commander des cartouches d'encre, de la solution E-Z Seal, des enveloppes et d'autres fournitures pour votre système à partir du site Web de Pitney Bowes.
	- c. *Mises à jour* Cet onglet permet de télécharger des mises à jour pour votre système et des inscriptions/publicités, ainsi que d'effectuer des inspections postales et des mises à jour de tarifs.
	- d. *Soutien* Cet onglet offre des liens vers les fonctions de soutien suivantes :
		- Page Mon compte du site Web de Pitney Bowes.
		- Aide en ligne pour cette machine sur le site Web de Pitney Bowes.
		- Des démonstrations en ligne au sujet de votre machine.
		- Le document PDF associé à ce guide de l'utilisateur.
		- La Foire aux questions pour cette machine sur le site Web de Pitney Bowes.
	- e. *Mon compteur* Cet onglet vous permet de programmer les paramètres du compteur comme la date et l'heure, les options d'impression, les tâches préprogrammées, etc.
- 4. **Information de soutien** Cet onglet affiche des données de soutien relatives à l'onglet de fonction actuellement sélectionné. Par exemple, à l'onglet Fonds d'affr., cette section présente les fonds (d'affranchissement) disponibles dans le compteur ainsi que les soldes de votre compte Télé-recharge<sup>MD</sup> et de votre programme Purchase Power.
- 5. **Tableau de tâches** Cette section liste les tâches que vous pouvez effectuer à partir de cet onglet. Cliquez sur le lien pour effectuer la tâche voulue (p. ex., Ajouter fonds au compteur).

### <span id="page-94-0"></span>Vérification du solde de fonds stockés au moyen de PC Meter Connect

Vous pouvez vérifier le solde de fonds (d'affranchissement) dans votre système à partir de l'onglet « Fonds affr. » dans la *fenêtre [principale](#page-91-0) de PC Meter Connect*. À l'onglet « Fonds affr. » est l'onglet qui s'affiche par défaut lorsque vous lancez le programme.

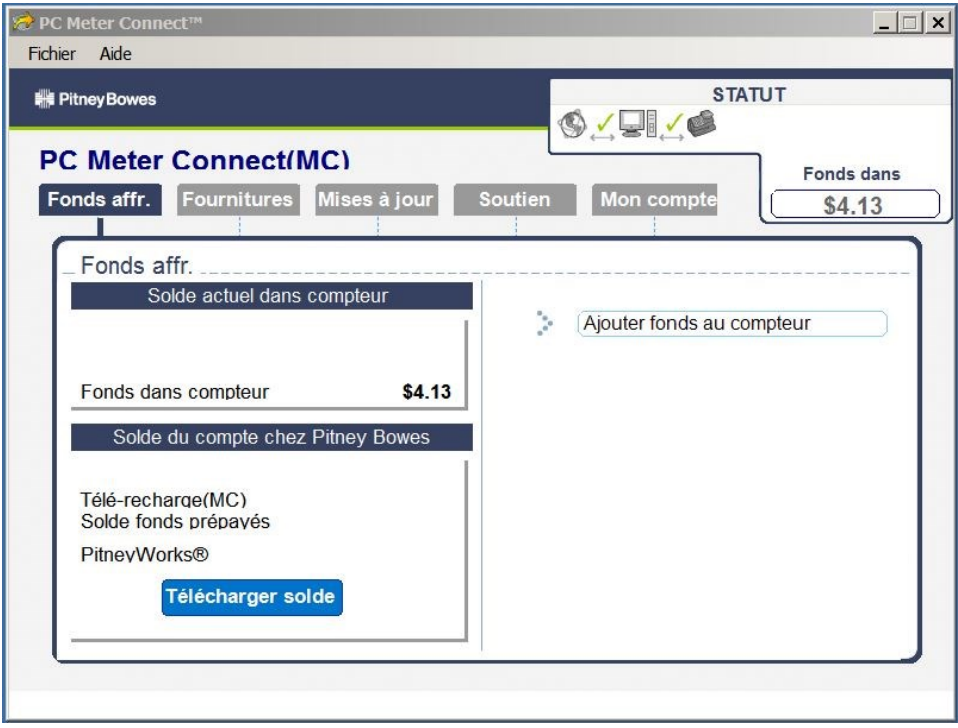

## <span id="page-95-0"></span>Ajout de fonds d'affranchissement à partir de PC Meter **Connect**

Vous pouvez ajouter des fonds à votre système en tout temps. Pour ce faire, vous devez disposer des fonds suffisants dans votre compte Télé-recharge.

Vous pouvez ajouter des fonds d'affranchissement à votre système à partir de l'onglet « Fonds affr. » de l'*écran principal de [PC Meter](#page-91-0) Connect*. À l'onglet « Fonds affr. » est l'onglet qui s'affiche par défaut lorsque vous lancez le programme.

- 1. À l'onglet « Fonds affr. », cliquez sur **Ajouter des fonds**.
- 2. Entrez le montant voulu ou choisissez l'un des montants prédéfinis. Cliquez sur **Confirmer** pour continuer.
- 3. Une barre d'état s'affiche pour vous faire connaître le progrès de l'opération. Une fois que les fonds ont été téléchargés dans le compteur, vous pouvez faire imprimer un reçu par l'ordinateur :
	- a. Pour contourner l'impression du reçu, cliquez sur **Sauter**.
	- b. Pour faire imprimer un reçu, cliquez sur **Imprimer reçu**. L'écran « Reçu recharge » s'affiche.

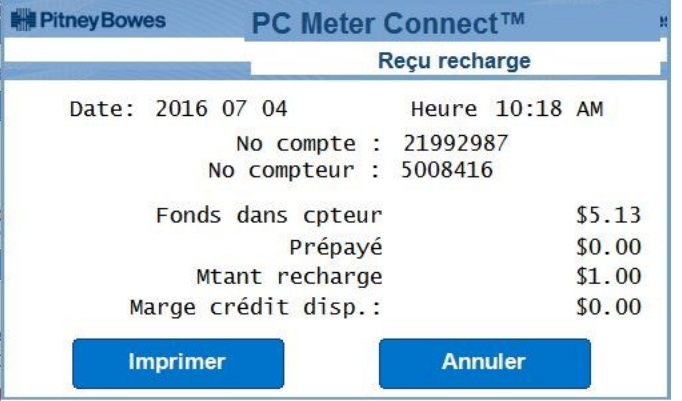

#### **Description**

*Fonds d'affranchissement dans le compteur* : Montant des fonds d'affranchissement disponibles dans le compteur.

Prépayé : Solde des fonds prépayés contenus dans le compte Télé-rechargeMD qui ont été payés à l'avance (par chèque, retrait direct, etc.).

*Marge crédit disp.* : Solde du crédit du compte Télé-rechargeᴹᴰ (inscription à un ou à plusieurs des programmes de crédit de Pitney Bowes, comme Purchase Power<sup>MD</sup>, etc.).

*Montant de la recharge* : Montant de votre recharge.

*N<sup>o</sup> compte* : Numéro du compte Télé-rechargeᴹᴰ.

*N<sup>o</sup> compteur* : Numéro de série du compteur (inscrit auprès du service postal) qui paraît sur l'empreinte postale.

#### 4. Cliquez sur **Imprimer** pour continuer.

#### 5. Cliquez sur **Valider** lorsque vous avez terminé.

### <span id="page-97-0"></span>Téléchargement de nouveaux tarifs postaux à partir de PC Meter Connect

- 1. Sélectionnez l'onglet **Mises à jour** dans la *fenêtre [principale](#page-91-0) de PC Meter Connect*.
- 2. Sélectionnez **Mise à jour logicielle**. Le compteur vérifie si des mises à jour sont nécessaires. Les tarifs actuels en vigueur et toute mise à jour de tarifs en attente sont affichés dans le panneau de renseignements supplémentaires à la gauche de l'écran.
- 3. Une fois terminé, le système vous invite à cliquer sur **Continuer**, puis **Terminer**.
- 4. Si des mises à jour sont offertes, cliquez sur le lien **Mises à jour logicielles** dans le panneau de tâches à la droite de l'écran.

### <span id="page-98-0"></span>Exécution d'inspections de compteur au moyen de PC Meter Connect

- 1. Sélectionnez l'onglet **Mises à jour** dans la *fenêtre [principale](#page-91-0) de PC Meter Connect*.
- 2. Le compteur vérifie si des mises à jour sont nécessaires. Les tarifs actuels en vigueur et toute mise à jour de tarifs en attente sont affichés dans le panneau de renseignements supplémentaires à la gauche de l'écran.
- 3. Cliquez sur le lien **Effectuer inspection de compteur** dans le panneau de tâches à la droite de l'écran.
- 4. Après quelques minutes, le système affiche un écran indiquant que l'inspection a été effectuée.
- 5. Cliquez sur **OK**.

### <span id="page-99-0"></span>Impression d'une empreinte d'affranchissement avec une date avancée à partir de PC Meter Connect

- 1. Sélectionnez l'onglet **Mon compte** dans la *fenêtre [principale](#page-91-0) de PC Meter Connect*.
- 2. Sélectionnez « **Paramètres cpteur** ».
- 3. Sélectionnez **Date et heure**.
- 4. Dans le champ **Imprimer date**, faites afficher le calendrier. Utilisez les touches fléchées (< ou >) pour sélectionner le mois, puis cliquez sur le jour que vous désirez faire imprimer dans l'empreinte.
- 5. Cliquez sur **Appliquer**. Un écran de confirmation s'affiche dans lequel la nouvelle date est présentée. Cliquez sur **OK**.
- 6. Pour remettre la date à la date du jour, répétez les étapes 1 à 5 et sélectionnez la date du jour.

### <span id="page-100-0"></span>Ajout ou suppression de publicités au moyen de PC Meter Connect

- 1. Sélectionnez l'onglet **Mon compte** dans la *fenêtre [principale](#page-91-0) de PC Meter Connect*.
- 2. Select **Paramètres cpteur**.
- 3. Sélectionnez **Publicités et inscriptions**.
- 4. Dans le champ **Publicités sur enveloppe**, sélectionnez la publicité désirée de la liste déroulante.
- 5. Cliquez sur **Appliquer**.

### <span id="page-101-0"></span>Ajout ou suppression d'inscriptions postales au moyen de PC Meter Connect

- 1. Sélectionnez l'onglet **Mon compte** dans la *fenêtre [principale](#page-91-0) de PC Meter Connect*.
- 2. Select **Paramètres cpteur**.
- 3. Sélectionnez **Publicités et inscriptions**.
- 4. Dans le champ **Inscriptions**, sélectionnez l'inscription désirée de la liste déroulante. Vous pouvez également supprimer une inscription en cliquant sur l'option vide. L'écran affiche l'inscription que vous avez sélectionnée.
- 5. Cliquez sur **Appliquer**.

### <span id="page-102-0"></span>Réglage de l'heure du système au moyen de PC Meter **Connect**

- 1. Sélectionnez l'onglet **Mon compte** dans la *fenêtre [principale](#page-91-0) de PC Meter Connect*.
- 2. Select **Paramètres cpteur**.
- 3. Sélectionnez **Date et heure**.
- 4. Dans le champ **Système** du côté gauche de l'écran, placez votre curseur sur le jour, l'heure ou les minutes et utilisez les touches fléchées **^** ou **v** pour sélectionner l'heure/la date de votre appareil.
- <span id="page-102-1"></span>5. Cliquez sur **Appliquer** et un écran de confirmation affiche la nouvelle heure. Cliquez sur **OK**.

### Activation et désactivation des préréglages à partir de PC Meter Connect

- 1. Sélectionnez l'onglet **Mon compte** dans la *fenêtre [principale](#page-91-0) de PC Meter Connect*.
- 2. Sélectionnez **Paramètres cpteur**.
- 3. Cliquez sur **Afficher le préréglage** ou **Modifier le préréglage**.
- 4. Dans le champ **Préréglage**, sélectionnez **Oui** ou **Non** à partir de la liste déroulante pour activer ou désactiver le préréglage.
- 5. Cliquez sur **Ok** ou **Enregistrer**.

### <span id="page-103-0"></span>Enregistrement ou modification de la tâche au moyen de PC Meter Connect

- 1. Sélectionnez l'onglet **Mon compte** dans la *fenêtre [principale](#page-91-0) de PC Meter Connect*.
- 2. Sélectionnez **Paramètres cpteur**.
- 3. Cliquez sur **Changer la tâche**. L'écran de changement de tâche s'affiche.
- 4. Déterminez les valeurs pour le *[préréglage](#page-64-0)* lié à votre système (classe de courrier, montant d'affranchissement ou tout service spécial).

**REMARQUE** : Si aucune classe n'est sélectionnée, un montant d'affranchissement peut être enregistré comme préréglage. Une fois que la classe est sélectionnée, vous ne pouvez pas enregistrer un montant d'affranchissement.

- 5. Une fois que vous aurez terminé, cliquez sur **Enregistrer la tâche**.
- <span id="page-103-1"></span>6. Dans l'écran de confirmation de tâche enregistré, cliquez sur **OK**.

## Affichage de la tâche au moyen de PC Meter Connect

- 1. Sélectionnez l'onglet **Mon compte** dans la *fenêtre [principale](#page-91-0) de PC Meter Connect*.
- 2. Sélectionnez Paramètres cpteur.
- 3. Cliquez sur **Aff. tâche**.

### <span id="page-104-0"></span>Remise à zéro de la balance au moyen de PC Meter **Connect**

- 1. Sélectionnez l'onglet **Mon compte** dans la *fenêtre [principale](#page-91-0) de PC Meter Connect*.
- 2. Cliquez sur **R.ÀZ.** (remettre à zéro). Le système affiche un message indiquant que la balance a été remise à zéro.

### <span id="page-105-0"></span>Activation de la fonction de stabilisation de la balance au moyen de PC Meter Connect

- 1. Sélectionnez l'onglet **Mon compte** dans la *fenêtre [principale](#page-91-0) de PC Meter Connect*.
- 2. Cliquez sur le lien **Paramètres cpteur** dans le panneau de tâches à la droite de l'écran.
- 3. Cliquez sur le lien **Stabilisateur de balance** dans le panneau de tâches à la droite de l'écran.
- 4. Dans le champ **Stabilisateur de balance**, sélectionnez **Oui** des choix de la liste déroulante pour l'activer ou **Non** pour le désactiver.
- 5. Cliquez sur **Appliquer** pour enregistrer les modifications. Un message de confirmation s'affiche.

## <span id="page-106-0"></span>Réglage de l'avertissement relatif à un montant d'affranchissement trop élevé au moyen du PC Meter **Connect**

- 1. Sélectionnez l'onglet **Mon compte** dans la *fenêtre [principale](#page-91-0) de PC Meter Connect*.
- 2. Cliquez sur le lien **Paramètres cpteur** dans le panneau de tâches à la droite de l'écran.
- 3. Cliquez sur **Avertissements**.
- 4. Au champ **Avertissements de valeur élevé**, entrez une valeur allant jusqu'à 99 \$ (\$99,000) pour laquelle vous voulez que le système affiche un message de montant d'affranchissement trop élevé.
- 5. Cliquez sur **Appliquer**.

### <span id="page-107-0"></span>Réglage des avertissements relatifs aux fonds d'affranchissement au moyen de Meter Connect

- 1. Sélectionnez l'onglet **Mon compte** dans la *fenêtre [principale](#page-91-0) de PC Meter Connect*.
- 2. Cliquez sur le lien **Paramètres cpteur** dans le panneau de tâches à la droite de l'écran.
- 3. Cliquez sur **Avertissements**.
- 4. Au champ **Avertissements de solde bas**, entrez une valeur allant jusqu'à 99 \$ (\$99.000) pour laquelle vous voulez que le système affiche un message de solde.
- 5. Cliquez sur **Appliquer**.

### <span id="page-107-1"></span>Affichage des totaux d'un compte au moyen de PC Meter Connect

- 1. Sélectionnez l'onglet **Mon compte** dans la *fenêtre [principale](#page-91-0) de PC Meter Connect*.
- 2. Cliquez sur **Rapports de comptes** à la droite de l'écran dans le panneau de tâches. Un rapport affiche le montant d'affranchissement et le nombre de pièces traitées pour chaque compte.
### Impression d'un rapport de comptes au moyen de PC Meter Connect

- 1. Sélectionnez l'onglet **Mon compte** dans la *fenêtre [principale](#page-91-0) de PC Meter Connect*.
- 2. Cliquez sur **Rapports de comptes** à la droite de l'écran dans le panneau de tâches.
- 3. Cliquez sur **Imprimer** dans le coin inférieur gauche de l'écran.
- 4. Cliquez de nouveau sur **Imprimer** au bas de l'écran Rapports de comptabilité.
- 5. Sélectionnez votre imprimante dans l'écran d'impression de Windows, puis cliquez sur **OK**.

### Impression d'un rapport sommaire des recharges à partir de PC Meter Connect

- 1. Sélectionnez l'onglet **Mon compte** dans la *fenêtre [principale](#page-91-0) de PC Meter Connect*.
- 2. Cliquez sur **Historique des recharges** à la droite de l'écran dans le panneau de tâches.
- 3. Cliquez sur **Imprimer** dans le coin inférieur gauche de l'écran.
- 4. Cliquez de nouveau sur **Imprimer** dans le coin inférieur gauche de l'écran.
- 5. Sélectionnez votre imprimante dans l'écran d'impression de Windows, puis cliquez sur **OK**

# Affichage de la version logicielle du système à partir de PC Meter Connect

- 1. Sélectionnez l'onglet **Mises à jour** dans la fenêtre principale de PC Meter Connect. La
- 2. Cliquez sur **Détails >>** pour obtenir de plus amples détails au sujet des niveaux système de votre système postal. Pour masquer les détails, cliquez sur **<< Masquer**.

# Vérification de la version de PC Meter Connect

Votre panneau de commande pourrait afficher une erreur de message indiquant que la version de PC Meter Connect qui est utilisée n'est pas compatible avec la version du logiciel exécutée dans votre système. Cette section montre la façon de vérifier la version de PC Meter Connect qui est chargé dans votre ordinateur.

1. Cliquez à droite sur l'icône PCMC dans la zone de notification de votre ordinateur.

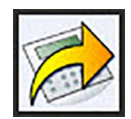

2. Cliquez à gauche sur **À propos de PC Meter Connect** pour découvrir la version de PC Meter Connect qui est installée dans votre ordinateur.

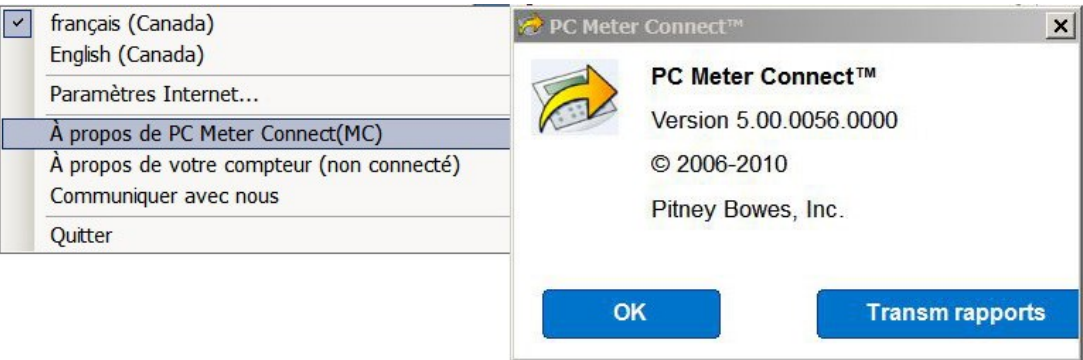

- 3. Pour une performance optimale, réglez votre protocole (comme il est montré dans les paramètres Internet de PCMC) au mode HTTPS.
	- a. Sélectionnez **Fichier > Paramètres Internet**.
	- b. Sélectionnez Non en blocs comme méthode de codage de transfert HTTP.
	- c. Cliquez sur OK.

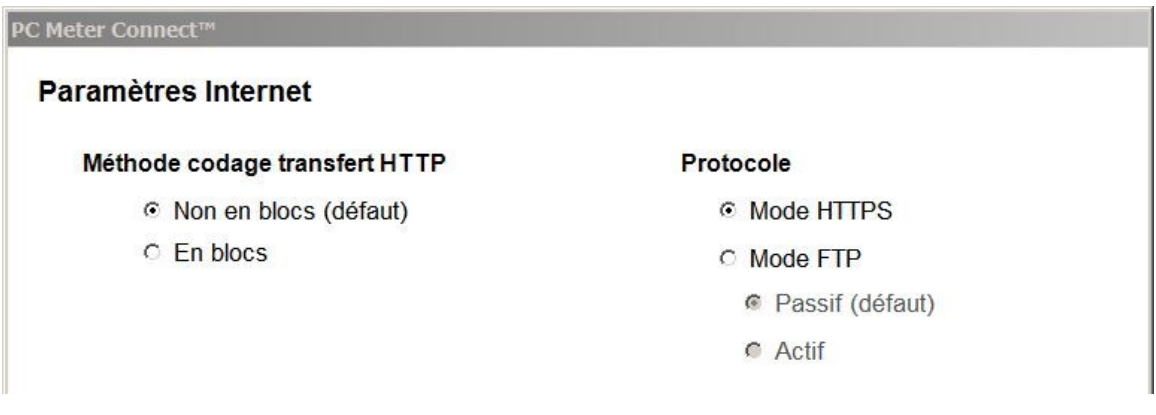

4. Si vous devez mettre à jour la version de votre logiciel PC Meter Connect, visitez *[www.pb.com/support/PCMC](http://www.pb.com/support/PCMC)*.

# Spécifications de réseau et exigences relatives à PC Meter Connect

L'application bureautique PC Meter Connect<sup>MC</sup> est un logiciel sur OP qui vous permet d'employer l'accès Internet haute vitesse de votre ordinateur pour relier votre système postal au Centre de données PB, ainsi que pour accéder aux paramètres du système postal à partir de votre ordinateur. Pour utiliser l'application, branchez une extrémité du câble USB fourni dans un port USB libre situé au dos de la machine qui exécute PC Meter Connect.

Si en outre vous utilisez PC Meter Connect<sup>MC</sup> lors de l'installation initiale de votre système postal, l'application vous guidera tout au long du processus de configuration.

### Exigences matérielles minimales pour l'application PC Meter Connect

- Windows 2000, Windows XP (32 et 64 bits), Windows Vista (32 et 64 bits) et Windows 7 (32 et 64 bits)
- Processeur de 1,2 GHz, mémoire vive de 512 Mo
- Port USB
- Droit administratif d'installation de logiciel
- S'il n'est pas déjà installé sur l'ordinateur, le logiciel .NET Framework 2.0 de Microsoft (nécessaire pour PC Meter Connect) sera automatiquement installé. Il s'agit d'une installation unique.
- Connexion Internet
- Les systèmes d'exploitation autres que Windows, p. ex. Mac et Linux, ne sont pas pris en charge.

### Exigences de réseau pour un compteur utilisant PC Meter Connect

- Le système (compteur et application bureautique PC Meter Connect) doit être muni d'une connexion Internet établie au moyen d'un réseau local avec ou sans fil.
- Le système est compatible avec les taux de transfert 10/100 Ethernet; mode de transmission bidirectionnel simultané.
- Le système amorce toutes les communications.
- Le système amorce toutes les communications au moyen des protocoles HTTP, HTTPS et FTP.
- Le système communique avec les services Web externes au moyen du protocole HTTP par le biais du port 80.
- Le système communique avec le(s) serveur(s) sécurisé(s) de PB au moyen du protocole HTTPS par le biais du port 443.
- Le système communique avec le serveur de données de PB au moyen du protocole FTP (voir les détails sur les ports présentés ci-dessous).
- Le système utilise le port 53 pour la consultation du système DNS.

### Exigences relatives à l'accès par le biais d'un pare-feu

Il est recommandé de relier votre compteur au réseau par le biais d'un pare-feu. Si votre réseau n'autorise pas un accès sortant libre, vous pourrez accéder aux serveurs de Pitney Bowes en les ajoutant à votre liste d'exceptions. (Voir la *Liste [d'exceptions](#page-164-0)*.)

### Foire aux questions

#### **Quel mode FTP (actif ou passif) utilise le système?**

Le mode FTP peut être utilisé si le protocole HTTPS, méthode de choix, n'est pas utilisé. Dans un tel cas, PC Meter Connect passera par défaut au mode FTP « passif ». Toutefois, le mode peut être changé à « actif » au besoin en utilisant le menu « Paramètres Internet » de PC Meter Connect.

Pour accéder au menu « Paramètres Internet » de PC Meter Connect, sélectionnez **Fichier > Paramètres Internet**.

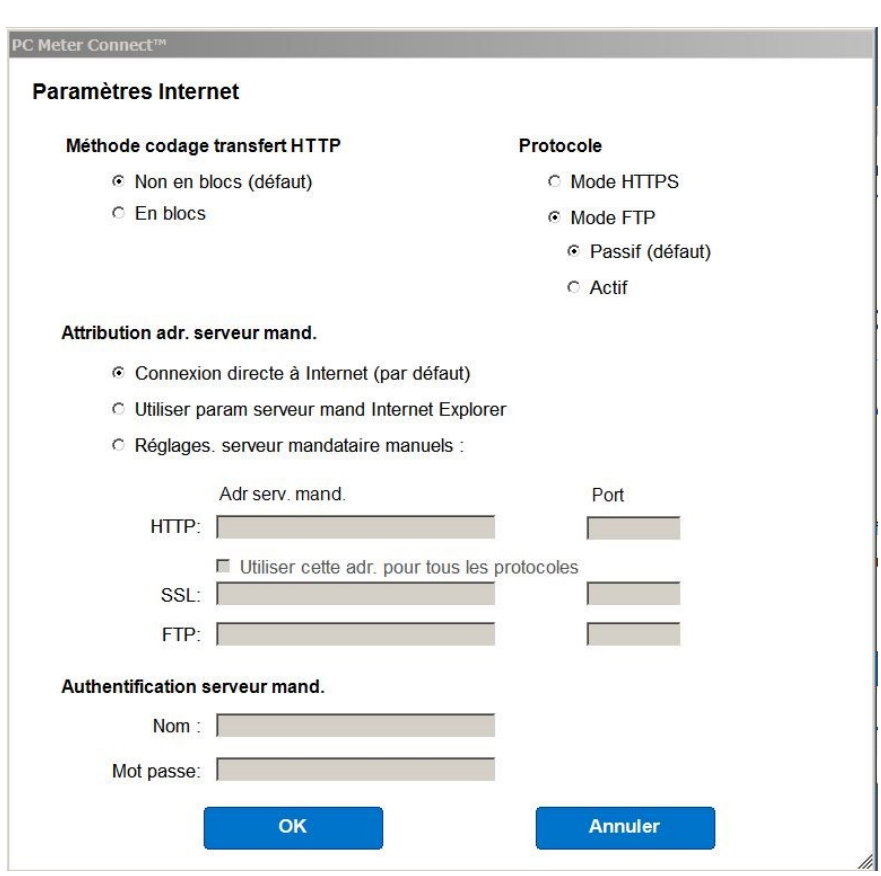

#### **Menu Paramètres Internet**

- 1. **Pare-feu réglé à « Actif »** Quels ports devraient être ouverts du côté serveur et client? Sur le serveur, le port 20 doit être ouvert pour le transfert de données et le port 21 pour le transfert de commandes. Sur le client, les ports supérieurs à 1023 doivent être ouverts pour l'établissement d'une connexion FTP et le transfert de fichiers.
- 2. **Pare-feu réglé à « Passif »** Quels ports devraient être ouverts du côté serveur et client? Sur le serveur, le port 21 doit être ouvert pour le transfert de commandes et les ports supérieurs à 1023 doivent être ouverts. Sur le client, les ports supérieurs à 1023 doivent être ouverts pour l'établissement d'une connexion FTP et le transfert de fichiers.

#### **Puis-je utiliser un autre protocole de communication si la communication par FTP est interdite sur mon réseau?**

Certains compteurs prennent en charge le protocole HTTPS comme solution de rechange au protocole FTP. Si vous utilisez PC Meter Connect, accédez à l'écran « Paramètres Internet » de l'application et sélectionnez le mode HTTPS. Si le compteur ne prend pas en charge le protocole HTTPS, l'option sera grisée.

#### **Quel type de communication utilise le compteur au moment d'établir la connexion avec les serveurs du Centre de données de Pitney Bowes?**

Le système utilise le protocole (HTTP) sur le port 80, le protocole HTTPS sur le port 443 et le protocole FTP sur le port 21 pour la communication avec les serveurs du Centre de données de Pitney Bowes. Le port 80 est utilisé pour transmettre des messages XML de demande de services.

**REMARQUE :** Dans le cas des téléchargements HTTPS, les ports peuvent varier en fonction des options de sécurité prises en charge par le serveur client et le serveur cible. Si le protocole SSL (Secure Sockets Layer) est utilisé, toutes les communications s'effectueront par le biais du port 443. Si les serveurs client et hôte prennent en charge le protocole TLS (Transport Layer Security), celui-ci sera utilisé par l'application PC Meter Connect. Si le protocole TLS est utilisé, le port 443 sera utilisé pour le serveur, mais le client utilisera un port de niveau supérieur de façon aléatoire.

#### **Le système utilise-t-il le mode d'adressage statique ou dynamique?**

PC Meter Connect utilise la connexion Internet et prend en charge les adresses IP dynamiques et statiques.

#### **La communication HTTP est-elle codée « en blocs » ou « non en blocs »?**

L'application de bureautique PC Meter Connect prend en charge les méthodes de codage de transfert HTTP « en blocs » et « non en blocs ». Par défaut, PC Meter Connect utilise la communication « non en blocs ». La connectivité Télé-recharge peut toutefois être aisément modifiée à partir de l'écran *Paramètres Internet* de PC Meter Connect. Cette modification ne doit être faite que si elle est nécessaire. La plupart des réseaux fonctionneront correctement avec le paramètre par défaut. Réglage non en blocs

#### **Mon réseau est relié à Internet par l'entremise d'un serveur mandataire. Comment puis-je configurer PC Meter Connect pour utiliser le même serveur?**

**REMARQUE :** Si l'application PC Meter Connect est déjà installée sur votre système, elle déterminera, à la connexion de votre mailstation2 à l'ordinateur, si vous utilisez la version complète de PC Meter Connect ou la version pour serveur mandataire.

Si vos communications sont acheminées par l'entremise d'un serveur mandataire, vous devrez configurer l'application de bureautique PC Meter Connect pour accéder à ce serveur. Vous pouvez utiliser l'écran *Paramètres Internet* pour configurer l'application PC Meter Connect de manière à utiliser la même connexion que celle utilisée par Internet Explorer ou, encore, définir les paramètres du serveur mandataire de façon manuelle.

- 1. Cliquez à droite sur l'**icône PC Meter Connect dans la zone de notification**.
- 2. Sélectionnez l'option **Paramètres Internet**.
- 3. Dans la section « Attribution adr. serveur mand. » de l'écran *Paramètres Internet* :
	- a. Sélectionnez le bouton d'option **Utiliser param. serveur mand Internet Explorer** pour sélectionner les mêmes paramètres que ceux utilisés par Internet Explorer, ou :
	- b. Sélectionnez le bouton d'option **Réglages serveur mandataire manuels**. Entrez ensuite le **Nom** et le **Mot de passe** dans la section « Authentification serveur mand. ».

# 12 - Ajout de fonds d'affranchissement

Ajout de fonds [d'affranchissement](#page-118-0) à votre système [111](#page-118-0)

## <span id="page-118-0"></span>Ajout de fonds d'affranchissement à votre système

Vous pouvez ajouter des fonds à votre système en tout temps. Pour ce faire, vous devez disposer des fonds suffisants dans votre compte Télé-recharge.

### Application pour l'ajout de fonds d'affranchissement à partir de PC Meter **Connect**

Reportez-vous à la rubrique *Ajout de fonds [d'affranchissement](#page-95-0) à partir de PC Meter Connect*.

### Ajout de fonds au moyen d'une connexion Internet

La méthode suivante décrit comment ajouter des fonds si votre système est relié au Centre de données PB à partir :

- d'un dispositif de communication (connexion filée ou sans fil)
- d'un appareil SmartLink (connexion filée ou sans fil)
- 1. Appuyez sur **Fonds**. Le solde de fonds disponibles dans l'appareil s'affiche.
- 2. Utilisez les touches **Révision** pour faire défiler jusqu'à « Recharge affranchissement? », puis appuyez sur **Entrée/oui**. Si vous ne voyez pas cette option, faites ce qui suit :
	- a. Appuyez sur **Verrouiller** pour entrer en mode veille. Appuyez sur **Entrée/oui** pour confirmer.
	- b. Lorsque le compteur est en mode veille, appuyez sur n'importe quelle touche pour en sortir.
	- c. Entrez le mot de passe du code de verrouillage (pas un mot de passe d'un compte), puis appuyez sur **Entrée/oui**.
	- d. Appuyez sur **Fonds** et poursuivez au début de cette étape (étape 2).
- 3. Entrez le montant de recharge (utilisez des nombres entiers seulement). REMARQUE : Le montant de la recharge minimale est de 1\$.
- 4. À l'invite de confirmation du montant de recharge, appuyez sur **Entrée/oui**.
- 5. Le système entre en communication avec le Centre de données Pitney Bowes. Divers écrans s'affichent pour vous indiquer l'état du processus. Lorsque le processus est terminé, le message de recharge réussie s'affiche.

6. Appuyez sur **Entrée/oui**. Lorsque le système vous invite à imprimer un reçu, insérez une enveloppe ou une feuille de bandes dans l'appareil (reportez-vous à l'échantillon de reçu de recharge avec explications ci-dessous). Une fois l'impression terminée, l'écran principal s'affiche.

```
Refill Receipt
                                         Refill Amount: $050.000
Postage in Meter:
                     $071.120
Prepaid on Account: $999.000
                                                          MAY 26 09
Credit Line Available: $999.000
                                                               10:25AAccount No.: 99999999
                                              Meter No.:
                                                             1100024
```
#### **Description**

*Fonds d'affranchissement dans le compteur* : Montant des fonds d'affranchissement disponibles dans le compteur.

*Prépayé* : Solde des fonds prépayés contenus dans le compte Télé-recharge<sup>MD</sup> qui ont été payés à l'avance (par chèque, retrait direct, etc.).

*Marge crédit disp.* : Solde du crédit du compte Télé-rechargeᴹᴰ (inscription à un ou à plusieurs des programmes de crédit de Pitney Bowes, comme Purchase Power<sup>MD</sup>, etc.).

*Montant de la recharge* : Montant de votre recharge.

*N<sup>o</sup> compte* : Numéro du compte Télé-rechargeᴹᴰ.

*N<sup>o</sup> compteur* : Numéro de série du compteur qui est imprimé sur l'empreinte d'affranchissement et qui est enregistré à Postes Canada.

# 13 - Mises à jour et inspections du compteur

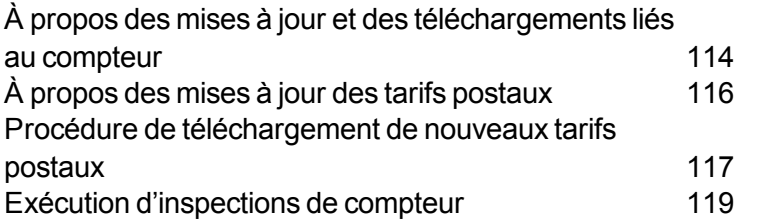

# <span id="page-121-0"></span>À propos des mises à jour et des téléchargements liés au compteur

Lorsque vous reliez le compteur au Centre de données de Pitney Bowes (voir la rubrique *[Connexion](#page-79-0) au Centre de [données](#page-79-0) de Pitney Bowes*) pour ajouter des fonds d'affranchissement ou effectuer d'autres opérations, le Centre de données peut activer d'autres téléchargements pendant que le système est branché.

Si une mise à jour de logiciel ou de tarifs est offerte, un message s'affiche pour vous en informer.

- Si une mise à jour n'est pas obligatoire, le système vous demande si vous voulez l'exécuter maintenant ou plus tard. Sélectionnez l'option qui vous convient alors le mieux.
- Si une mise à jour est obligatoire, seule l'option « MàJ maintenant » s'affiche et vous devez procéder au téléchargement.

Une fois le téléchargement terminé, un message s'affiche pour vous en informer.

- <sup>l</sup> S'il vous faut redémarrer le système, le message « Réinitialiser » apparaît. Sélectionnez cette option pour redémarrer le système.
- <sup>l</sup> Si le système n'a pas besoin d'être réinitialisé, cliquez simplement sur **Continuer** pour retourner à l'écran principal.

#### **IMPORTANT** :

Ne débranchez pas la ligne Internet et ne coupez pas l'alimentation pendant que le compteur télécharge une mise à jour de système ou des tarifs postaux du Centre de données de Pitney Bowes.

Attendez que le compteur ait terminé le téléchargement avant de le débrancher. Vous saurez que le compteur a terminé dès que l'écran principal indiquant le montant d'affranchissement et la date s'affichera.

### Types de téléchargements et mises à jour disponibles

Les téléchargements et mises à jour ci-dessous sont disponibles :

#### **Mise à jour du système**

Si le logiciel d'exploitation du système a subi une importante mise à jour, le système indiquera qu'une mise à jour est requise. Pour amorcer une mise à jour du système, suivez les étapes de la rubrique *Procédure de [téléchargement](#page-124-0) de nouveaux tarifs postaux*.

#### **Publicités et inscriptions postales**

Si vous avez commandé de nouvelles publicités sur enveloppe ou de nouvelles inscriptions postales, le système vous informera que vous pouvez les télécharger. Pour amorcer le téléchargement de nouvelles publicités ou inscriptions postales, suivez les étapes de la rubrique *Procédure de [téléchargement](#page-124-0) de [nouveaux](#page-124-0) tarifs postaux*.

#### **Mise à jour de codes postaux**

Si le code postal enregistré au Centre de données de Pitney Bowes ne correspond pas au code attribué au système postal, le bon code est téléchargé dans le système. (Lorsque le système change de code postal dans le cas d'un déménagement, le Centre de données consigne le nouveau code. Le système est mis à jour lorsqu'il communique avec le Centre de données.) Pour amorcer le téléchargement des codes postaux, suivez les étapes de la rubrique *Procédure de [téléchargement](#page-124-0) de nouveaux tarifs [postaux](#page-124-0)*.

#### **Mise à jour des tarifs postaux**

Reportez-vous à la rubrique *[Téléchargement](#page-123-0) de nouveaux tarifs postaux* pour de plus amples renseignements.

#### **Inspection postale**

Reportez-vous à la rubrique *[Inspection](#page-126-0) postale du compteur* pour de plus amples renseignements.

# <span id="page-123-0"></span>À propos des mises à jour des tarifs postaux

Postes Canada peut modifier périodiquement les tarifs postaux. Si de nouveaux tarifs sont disponibles, vous pouvez les télécharger de façon rapide et simple, directement à partir du Centre de données Pitney Bowes. Les nouveaux tarifs peuvent habituellement être téléchargés au moins sept jours avant leur entrée en vigueur.

Le système vous informe de l'exécution d'une mise à jour de tarifs. Il indique aussi la date d'entrée en vigueur de la mise à jour (immédiatement ou plus tard). Les tarifs seront automatiquement mis à jour à la date d'entrée en vigueur.

#### **Remarque :**

- Si vous décidez d'effectuer la mise à jour et que les nouveaux tarifs entrent en vigueur à une date ultérieure, les empreintes d'affranchissement n'indiqueront pas les nouveaux tarifs avant leur entrée en vigueur.
- Si le tarif Poste-lettres est modifié et entre immédiatement en vigueur, un écran affiche le montant actuel du préréglage et vous invite à modifier le montant du préréglage par défaut. Appuyez sur **Entrée**. Un nouvel écran s'affiche pour vous permettre d'entrer le nouveau tarif.
- Une mise à jour de tarifs peut aussi avoir des incidences sur d'autres paramètres de votre système postal. Vous devez vérifier tous les préréglages enregistrés et veiller à ce qu'ils soient conformes aux nouveaux tarifs. Consultez la rubrique *Utilisation des tâches [préprogrammées](#page-64-0)* pour obtenir de plus amples renseignements.

S'il vous faut redémarrer un téléchargement interrompu ou amorcer un téléchargement d'inscriptions postales, de publicités ou de mises à jour de système ou de tarifs, reportez-vous à la rubrique *[Procédure](#page-124-0) de [téléchargement](#page-124-0) de nouveaux tarifs postaux*.

### Téléchargement de nouveaux tarifs postaux avec PC Meter Connect

Si vous êtes connecté au Centre de données PB au moyen de PC Meter Connect, reportez-vous à la rubrique *[Téléchargement](#page-97-0) de nouveaux tarifs postaux au moyen de PC Meter Connect*.

# <span id="page-124-0"></span>Procédure de téléchargement de nouveaux tarifs postaux

Utilisez cette procédure pour relancer un téléchargement interrompu ou pour amorcer un téléchargement de mises à jour de tarifs postaux ou du système, d'inscriptions ou de publicités.

Cette procédure s'applique si votre système se connecte au Centre de données PB par :

- Internet au moyen de SmartLink - réseau local
- Internet au moyen de SmartLink connexion sans fil
- Internet au moyen d'un dispositif de communication réseau local
- Internet au moyen d'un dispositif de communication connexion sans fil

Si vous êtes connecté au Centre de données PB au moyen de PC Meter Connect, reportez-vous à la rubrique *[Téléchargement](#page-97-0) de nouveaux tarifs postaux au moyen de PC Meter Connect*.

- 1. Vérifiez que votre système est connecté au Centre de données PB.
- 2. Appuyez sur **Menu**.
- 3. Utilisez les touches **Révision** pour faire défiler jusqu'à « Se connecter à Pitney Bowes? », puis appuyez sur **Entrée/oui**.
- 4. Une fois que le système est connecté au Centre de données PB, les téléchargements disponibles sont affichés.
- 5. Suivez les instructions pour lancer le ou les téléchargements au besoin. Divers écrans s'affichent pour vous indiquer la progression de l'opération.
- 6. Une fois le téléchargement terminé, appuyez sur **Entrée/oui** pour revenir à l'écran principal.

7. Imprimez le plus récent rapport de mises à jour des tarifs lorsque le système vous le demande. Reportez-vous à la figure ci-dessous.

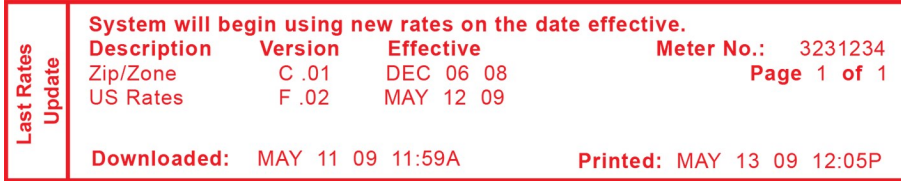

#### **Description**

*Description* : type de tarifs particulier.

*Version* : code d'identification alphanumérique utilisé pour ce tarif.

*Date d'entrée en vigueur* : date à laquelle les nouveaux tarifs entrent en vigueur.

*N<sup>o</sup> compteur* : numéro de série du compteur qui est imprimé sur l'empreinte

d'affranchissement et qui est enregistré à Postes Canada.

*Téléchargé* : date et l'heure de téléchargement des nouveaux tarifs dans le système.

*Imprimé* : La date et l'heure d'impression de ce rapport.

### <span id="page-126-0"></span>Exécution d'inspections de compteur

La Société canadienne des postes exige qu'une inspection postale de votre appareil soit réalisée tous les 90 jours.

Cette exigence peut être satisfaite automatiquement en reliant un système au Centre de données Pitney Bowes afin de vérifier le solde du compte Télé-recharge<sup>MD</sup> ou d'ajouter des fonds au système.

#### **Remarque :**

Lorsque votre système affiche le message :

**Inspection requise :** Vous aurez 30 jours pour affranchir le courrier, mais il est recommandé de vous connecter au Centre de données à ce moment afin de procéder à l'inspection.

**Inspection nécessaire** : vous ne pourrez pas utiliser votre système postal jusqu'à ce que votre système soit inspecté. Votre système doit se connecter au Centre de données de Pitney Bowes afin de satisfaire aux exigences en matière d'inspection postale.

- <sup>l</sup> Connexion au Centre de données de Pitney Bowes Reportez-vous à la rubrique *[Comment](#page-79-0) se [connecter](#page-79-0) au Centre de données PB* pour obtenir de plus amples renseignements sur les manières possibles de se connecter au Centre de données.
- Suivez les directives qui s'affichent à l'écran « Inspection requise » ou
- <sup>l</sup> appuyez sur la touche **Fonds** sur le panneau de commande et sélectionnez « Vérif. mont. dispon. pour télécharg.? » (ceci ne réduira ou ne modifiera pas le solde de fonds dans votre compte).

Si vous êtes connecté au Centre de données PB à partir de PC Meter Connect, reportez-vous à la rubrique *Exécution [d'inspection](#page-98-0) du compteur au moyen de PC Meter Connect*.

# 14 - Entretien

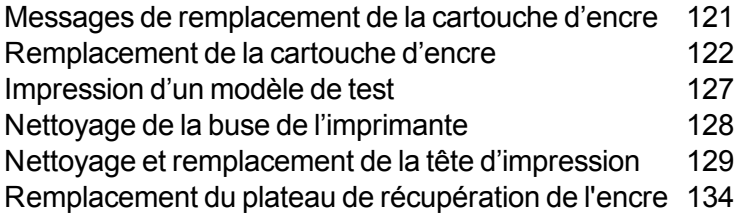

### <span id="page-128-0"></span>Messages de remplacement de la cartouche d'encre

**REMARQUE** : Il est recommandé de disposer en tout temps d'une cartouche d'encre de rechange.

La quantité d'encre réelle que vous utilisez peut varier selon l'impression régulière ou non de publicités, le nombre de pièces de courrier traitées par jour, etc. Le système postal vous avise de l'état de l'approvisionnement en encre au moyen des messages ci-dessous :

#### **Faible niveau d'encre**

Remplacez la cartouche dans les plus brefs délais. Vous pouvez effectuer encore environ 300 impressions ou laisser le système de traitement du courrier fonctionner pendant six jours sans impression. Si vous n'avez pas de cartouche de rechange, vous devriez en commander une aussitôt. Reportez-vous à la rubrique Liste de coordonnées pour connaître la marche à suivre.

#### **Encre épuisée**

Remplacez la cartouche immédiatement. L'encre est épuisée et vous ne pourrez plus affranchir de courrier.

## <span id="page-129-0"></span>Remplacement de la cartouche d'encre

**IMPORTANT** : Pour éviter d'endommager l'imprimante :

- ne laissez pas la tête d'impression sans cartouche d'encre en place;
- remplacez la cartouche d'encre uniquement en suivant la procédure suivante.
- 1. Appuyez sur **Menu**.
- 2. Utilisez les touches **Révision** pour faire défiler jusqu'à « Utiliser fonctions encre? », puis appuyez sur **Entrée/oui**.
- 3. Utilisez les touches **Révision** pour faire défiler jusqu'à « Remplacer la cartouche d'encre? », puis appuyez sur **Entrée/oui**.

4. Soulevez le panneau de commande et trouvez la cartouche d'encre (voir le cercle blanc dans l'image ci-dessous).

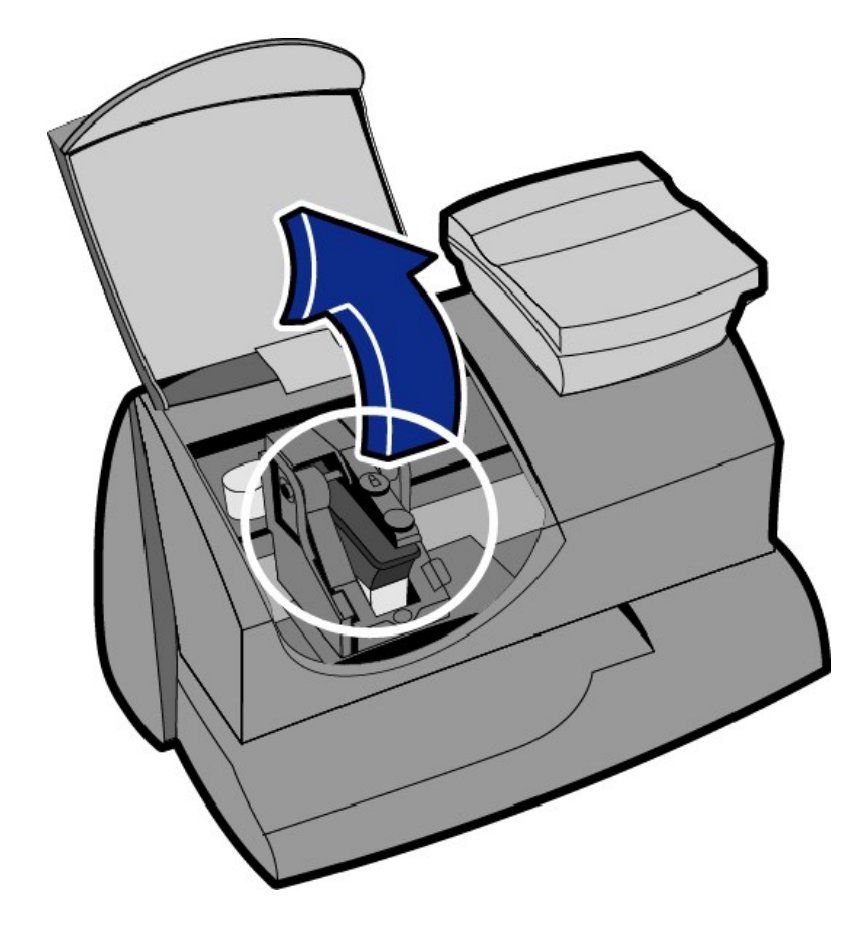

5. Appuyez sur le bouton de déverrouillage pour ouvrir le logement de la cartouche comme il est montré dans l'image ci-dessous.

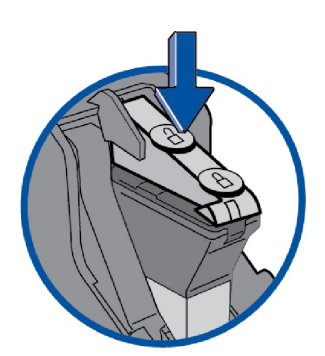

- 6. Inclinez l'ancienne cartouche d'encre vers vous et retirez-la. Jetez l'ancienne cartouche.
- 7. Retirez la nouvelle cartouche de son emballage et enlevez le ruban de protection qui recouvre les trous pour l'aération et l'encre comme il est montré ci-dessous.

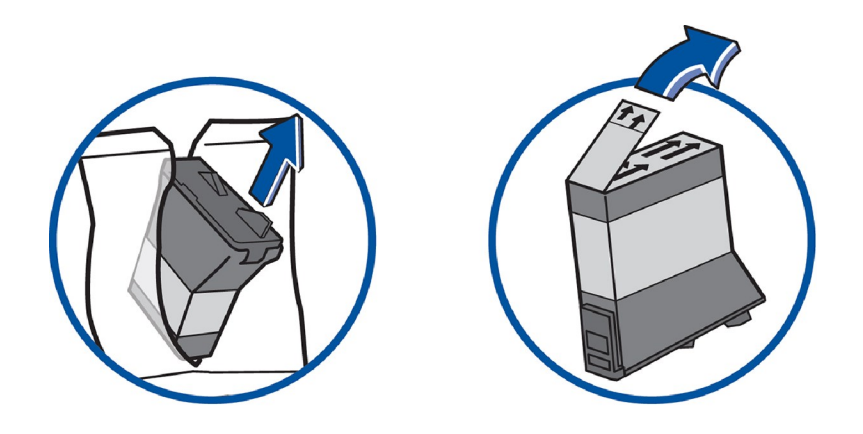

8. Inclinez la nouvelle cartouche vers vous et insérez-la dans la tête d'impression. Redressez la cartouche pour qu'elle soit bien droite.

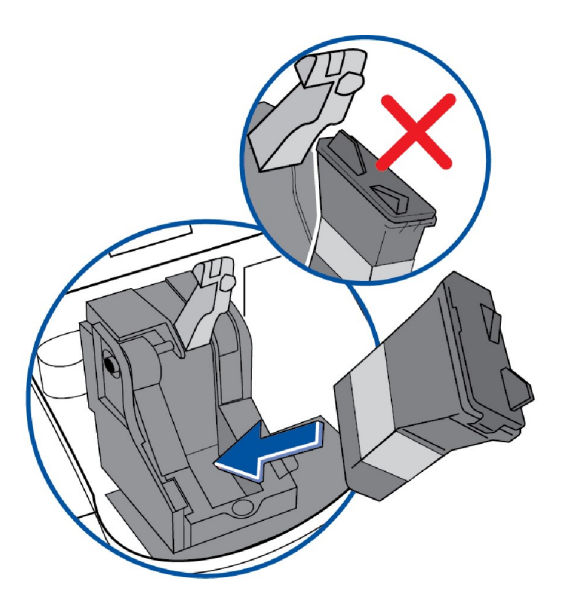

9. Fermez le couvercle de l'encre en appuyant sur le bouton de verrouillage dans le cercle le plus près de vous.

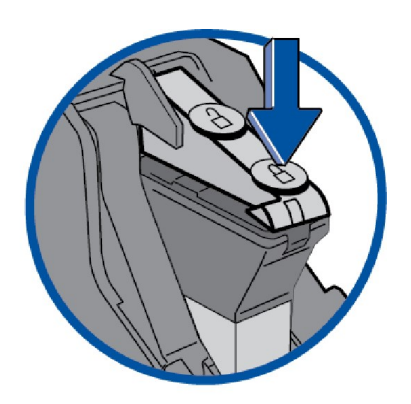

10. Fermez le couvercle de l'appareil. Appuyez sur **Entrée/oui**.

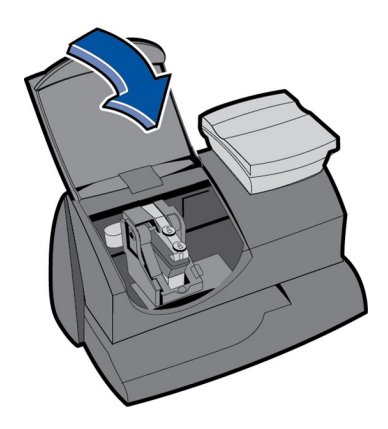

11. Appuyez sur **Entrée/oui** pour confirmer le remplacement. Le système procède à une initialisation de la tête d'impression. L'installation prend de 2 à 3 minutes.

- 12. Lorsque le système vous le demande, insérez une enveloppe ou une feuille de bandes pour imprimer un spécimen afin de confirmer la qualité de l'impression.
	- Le spécimen doit ressembler à l'échantillon ci-dessous (aucune ligne manquante). Dans l'affirmative, appuyez sur **Entrée/oui**.

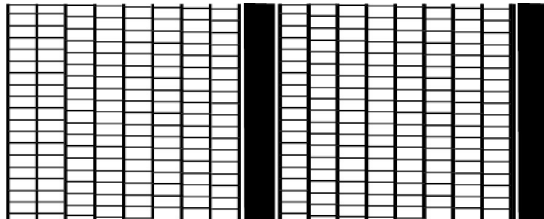

**Spécimen satisfaisant**

<sup>l</sup> Si le spécimen ressemble à l'échantillon ci-dessous (lignes manquantes), appuyez sur **Non**, et reportez-vous à la rubrique *Nettoyage des buses de [l'imprimante](#page-135-0)*.

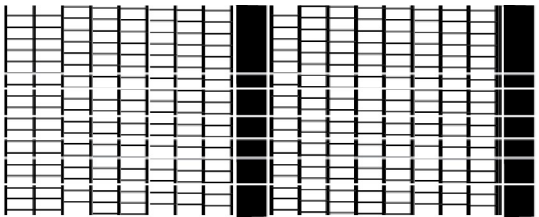

**Spécimen insatisfaisant**

### <span id="page-134-0"></span>Impression d'un modèle de test

- 1. Appuyez sur **Menu**.
- 2. Utilisez les touches **Révision** pour faire défiler jusqu'à « Utiliser fonctions encre? », puis appuyez sur **Entrée/oui**.
- 3. Utilisez les touches **Révision** pour faire défiler jusqu'à « Imprimer un spécimen? », puis appuyez sur **Entrée/oui**.
- 4. Lorsque le système vous indique de le faire, insérez une enveloppe ou une feuille de bandes. Après quelques secondes, enlevez l'enveloppe lorsque le système vous le demande.
	- Le spécimen doit ressembler à l'échantillon ci-dessous (aucune ligne manquante). Dans l'affirmative, appuyez sur **Entrée/oui**.

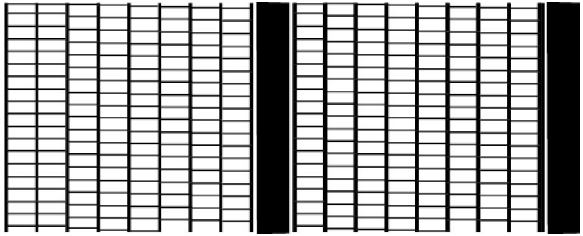

#### **Spécimen satisfaisant**

<sup>l</sup> Si le spécimen ressemble à l'échantillon ci-dessous (lignes manquantes), appuyez sur **Non**, et reportez-vous à la rubrique *Nettoyage des buses de [l'imprimante](#page-135-0)*.

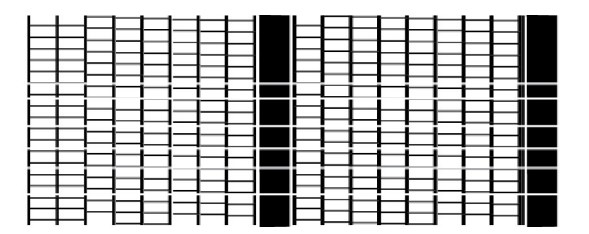

**Spécimen insatisfaisant**

### <span id="page-135-0"></span>Nettoyage de la buse de l'imprimante

Si un spécimen est de piètre qualité, nettoyez la buse de l'imprimante pour voir si ceci règle le problème.

- 1. Appuyez sur **Menu**.
- 2. Utilisez les touches **Révision** pour faire défiler jusqu'à « Utiliser fonctions encre? », puis appuyez sur **Entrée/oui**.
- 3. Utilisez les touches **Révision** pour faire défiler jusqu'à « Nettoyez les buses de l'imprimante? », puis appuyez sur **Entrée/oui**. Un message « Préparation encre… Attendre » s'affiche lorsque le système procède au nettoyage.
- 4. Lorsque le système vous indique de le faire, insérez une enveloppe ou une feuille de bandes.
- 5. Lorsque le message guide « Spécimen **OK**? » s'affiche, appuyez sur **Entrée/oui**.
- 6. Lorsque vous avez terminé, suivez les directives pour retourner à l'écran principal.

**IMPORTANT** : Vous pouvez nettoyer les buses de l'imprimante jusqu'à trois fois pour améliorer une mauvaise qualité d'impression, mais veuillez noter que cette opération d'entretien consomme beaucoup d'encre; procédez donc au nettoyage seulement au besoin à des fins d'amélioration de la qualité d'impression.

### <span id="page-136-0"></span>Nettoyage et remplacement de la tête d'impression

**IMPORTANT** : Cette procédure ne devrait être entreprise que sous la supervision ou avec la permission d'un représentant de Pitney Bowes. Cette procédure peut également être utilisée pour replacer la tête d'impression à la suite d'une condition d'erreur.

Si vous éprouvez toujours des problèmes de mauvaise qualité d'impression après avoir effectué un *nettoyage des buses de [l'imprimante](#page-135-0)*, vous pouvez essayer de nettoyer la tête d'impression. Si ceci ne règle pas le problème, remplacez la tête d'impression.

- 1. Appuyez sur **Menu**.
- 2. Utilisez les touches **Révision** pour faire défiler jusqu'à « Utiliser fonctions encre? », puis appuyez sur **Entrée/oui**.
- 3. Utilisez les touches **Révision** pour faire défiler jusqu'à « Installer la nouvelle tête? », puis appuyez sur **Entrée/oui**.
- 4. Soulevez le panneau de commande et trouvez la tête d'impression.
- 5. Appuyez sur le bouton de déverrouillage pour ouvrir le logement de la cartouche comme il est montré dans l'image ci-dessous.

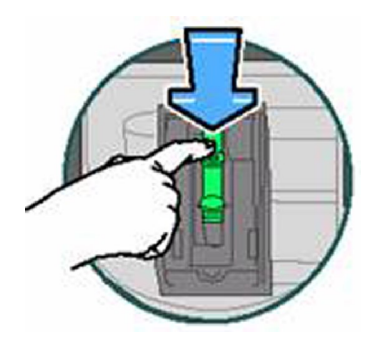

6. Inclinez la cartouche d'encre vers vous et retirez-la. De l'encre peut fuir de la cartouche par le bas. Placez-la sur une serviette de table.

7. Pressez les verrous tenant le support de la tête d'impression en place.

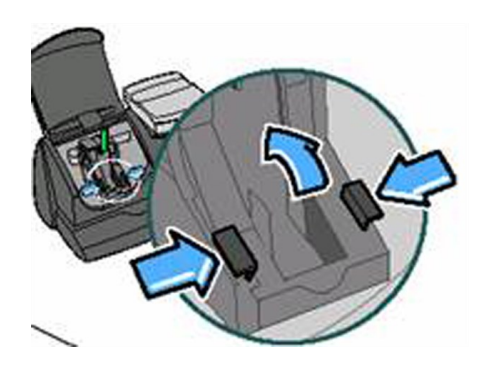

- 8. Soulevez le support pour exposer la tête d'impression.
- 9. Pressez les verrous tenant la tête d'impression en place, puis soulevez-la du système.

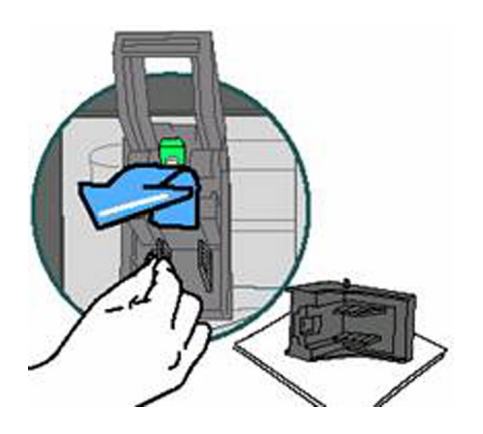

- 10. Nettoyez, replacez ou remplacez la tête d'impression :
	- a. Si vous replacez la tête d'impression, procédez à l'étape 11.
	- b. Si vous nettoyez la tête d'impression, utilisez un chiffon doux et non pelucheux pour essuyer le bas de la tête d'impression comme il est montré ici. Procédez à l'étape 11.

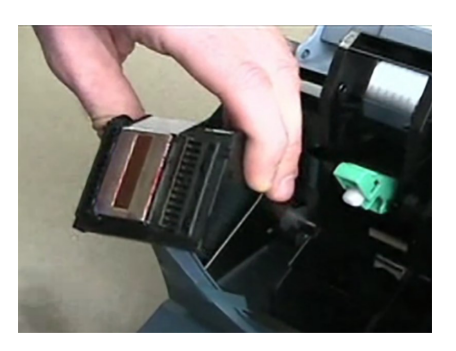

c. Si vous remplacez la tête d'impression, enlevez les pièces de protection en pressant sur les languettes jaunes sur le support blanc de la tête d'impression. Conserver cette pièce afin de réemballer votre ancienne tête d'impression pour la retourner à Pitney Bowes.

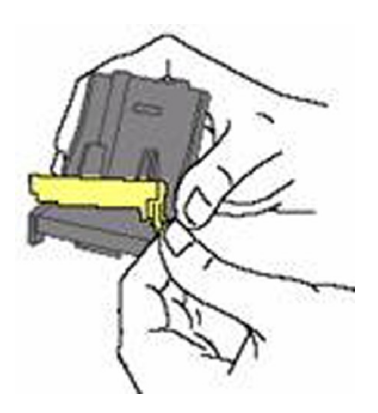

11. Réinsérez la tête d'impression nouvelle ou nettoyée en la faisant pivoter vers le bas et l'arrière jusqu'à ce qu'elle s'enclenche en place.

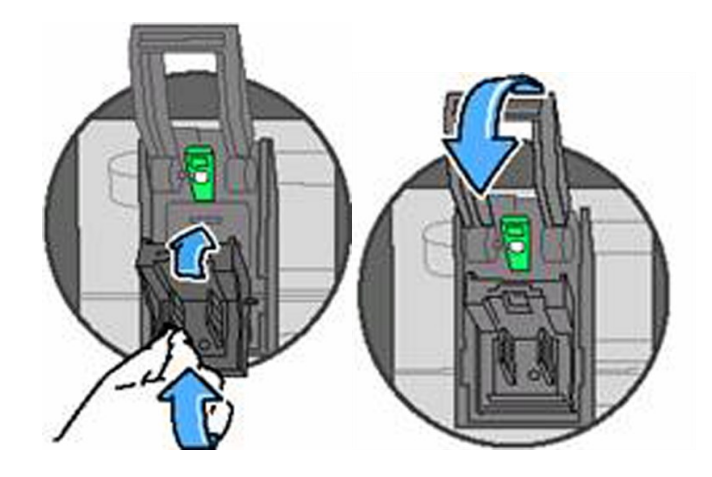

- 12. Remplacez la cartouche d'encre existante ou installez la nouvelle cartouche qui est fournie avec la nouvelle tête d'impression.
- 13. Appuyez sur la languette de la cartouche d'encre jusqu'à ce qu'elle s'enclenche en place.

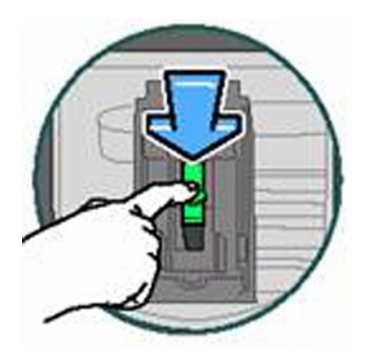

- 14. Fermez le panneau de commande, puis appuyez sur **Entrée/oui**.
- 15. Le message « IMPORTANT - tête d'impression/cartouche d'encre installée?" s'affiche à l'écran.
- 16. Appuyez sur **Entrée/oui** pour confirmer le remplacement. Le système procède à une initialisation de la tête d'impression. L'installation prend de 2 à 3 minutes.
- 17. Lorsque le système vous le demande, insérez une enveloppe ou une feuille de bandes pour *imprimer un [spécimen](#page-134-0)* afin de confirmer la qualité de l'impression.
- 18. Si le spécimen est acceptable, appuyez sur **Entrée/oui**.

19. Si vous avez remplacé la tête d'impression, placez l'ancienne tête d'impression dans les pièces de protection jaune et blanche et retournez-la à Pitney Bowes.

## <span id="page-141-0"></span>Remplacement du plateau de récupération de l'encre

Le message « Réservoir pour récupération de l'encre usée presque plein » s'affiche lorsque le plateau de récupération de l'encre (aussi appelé « réservoir de récupération de l'encre ») a presque atteint sa capacité. **Une fois que votre plateau de récupération de l'encre est réellement plein, vous devez remplacer votre compteur.** Vous pouvez éviter cette situation en remplaçant votre plateau de récupération de l'encre dès que le message d'avertissement apparaît.

**IMPORTANT** : Cette procédure ne devrait être entreprise que sous la supervision ou avec la permission d'un représentant de Pitney Bowes.

#### **Avant de commencer :**

Pour commander un nouveau plateau de récupération de l'encre, communiquez avec le centre d'approvisionnement au 1 800 243-7824 et demandez :

#### **Procédure :**

1. Trouvez le bouton dans le coin inférieur droit de l'arrière de votre appareil.

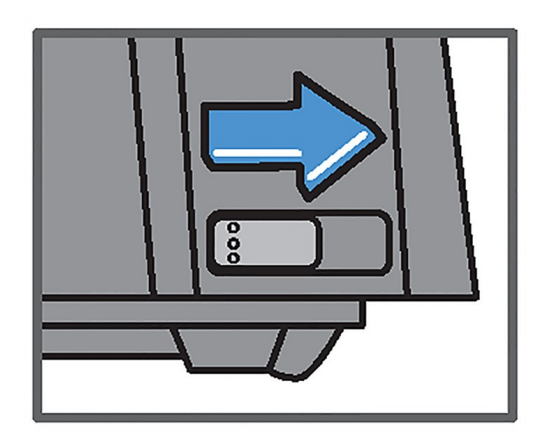

2. Glissez le bouton vers la droite et maintenez-le en place.

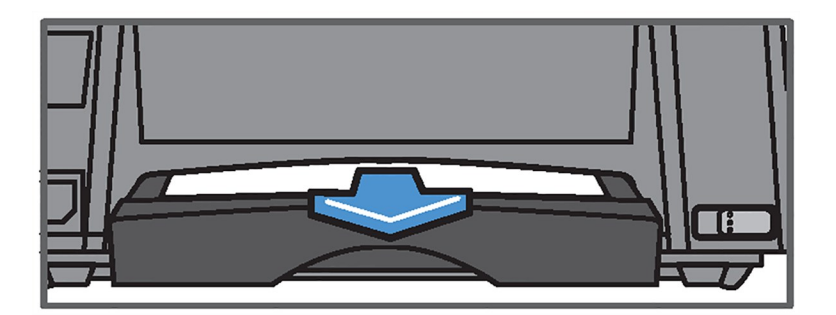

3. Tirez le plateau de récupération de l'encre de l'arrière de l'appareil et relâchez le bouton.

- 4. Vérifiez si le plateau est entièrement saturé d'encre. S'il ne semble pas encore atteint sa pleine capacité, vous pouvez continuer d'utiliser le compteur sans remplacer le plateau pendant un certain temps. S'il est presque plein, enlevez le plateau et placez-le sur une serviette de table.
- 5. Retirez le nouveau plateau de récupération de l'encre de son enveloppe.
- 6. Insérez le nouveau plateau à l'arrière de l'appareil jusqu'à ce qu'il s'enclenche en place.
- 7. Placez l'ancien plateau de récupération de l'encre dans l'enveloppe.
- 8. Appuyez sur **Menu**.
- 9. Utilisez les touches **Révision** pour faire défiler jusqu'à « Utiliser fonctions encre? », puis appuyez sur **Entrée/oui**.
- 10. Utilisez les touches **Révision** pour faire défiler jusqu'à « Remplacer le plateau de récupération de l'encre? », puis appuyez sur **Entrée/oui**.
- 11. Entrez le code de quatre chiffres. Le code est **..57** (point, point, 57).
- 12. Appuyez sur **Entrée/oui**.

# 15 - Dépannage

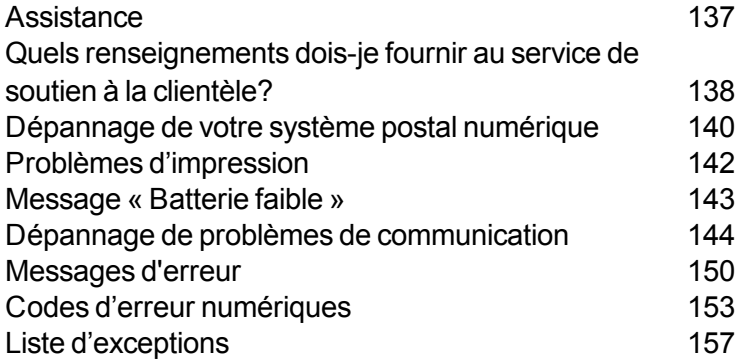
## <span id="page-144-0"></span>Assistance

- Pour résoudre les problèmes courants avec votre système postal numérique, reportez-vous à la rubrique *[Dépannage](#page-147-0) de problèmes liés au système postal numérique*.
- Si vous éprouvez des problèmes de connexion avec le Centre de données PB, reportez-vous à la rubrique *Dépannage de problèmes de [communication](#page-151-0)*.
- Si vous ne trouvez pas de réponses à vos questions à l'aide des ressources ci-dessus, visitez le site de soutien de Pitney Bowes, consultez la *Liste de [contacts](#page-3-0) de Pitney Bowes* ou communiquez avec le service de soutien à la clientèle PB aux coordonnées suivantes :

Questions d'ordre général : 1 800 522-0020

Installation : 1 877 817-2463

Les représentants du service à la clientèle peuvent être joints du lundi au vendredi, de 8 h à 20 h (heure normale de l'Est).

Pour que nous puissions plus facilement vous aider, reportez-vous à la section *[Quels](#page-145-0) [renseignements](#page-145-0) dois-je fournir au service de soutien à la clientèle?*. Ceci réduira le temps nécessaire pour régler votre problème.

# <span id="page-145-0"></span>Quels renseignements dois-je fournir au service de soutien à la clientèle?

Assurez-vous d'avoir les renseignements suivants à portée de la main avant de communiquer avec l'équipe de soutien technique de Pitney Bowes :

*Nom du produit* : Système postal numérique mailstation2

*Numéro de série* : Vérifiez l'arrière du compteur.

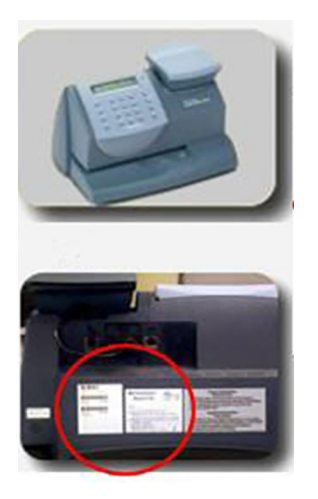

#### **Arrière du compteur**

*Version du logiciel du compteur (interface utilisateur)* : Suivez ces étapes pour obtenir l'interface utilisateur :

- 1. Appuyez sur **Menu**.
- 2. Utilisez les touches **Révision** pour faire défiler jusqu'à « Sélectionner un rapport? », puis appuyez sur **Entrée/oui**.
- 3. Utilisez les touches **Révision** pour faire défiler jusqu'à « Affichage du rapport de la version logicielle? », puis appuyez sur Entrée/oui.
- 4. Utilisez les touches **Révision** pour faire défiler jusqu'à l'écran d'interface utilisateur.
- 5. Notez la version d'interface utilisateur.
- 6. Appuyez sur **Effacer/Retour** pour retourner au menu de rapports.

7. Suivez les directives affichées à l'écran pour retourner à l'écran « Prêt ».

*Description du problème* : Déroulement et échéancier Y a-t-il des messages d'erreur affichés?

*Tentatives de résolution* : Quelles mesures avez-vous déjà entreprises pour résoudre le problème et que s'est-il produit?

# <span id="page-147-0"></span>Dépannage de votre système postal numérique

Cette rubrique décrit certains des problèmes les plus courants associés avec votre compteur tels que des messages d'erreur qui apparaissent dans le panneau de commande de votre compteur ou une mauvaise qualité d'impression.

- <sup>l</sup> Pour des problèmes de qualité d'impression, reportez-vous à la rubrique *Problème [d'imprimante](#page-149-0)*.
- Si le message « Réservoir pour récupération de l'encre usée plein ou presque plein » s'affiche, reportez-vous à la rubrique *[Remplacement](#page-141-0) du plateau de récupération de l'encre*.
- <sup>l</sup> Si le message « Batterie faible » s'affiche, reportez-vous à la rubrique *Message [« Batterie](#page-150-0) faible »*.
- Si vous éprouvez des problèmes de connexion avec le Centre de données PB, reportez-vous à la rubrique *Dépannage de problèmes de [communication](#page-151-0)*.
- <sup>l</sup> Pour les messages d'erreur qui s'affichent à l'écran, reportez-vous à la rubrique *[Messages](#page-157-0) [d'erreur](#page-157-0)*.
- <sup>l</sup> Pour les codes d'erreurs numériques, reportez-vous à la rubrique *Codes d'erreurs [numériques](#page-160-0)*.

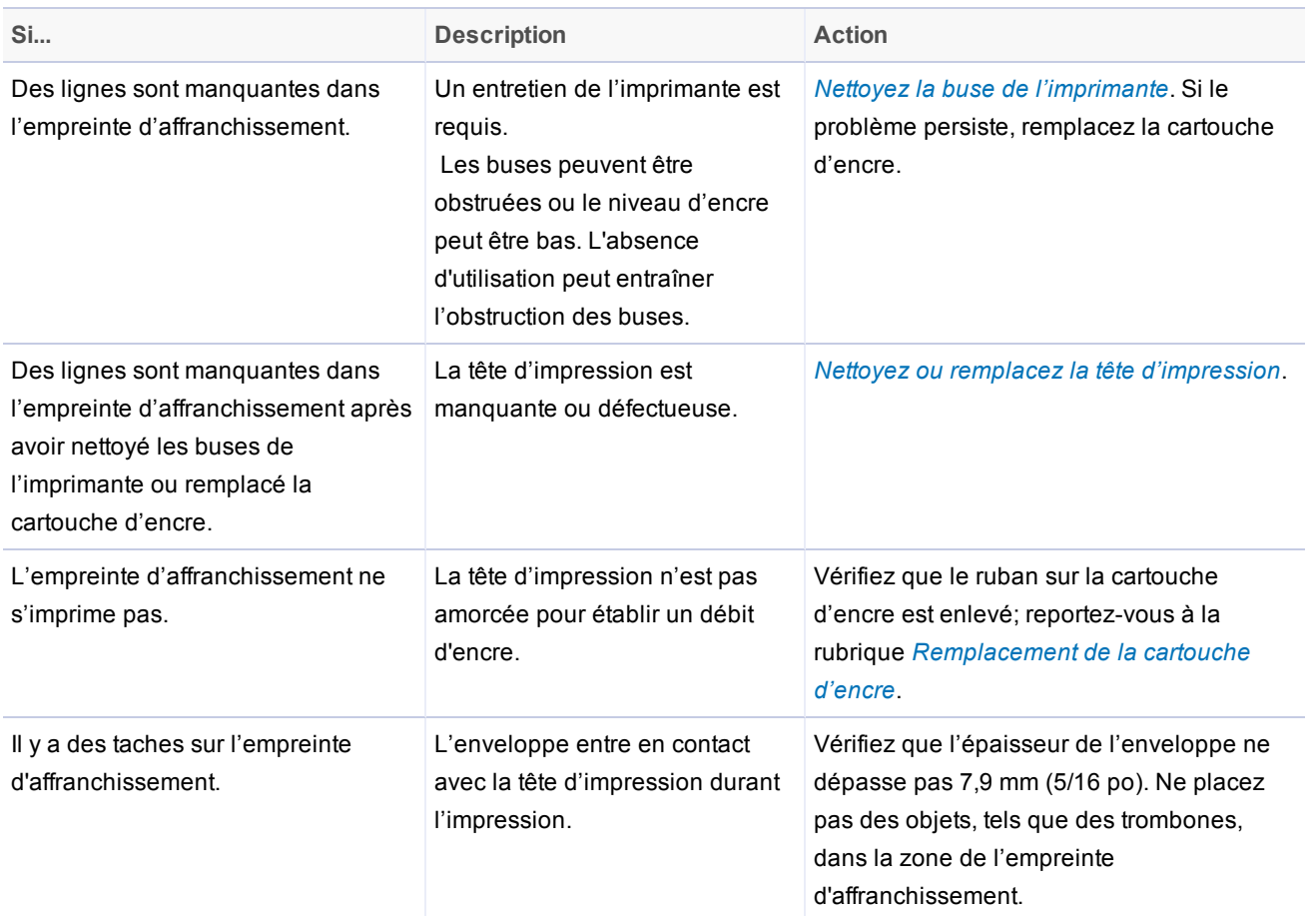

# <span id="page-149-0"></span>Problèmes d'impression

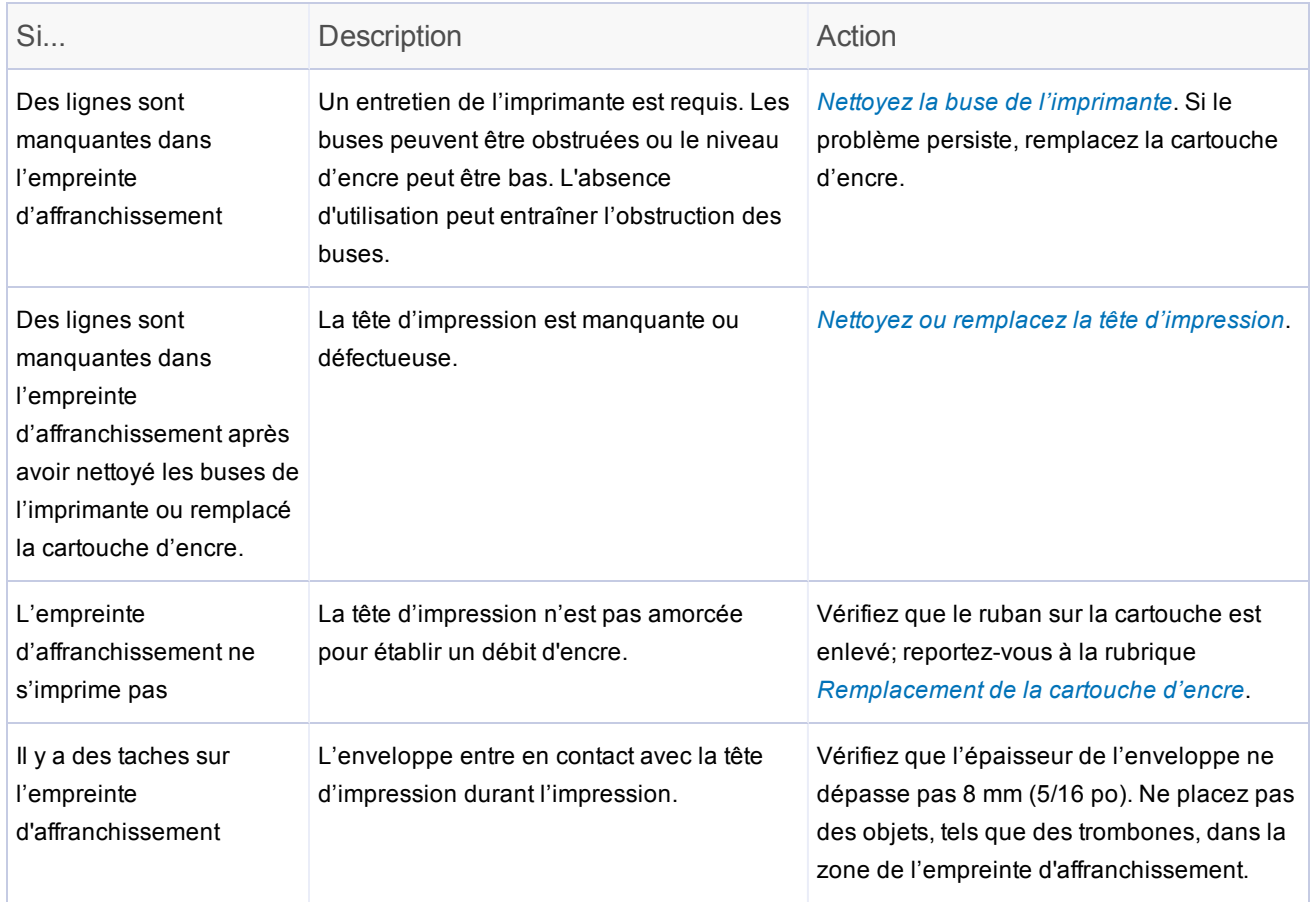

## <span id="page-150-0"></span>Message « Batterie faible »

La batterie dans votre compteur vous permet d'enregistrer vos paramètres et autres renseignements. Lorsque la batterie est expirée, vous pourriez perdre ces renseignements et devrez remplacer votre compteur.

Si vous voyez le message « Batterie faible » ou tout autre message d'avertissement lié à la batterie, procédez aux étapes suivantes :

- 1. Vérifiez la version logicielle qui est installée dans votre compteur. Pour ce faire, exécutez un rapport de version logicielle. Reportez-vous à la rubrique *Rapport de la version [logicielle](#page-58-0) du [système.](#page-58-0)*
- 2. Si une version logicielle 8.3.03 ou inférieure est installée dans votre compteur, le message « Batterie faible » peut apparaître de façon prématurée; le problème est généralement résolu en mettant à jour votre logiciel.
	- a. Pour mettre à jour votre logiciel, reportez-vous à la rubrique *Procédure de [téléchargement](#page-124-0) de [nouveaux](#page-124-0) tarifs postaux*. Ces procédures comprennent la recherche et le téléchargement de mises à jour de système.
- 3. Si une version logicielle 8.3.06 ou supérieure est installée et que le message s'affiche toujours, vous pourriez devoir remplacer votre compteur (sans frais). Communiquez avec le service de soutien à la clientèle. Reportez-vous à la section *[Assistance](#page-144-0)*.

# <span id="page-151-0"></span>Dépannage de problèmes de communication

Ce sujet traite des problèmes liés à la connexion au Centre de données PB. Pour résoudre des problèmes de connexion, vous devez savoir de quelle façon vous êtes relié au Centre de données PB. Reportez-vous à la rubrique *Paramètres de connexion du système au Centre de [données PB](#page-79-0)*.

- Vous devez vous assurer que vous pouvez vous connecter à Internet.
	- Pour vous assurer que vous n'avez pas de problèmes avec votre connexion Internet, reportezvous à la rubrique *[Dépannage](#page-151-1) de votre connexion Internet*. *[.](#page-151-1)*
	- <sup>o</sup> En cas de problèmes possibles avec votre dispositif de communication, reportez-vous à la rubrique *Dépannage de votre dispositif de [communication](#page-152-0)*.
	- $\circ$  Pour des problèmes possibles avec PC Meter Connect, reportez-vous à la section *[Dépannage](#page-153-0) de PC Meter Connect*.

### <span id="page-151-1"></span>Dépannage de votre connexion Internet

Si votre système est relié au Centre de données PB au moyen d'un dispositif de communication ou d'un appareil SmartLink (connexion filée ou sans fil) ou à partir de votre ordinateur personnel au moyen de PC Meter Connect, vous devez vous assurer que vous pouvez vous connecter à Internet.

#### **Vérifiez la connexion Internet et la configuration des pare-feu**

1. Assurez-vous d'avoir une connexion Internet. Accédez à *[http://www.pb.com](http://www.pb.com/)* depuis votre ordinateur personnel. Si le site est chargé, la connexion Internet fonctionne.

- 2. Si votre ordinateur est connecté à Internet, exécutez cet essai pour déterminer si le problème est causé par les filtres de sécurité ou les paramètres de pare-feu.
	- a. Accédez au site de vérification suivant : *<http://cometservp1.pb.com/t3cometserver.asp>*
	- b. Si votre système affiche une série de zéros, par exemple {00000000-0000-0000-0000- 000000000000}, la fonctionnalité de filtrage Web n'est **vraisemblablement** pas le problème.
	- c. Si votre problème se situe au niveau du pare-feu ou du filtrage Web, un message précis s'affichera à l'écran au lieu d'une série de zéros. Si tel est le cas, envisagez d'ajouter les serveurs de Pitney Bowes à votre liste d'exceptions. (Voir la *Liste [d'exceptions](#page-164-0)*.) Si vous éprouvez toujours des problèmes, veuillez vous reporter à la rubrique *[Obtenir](#page-144-0) de l'aide* et communiquer avec le service à la clientèle.

### <span id="page-152-0"></span>Dépannage de votre dispositif de communication

Vous pouvez vérifier l'état de votre dispositif de communication en observant les voyants DEL au-dessus de la prise du câble réseau sur le dispositif de communication montré ici.

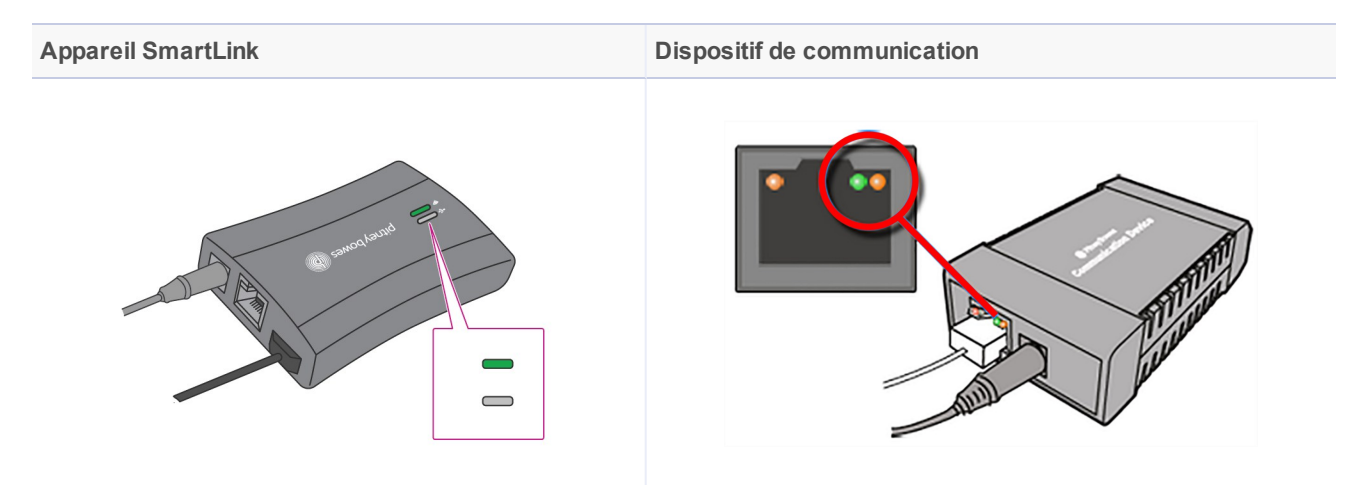

Pour consulter la liste complète et les descriptions des cycles de clignotement des voyants DEL, reportez-vous à la rubrique *Comment résoudre des [problèmes](http://support.pitneybowes.com/SearchArticles/VFP06_KnowledgeWithSidebarTroubleshoot?id=kA280000000Clw8CAC) liés aux codes et aux cycles de clignotement sur le dispositif de [communication](http://support.pitneybowes.com/SearchArticles/VFP06_KnowledgeWithSidebarTroubleshoot?id=kA280000000Clw8CAC) du mailstation et du mailstation2*.

Vous pouvez obtenir d'autres renseignements au sujet des codes d'erreur sur l'écran ACL du panneau de commande. Pour consulter la liste complète des codes d'erreur, reportez-vous à la rubrique *Comment résoudre des erreurs et des messages de connexion dans le mailstation et [mailstation2](http://support.pitneybowes.com/SearchArticles/VFP06_KnowledgeWithSidebarTroubleshoot?id=kA280000000Clj9CAC&popup=false&lang=en_US)*.

### <span id="page-153-0"></span>Dépannage de l'application PC Meter Connect

- Reportez-vous au tableau Messages et codes d'erreur liés à PC Meter Connect ci-dessous pour obtenir une liste et une description des messages ou codes d'erreur qui peuvent apparaître dans la zone de notification de l'ordinateur qui exécute PC Meter Connect ou dans la section d'état de l'écran de PC Meter Connect.
- <sup>l</sup> Reportez-vous à la rubrique *[Spécifications](#page-112-0) de réseau et exigences relatives à PC Meter Connect* pour vous assurer que votre ordinateur et votre réseau répondent aux exigences minimales pour PC Meter Connect.
- Reportez-vous à la rubrique Vérification de la configuration de l'application PC Meter Connect (cidessous) pour vous assurer que vos paramètres Internet sont appropriés.

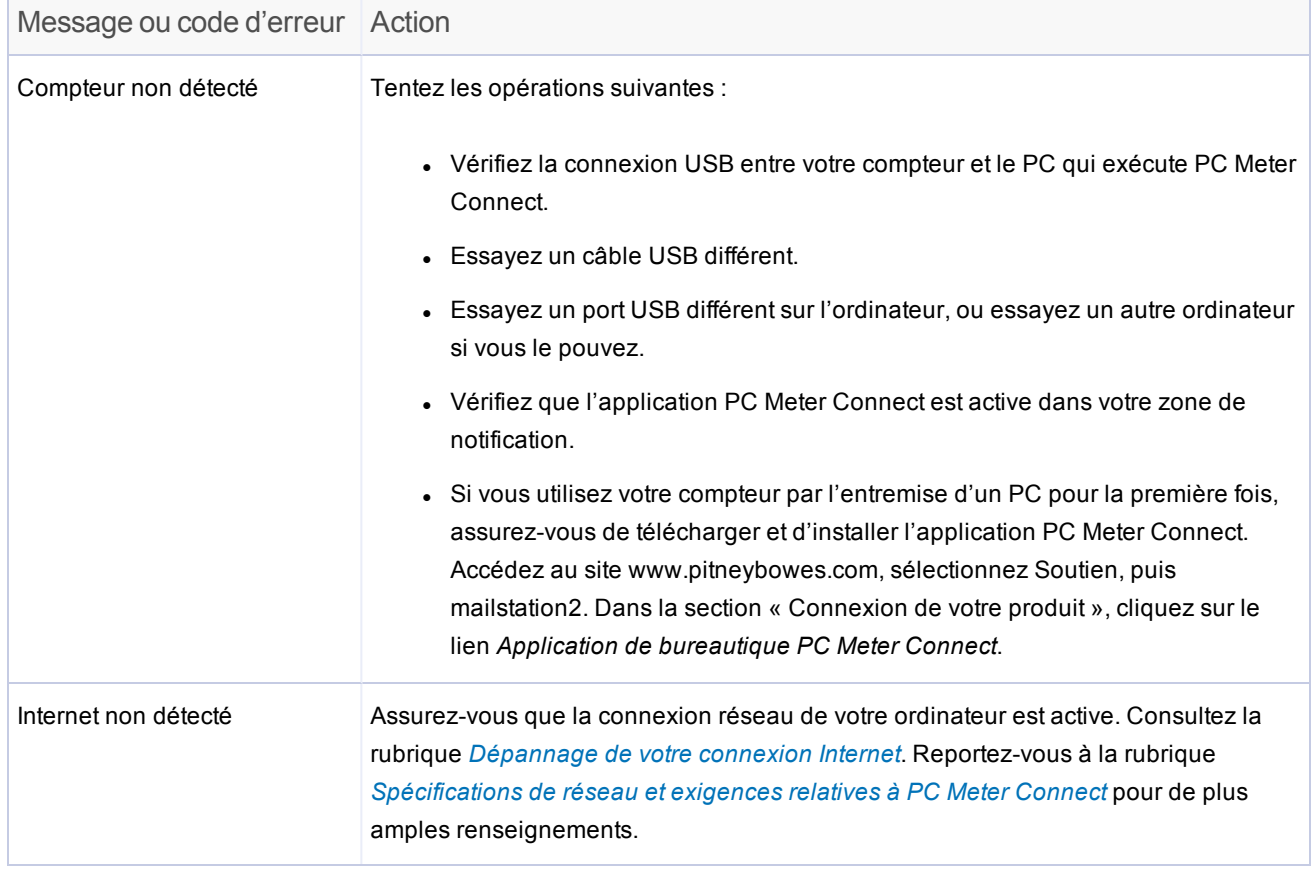

#### **Messages et codes d'erreur liés à PC Meter Connect**

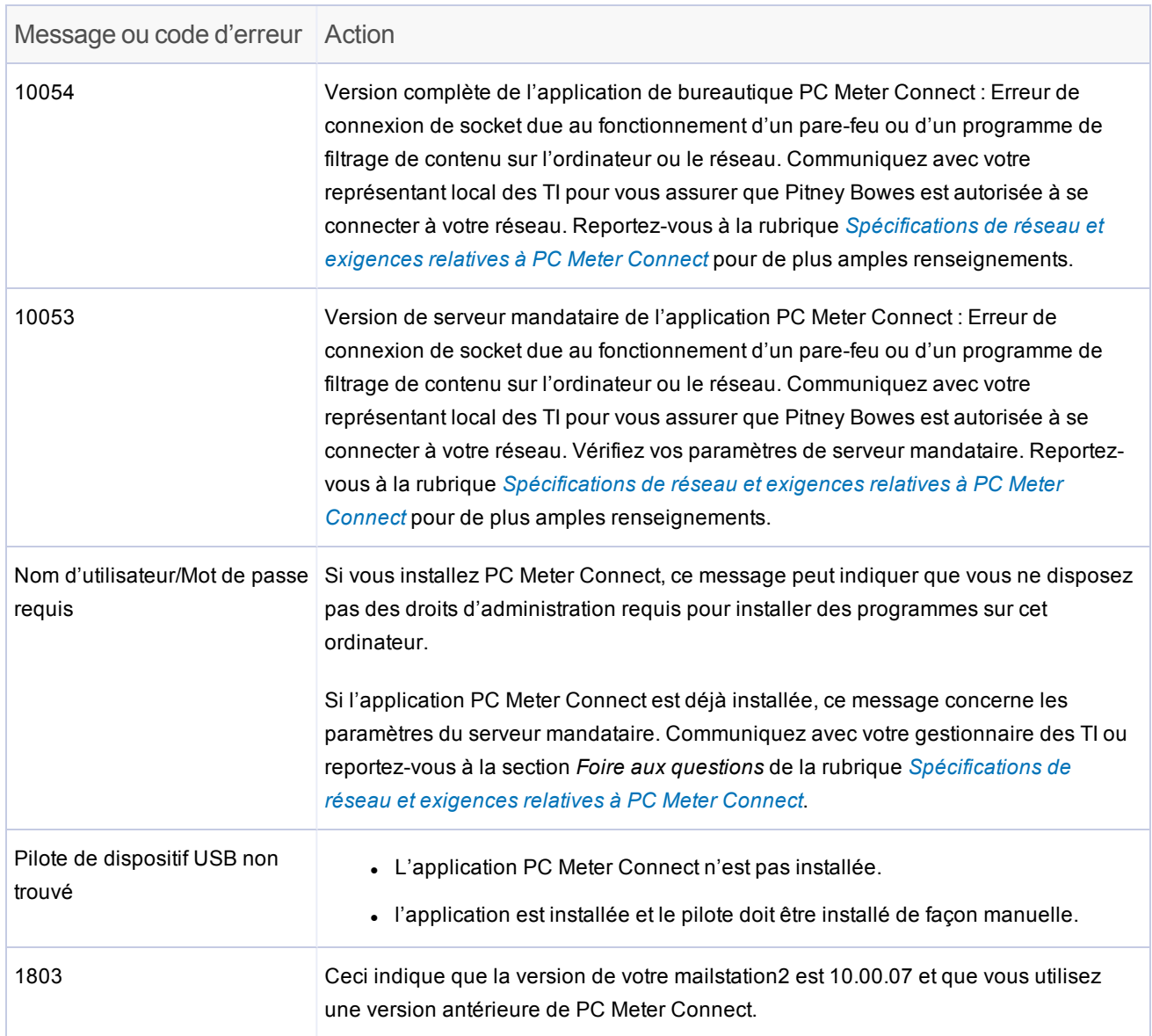

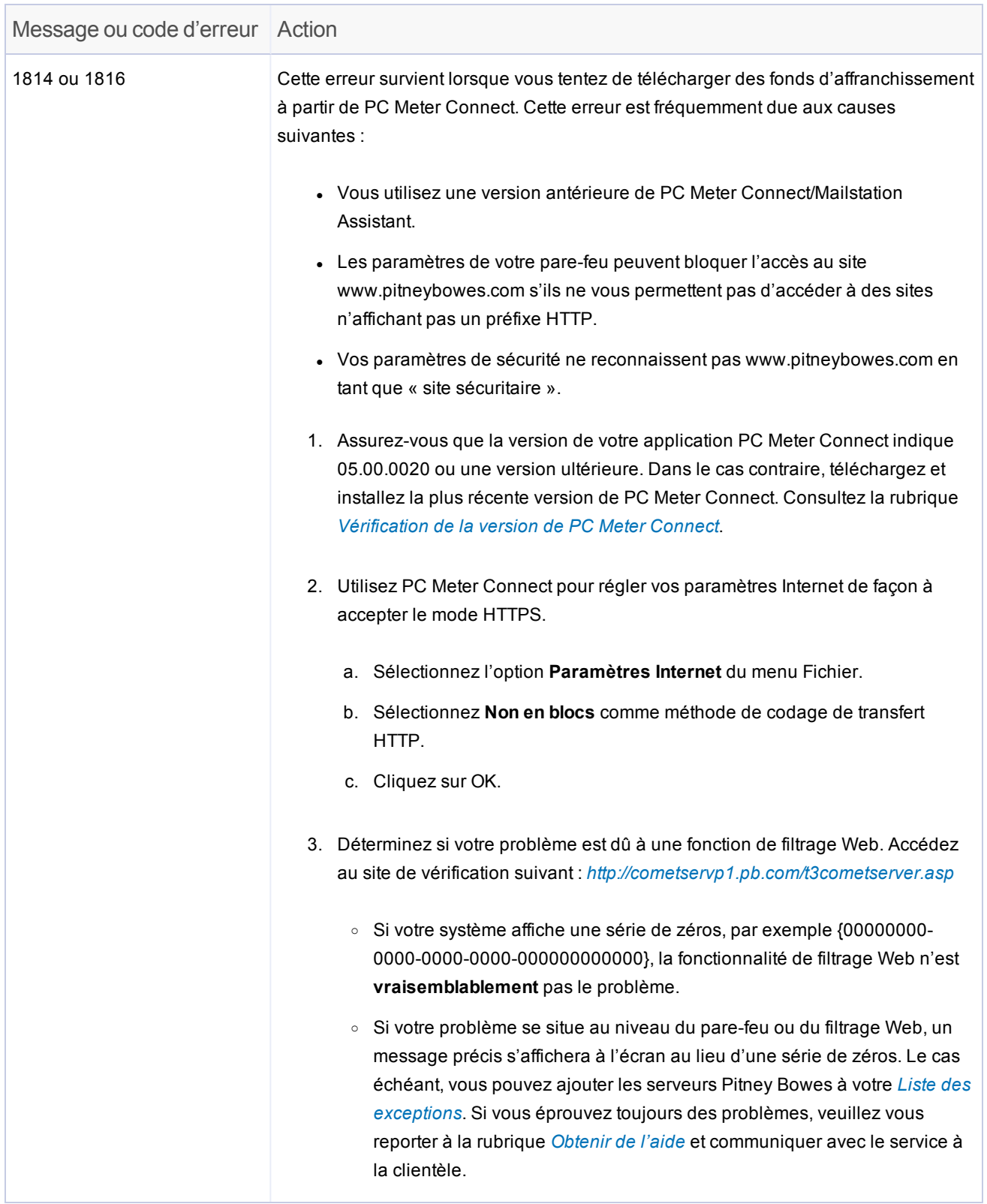

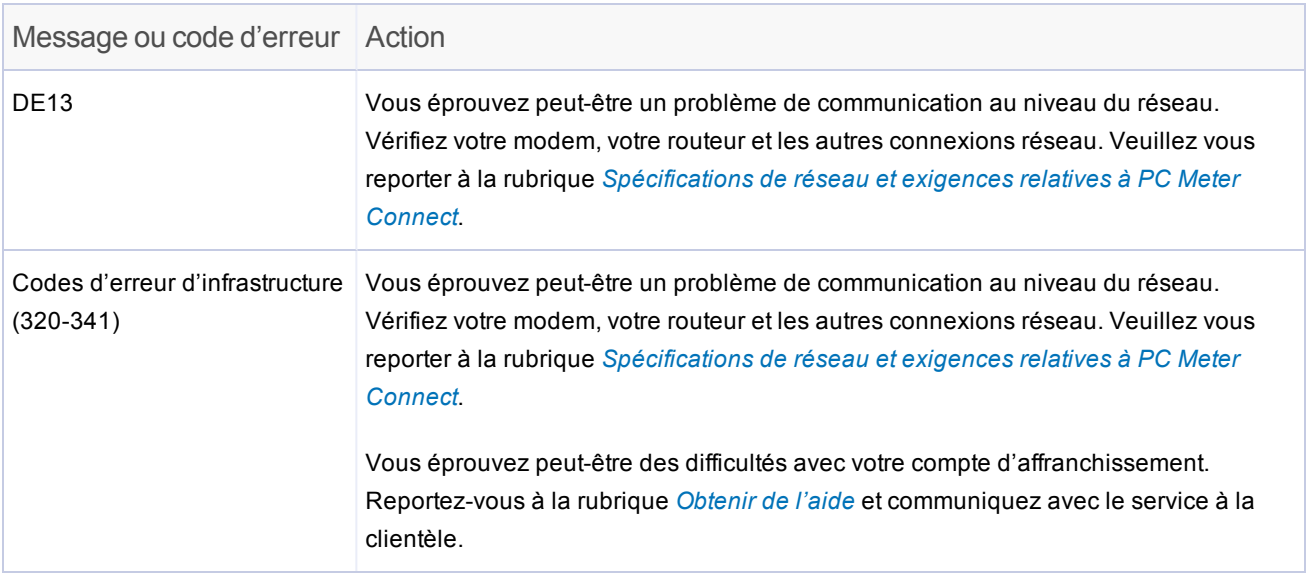

#### **Vérification de la configuration de l'application PC Meter Connect**

- 1. Assurez-vous que votre ordinateur comprend la version la plus récente de PC Meter Connect et qu'il est bien relié au compteur.
- 2. Vérifiez ou réglez les paramètres Internet à partir de l'application PC Meter Connect :
	- a. Cliquez avec le bouton droit de la souris sur l'icône PC Meter Connect dans la zone de notification (coin inférieur droit de l'écran) et sélectionnez l'option **Paramètres Internet** du menu contextuel qui s'affiche.
	- b. Sélectionnez **Non en blocs** comme méthode de codage de transfert HTTP.
	- c. Sélectionnez **HTTP** ou **HTTPS** comme protocole. Si l'option est grisée, sélectionnez **Mode FTP (Passif)** comme protocole.

## <span id="page-157-0"></span>Messages d'erreur

Les messages système apparaissent sous forme de texte dans l'écran ACL du *panneau de [commande](#page-18-0) de votre [appareil](#page-18-0)*. Le tableau suivant présente les messages possibles et une description de chaque message, ainsi que les actions que vous pouvez entreprendre pour tenter de corriger le problème. Assurez-vous de noter tout message qui s'affiche à l'écran avant de communiquer avec un membre du soutien à la clientèle.

Vous pouvez visiter le site de soutien à *<http://support.pb.com/>* pour obtenir de plus amples renseignements.

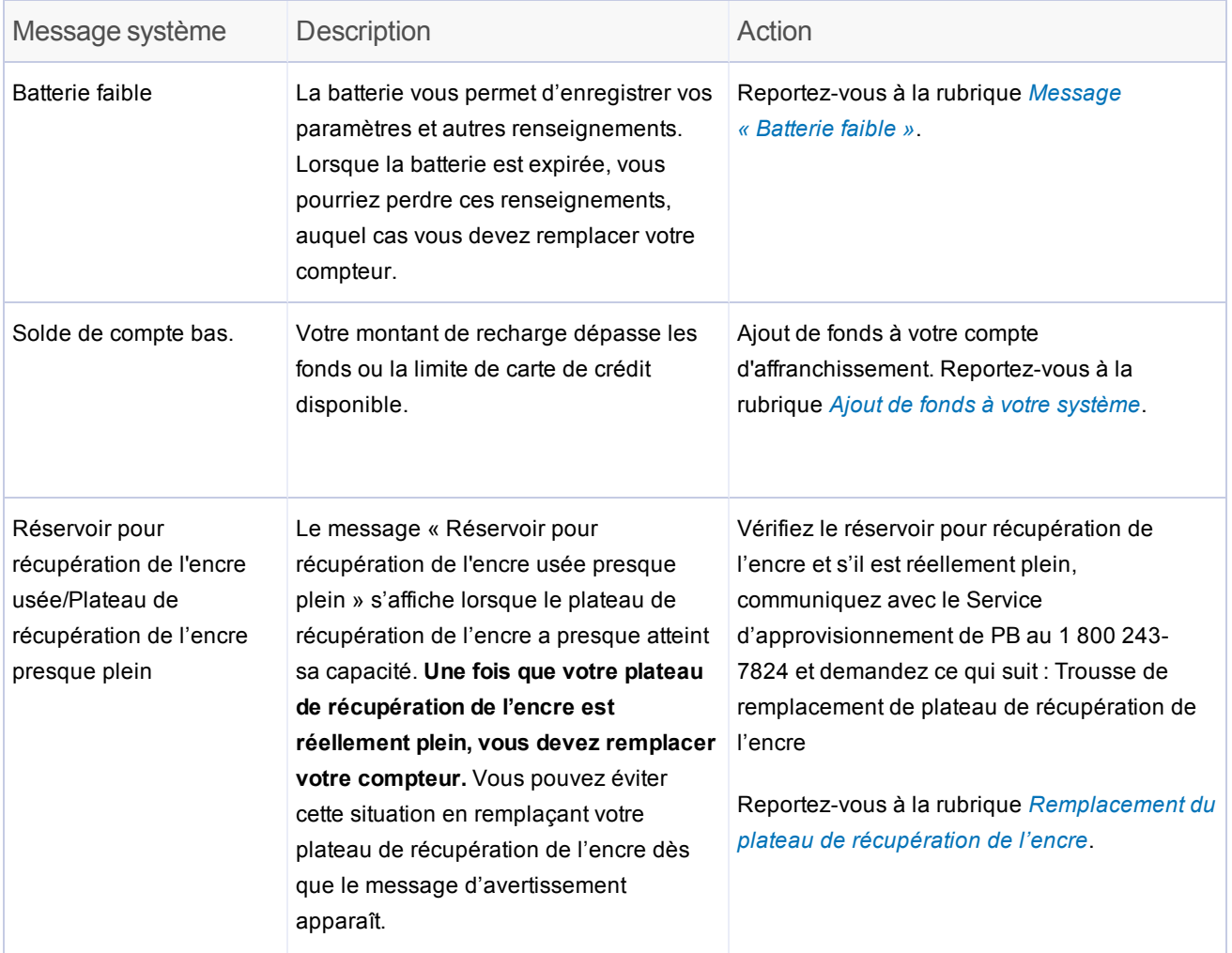

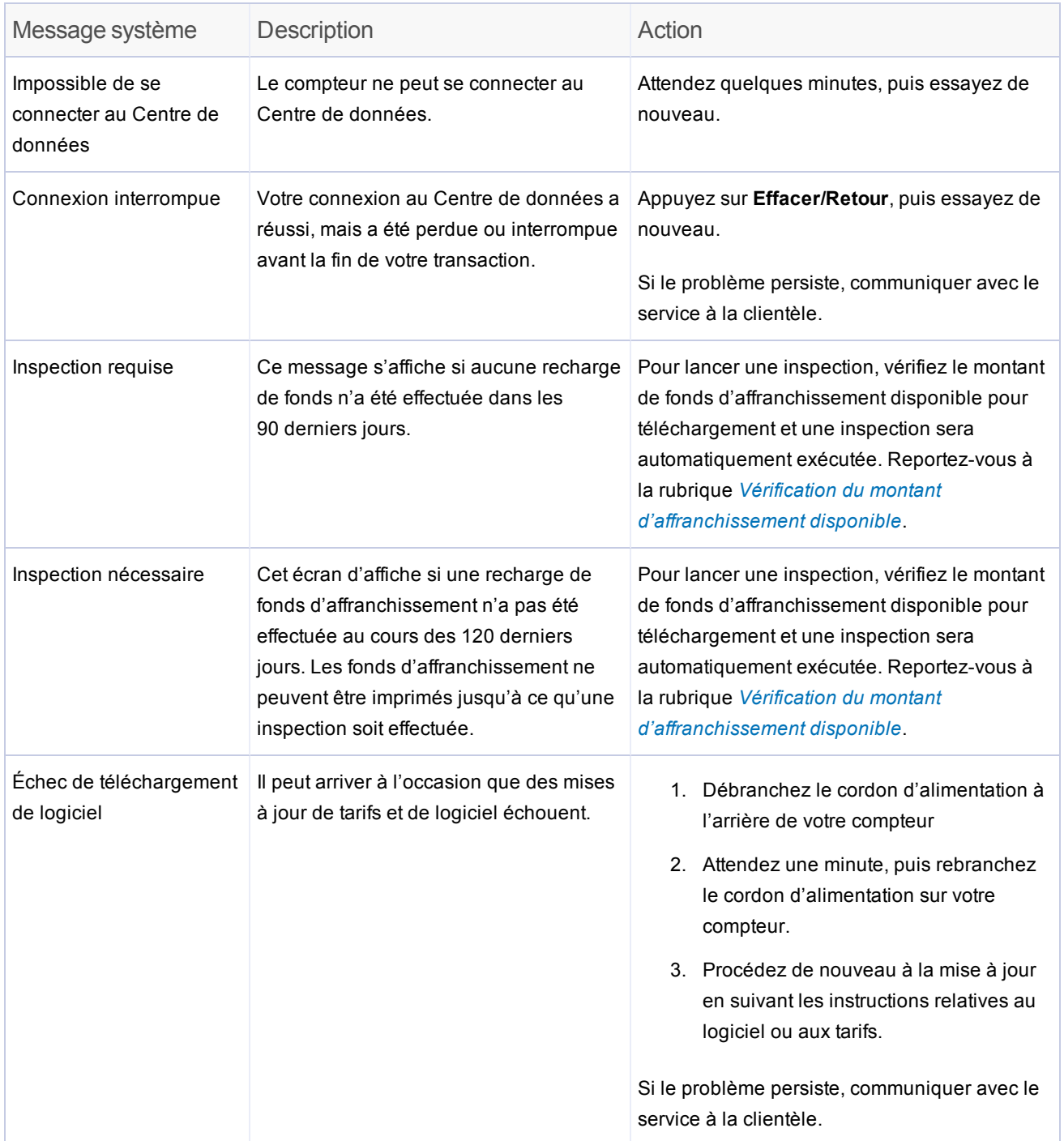

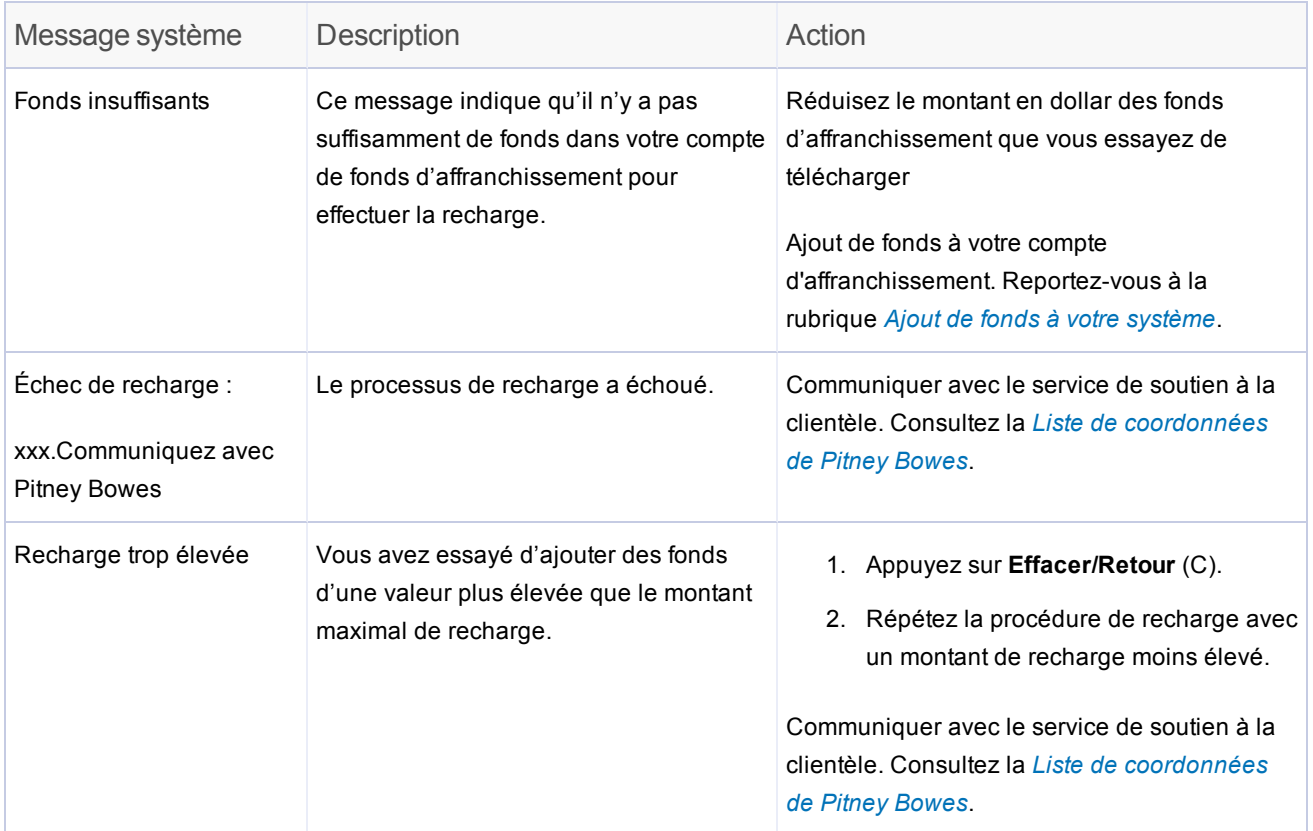

# <span id="page-160-0"></span>Codes d'erreur numériques

Les codes d'erreur sont des messages numériques qui s'affichent à l'écran ACL du *[panneau](#page-18-0) de [commande](#page-18-0) de votre système*.

Le tableau suivant présente les codes d'erreur possibles et une description de chaque code, ainsi que les actions que vous pouvez entreprendre pour tenter de corriger le problème. Assurez-vous de noter tout code d'erreur ou message qui s'affiche à l'écran avant de communiquer avec un membre du service à la clientèle.

Vous pouvez visiter le site de soutien à *<http://support.pb.com/>* pour obtenir de plus amples renseignements.

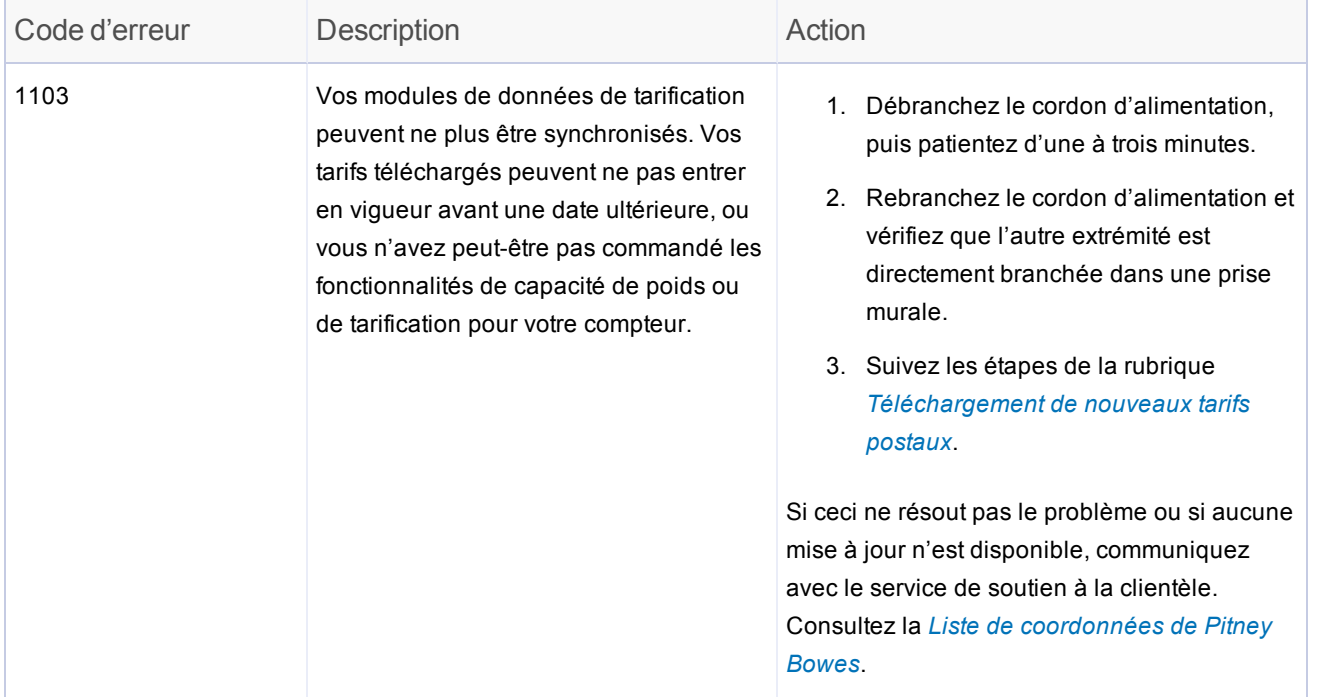

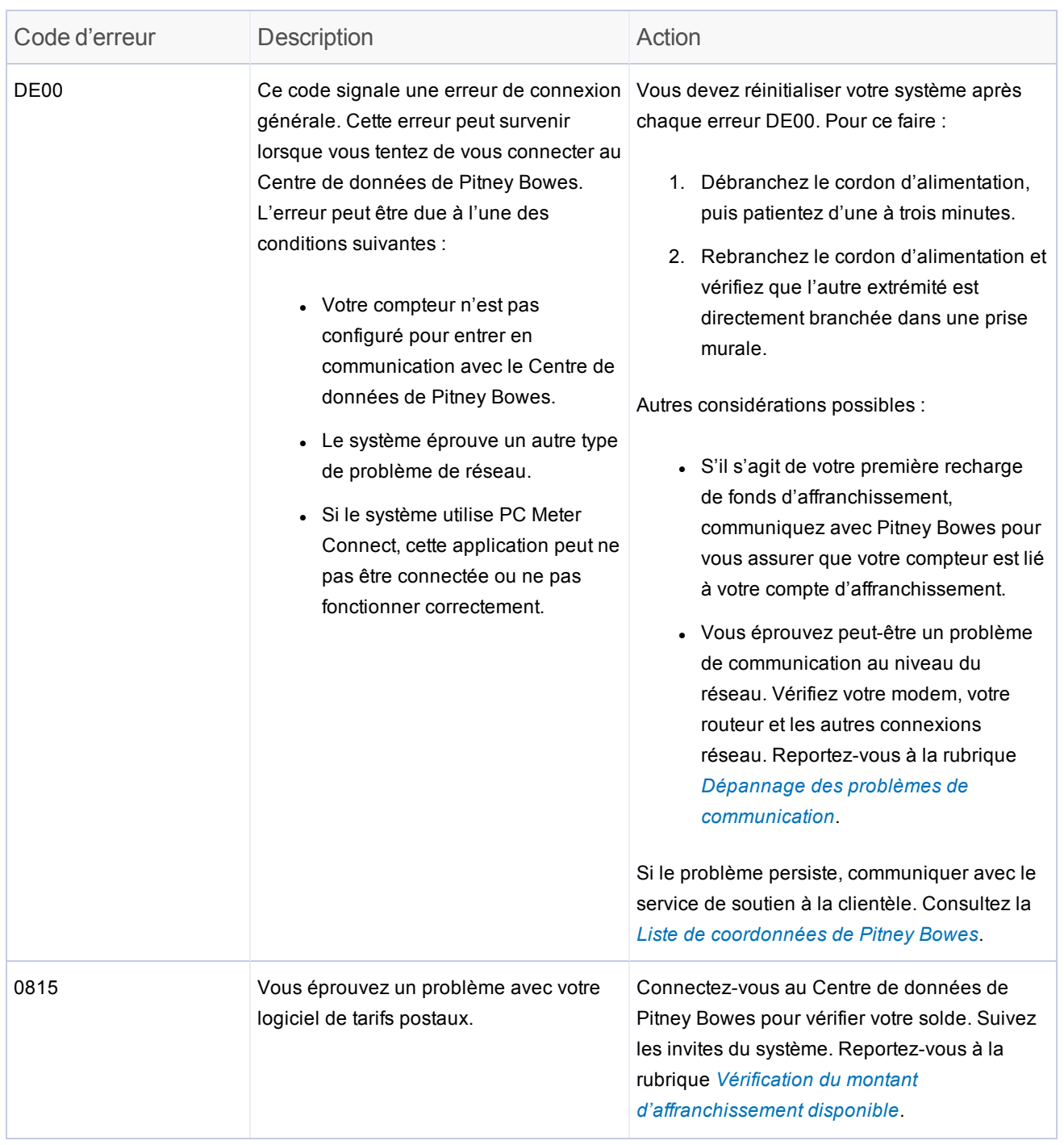

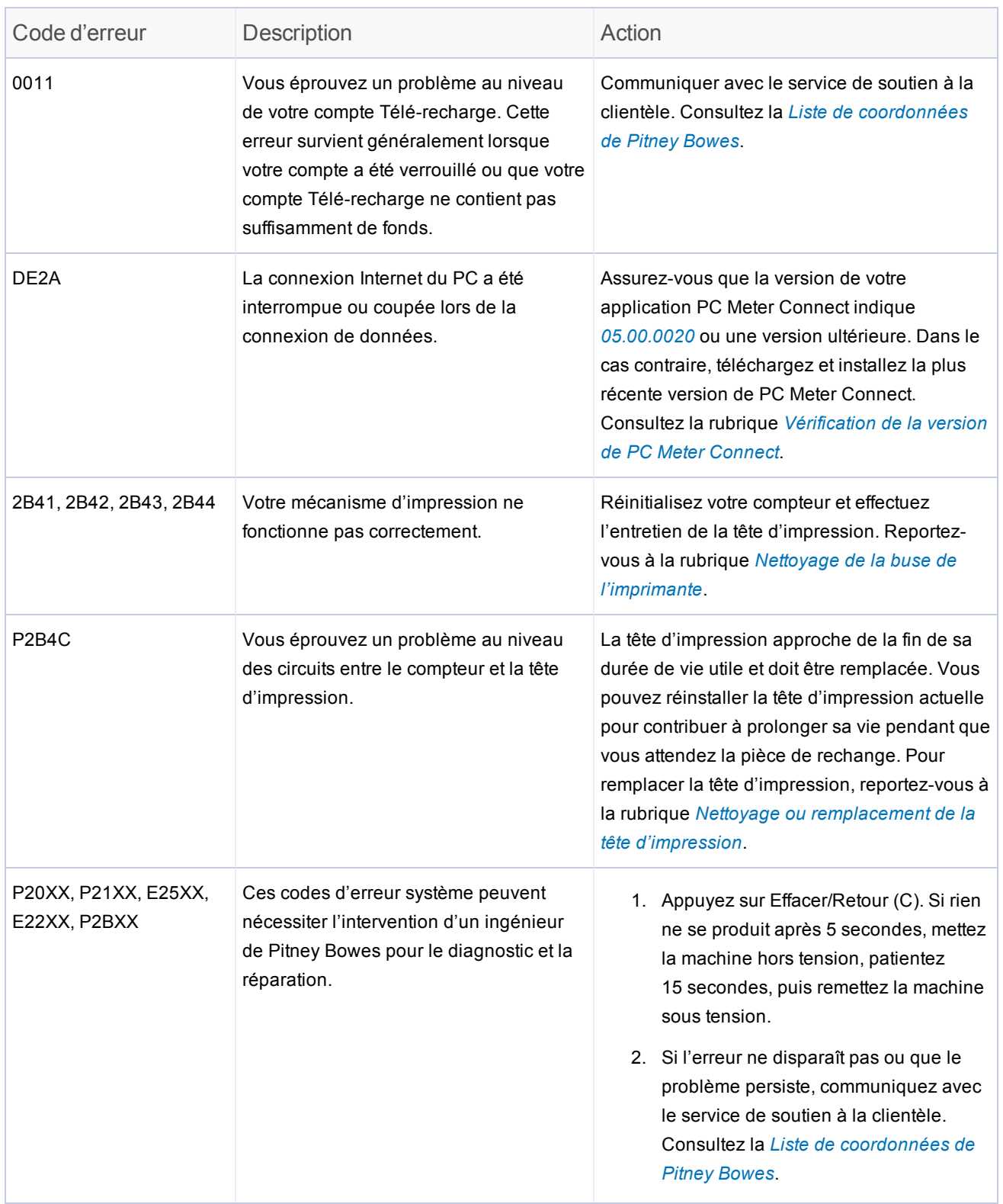

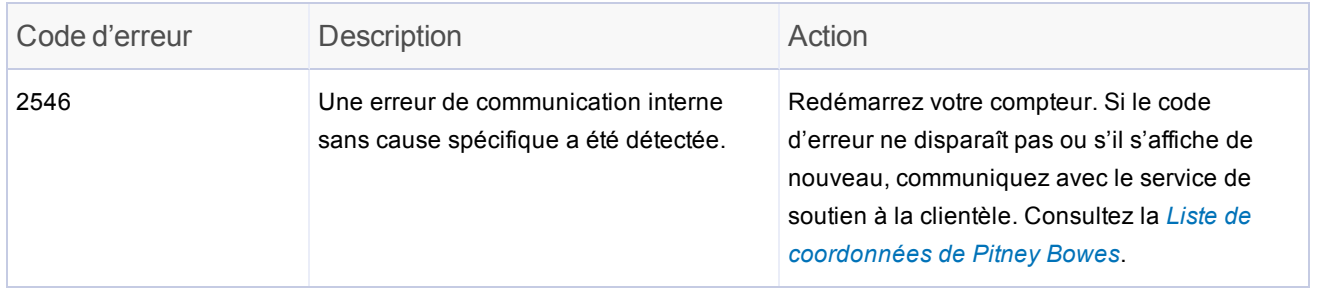

# <span id="page-164-0"></span>Liste d'exceptions

Si votre système se relie au Centre de données PB en utilisant une connexion Internet à partir d'un dispositif de communication ou de PC Meter Connect, il doit pouvoir accéder aux URL suivantes. Veuillez communiquer avec l'administrateur de votre système pour les ajouter à votre liste d'exceptions. Si vous avez besoin d'aide, veuillez communiquer avec le service de soutien à la clientèle. Consultez la *Liste de [coordonnées](#page-3-0) de Pitney Bowes*.

Si vous utilisez le dispositif de communication : Distributeur : http://distservp1.pb.com Serveur Comet : http://cometservp1.pb.com (É.-U.) https://cometservp1.pb.com Application DLA : http://pbdlsp1.pb.com, https://pbdlsp1.pb.com Téléchargements de fichiers DLA : https://dlsdlp1T.pb.com, https://dlsdlp1z.pb.com https://dlsdlp1.pb.com, https://dlsdlp1b.pb.com Serveur Web hébergé : https://pbwebconnect.pb.com Application Amazon : https://s3.amazonaws.com

Si vous utilisez PC Meter Connect :

Distributeur : http://distservp1.pb.com, https://distservp1.pb.com

Serveur Comet : http://cometservp1.pb.com (É.-U.), https://cometservp1.pb.com (É.-U.), http://cometservd1.pb.com (Canada), https://cometservd1.pb.com (Canada)

DLA : http://pbdlsp1.pb.com, https://pbdlsp1.pb.com

FTP : ftp://dlsdlp1a.pb.com, ftp://dlsdlp1b.pb.com, ftp://dlsdlp1z.pb.com, ftp://dlsdlp1.pb.com

Acct Upld : https://acctservp1.pb.com